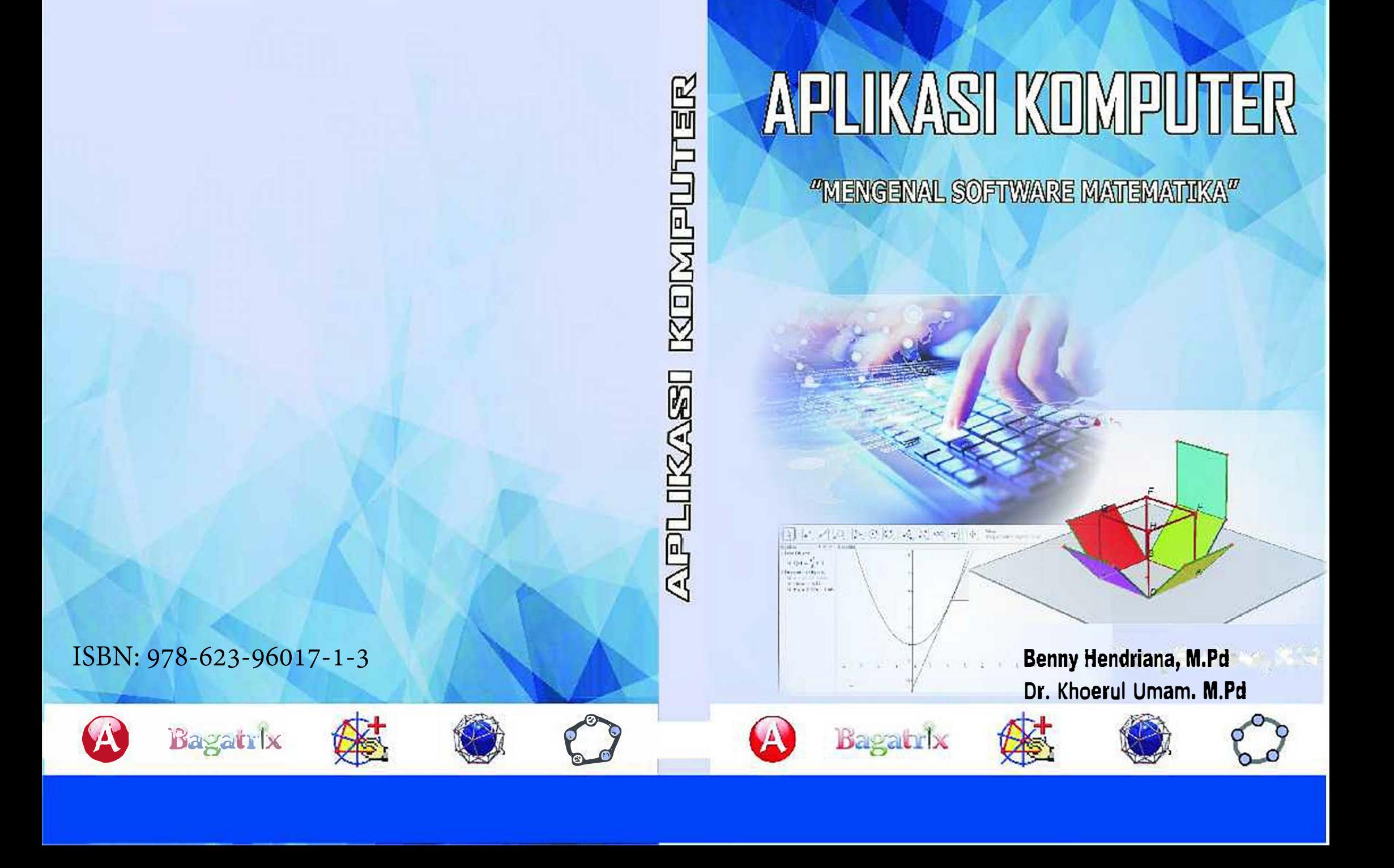

# **Aplikasi komputer : mengenal software matematika**

Benny Hendriana, M.Pd Dr. Khoerul Umam, M.Pd.

Hak cipta dilindungi undang-undang *All rights reserved* 

*ISBN: 978-623-96017-1-3* Cetakan Pertama, September 2020 M. / Muharram 1442 H.

Diterbitkan oleh:

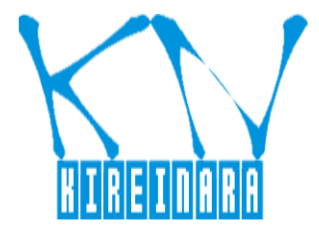

### **CV. Kireinara**

Jl. Sidorukun VIII/04, Kertosono, Sidayu, Gresik, Jawa Timur Telp: 081 357 811800 ǀ WA/SMS: 081 357 811800 Email: muhammadinstitute@gmail.com

**Editor:** Arul Chairullah **Desain Cover:** Ahmad Suhaimi **Penata Letak:** Anisatun Nur Laili

Dilarang mengutip, memperbanyak dan menerjemahkan sebagian atau seluruh isi buku ini tanpa izin tertulis dari penerbit

### **PERSEMBAHAN**

*"Dengan segala ketulusan hati kupersembahkan buku ajar ini untuk seluruh keluarga tercinta, karena kalian semua adalah inspiratory dan motivator terbesar dalam hidupku"*

#### **UCAPAN TERIMA KASIH**

Pada kesempatan ini, penulis ingin menyampaikan rasa terima kasih dan penghargaan yang sebesarbesarnya ke berbagai pihak yang telah mendukung, memotivasi, dan mengarahkan penulis atas terbitnya buku ajar ini, antara lain :

- 1. Prof. Dr. H. Suyatno, M.Pd. selaku Rektor Universitas Muhammadiyah Prof. Dr. HAMKA.
- 2. Dr. Desvian Bandarsyah, M.Pd. selaku Dekan Fakultas Keguruan dan Ilmu Kependidikan.
- 3. Dr. Hj. Sri Astuti, M.Pd. selaku Wakil Dekan I.
- 4. Dr. Sigid Edy Purwanto, M.Pd. selaku Ketua Program Studi Pendidikan Matematika
- 5. Seluruh Dosen Program Studi Pendidikan Matematika FKIP UHAMKA, yang tidak dapat disebutkan satu persatu.

## **DAFTAR ISI**

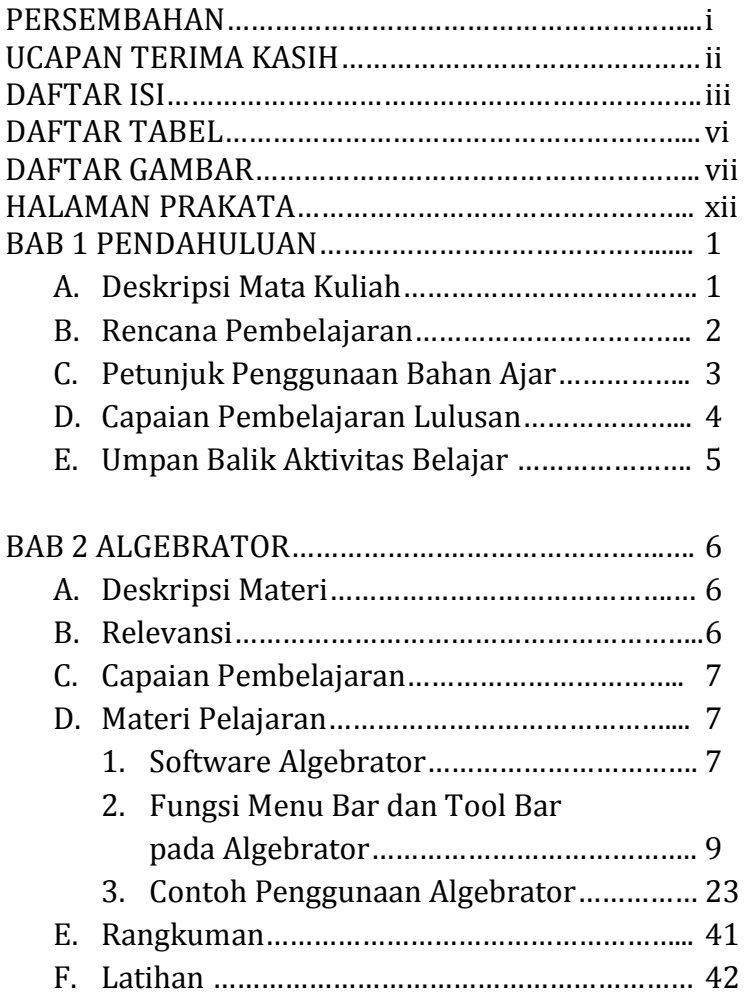

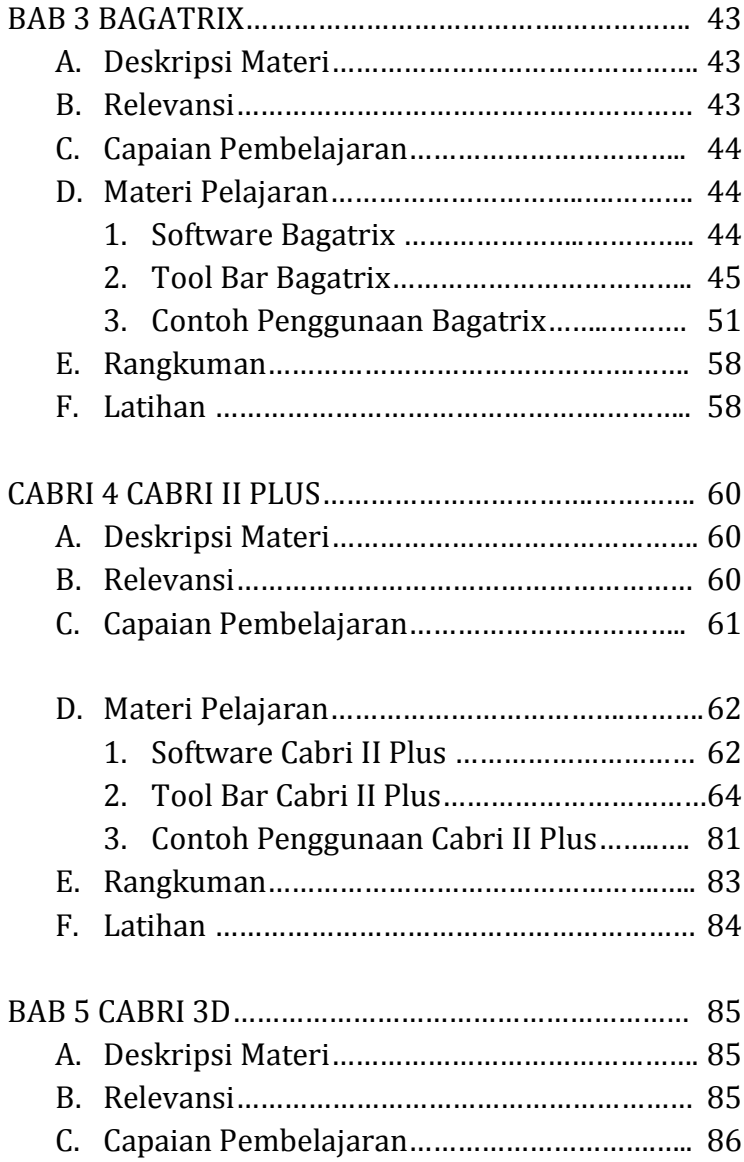

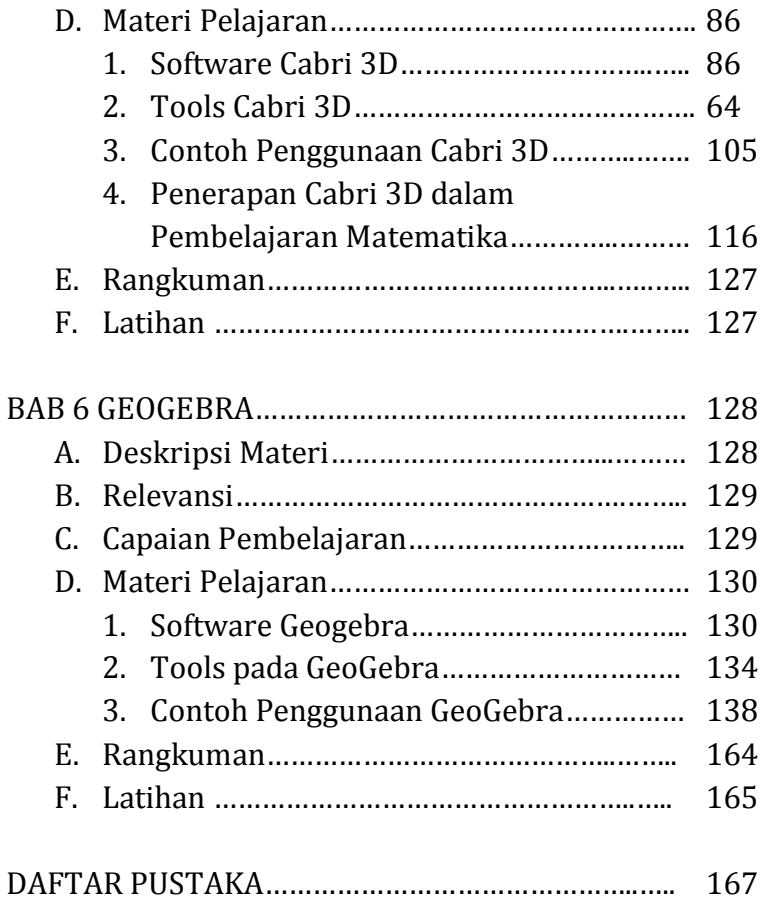

## **DAFTAR TABEL**

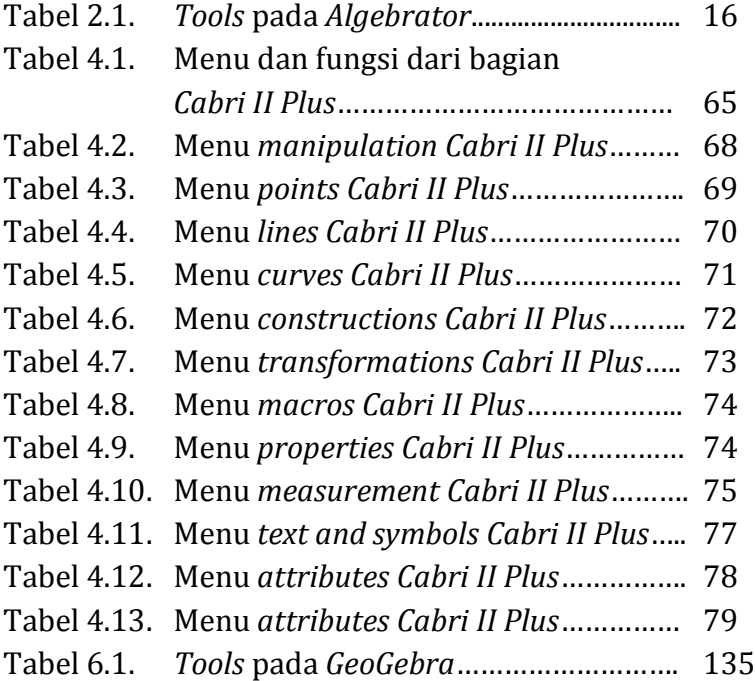

## **DAFTAR GAMBAR**

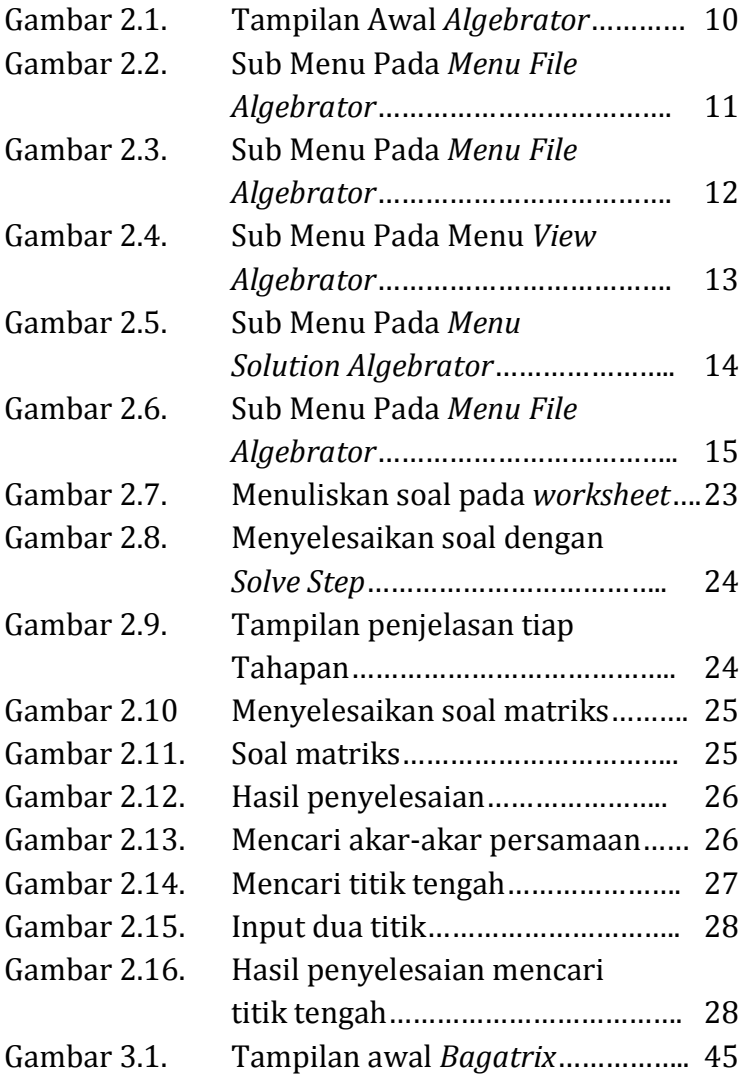

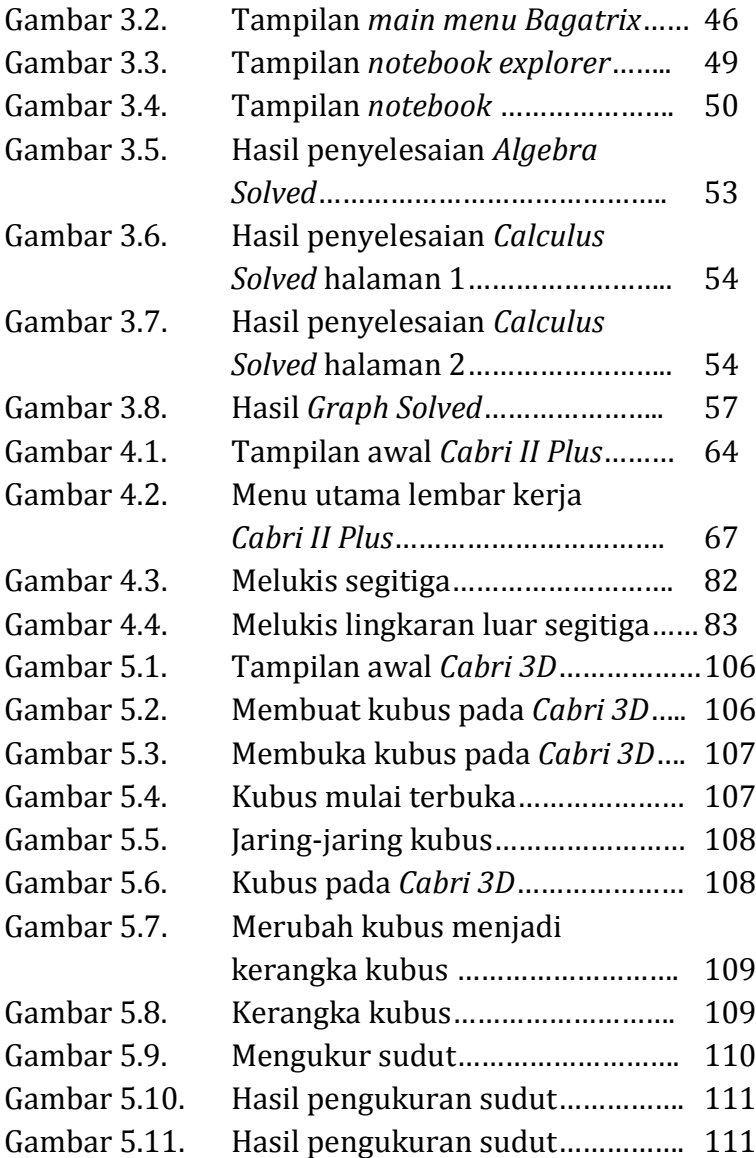

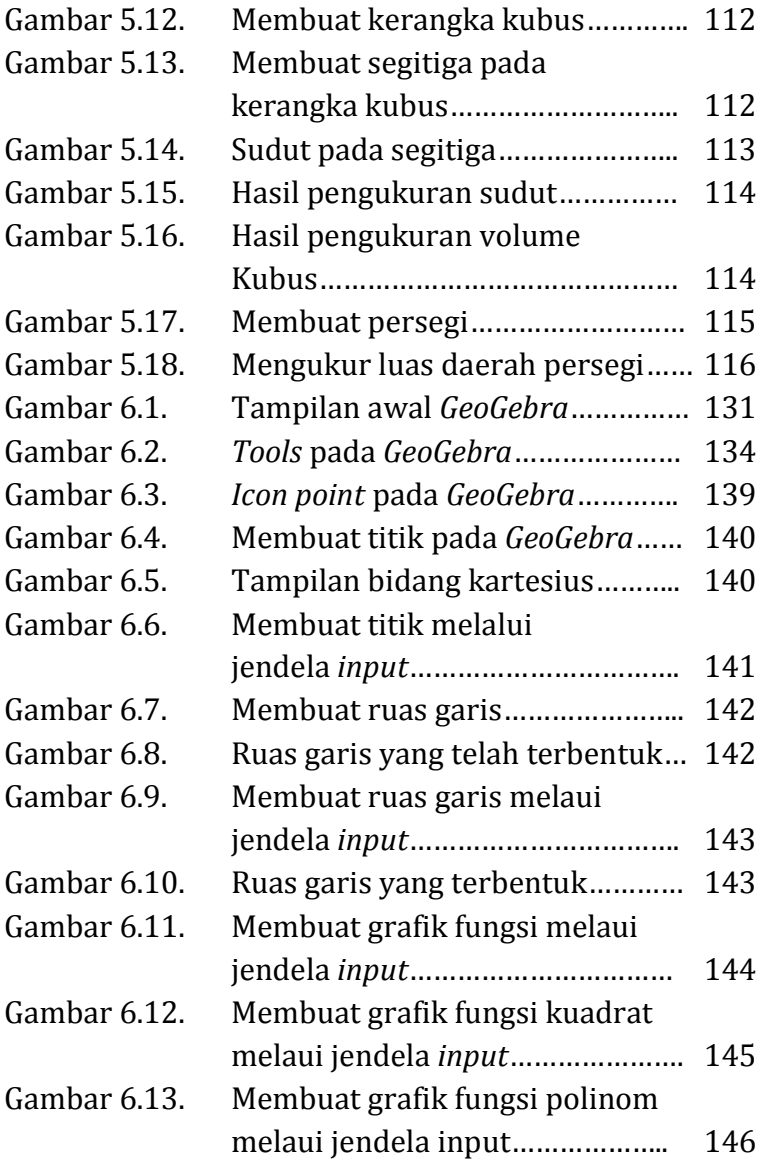

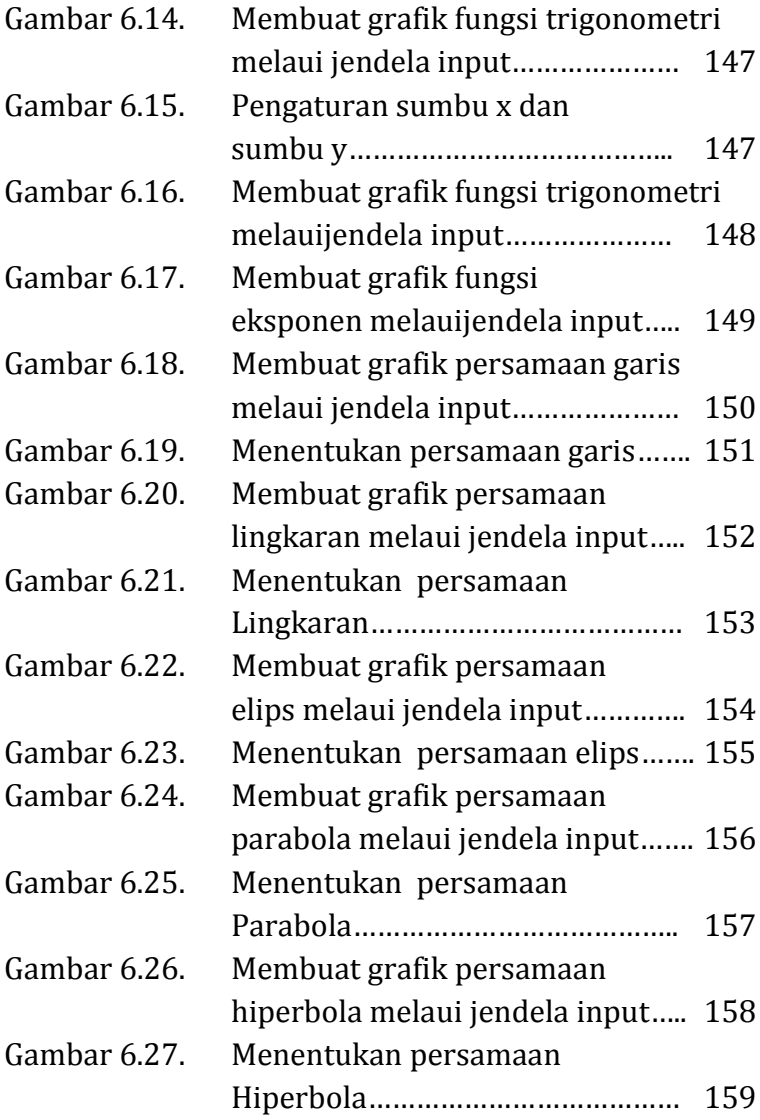

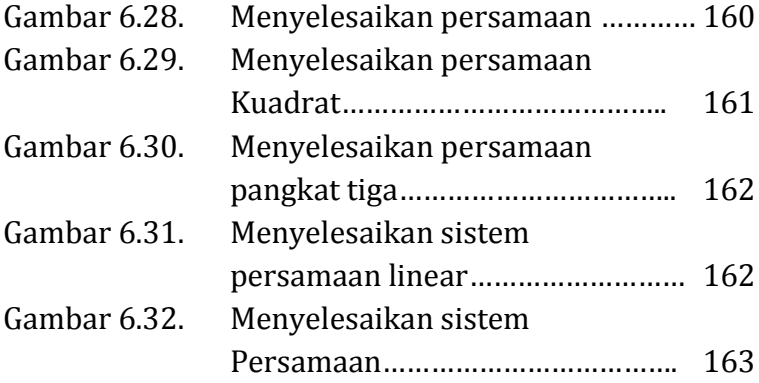

### **HALAMAN PRAKATA**

Puji syukur penulis panjatkan kehadirat Allah SWT karena atas berkat dan rahmat-Nya penulis dapat menyelesaikan buku ajar yang berjudul **"Aplikasi Komputer: Mengenal Software Matematika."**

Buku Ajar ini disusun dalam rangka memenuhi kebutuhan pembaca pada umumnya dan mahasiswa calon guru pendidikan matematika khususnya untuk lebih memahami, mengeksplorasi media pembelajaran berbasis software matematika. Buku Ajar ini terdiri dari enambab, yaitu : Pendahuluan; Algebrator; Bagatrix; Cabri II Plus; Cabri 3D; dan Geogebra. Dalam setiap bab yang disusun terdiri dari: Deskripsi Materi, Relevansi; Uraian Materi; Latihan Soal; dan Rangkuman.

Dengan mempelajari Buku Ajar ini diharapkan pembaca pada umumnya, dan mahasiswa calon guru pendidikan matematika khususnya, dapat menguasai dan mengeksplorasi *software* matematika. Penulis berharap buku ajar ini dapat bermanfaat secara maksimal dalam rangka menambah wawasan dan pengetahuan baru mengenai pembelajaran matematika melalui berbasis *software*.

Penulis menyadari sepenuhnya bahwa dalam penyusunan buku ajar ini masih terdapat banyak kekurangan dan jauh dari kata sempurna. Oleh karena

itu, penulis menerima kritik dan saran dalam rangka sempurnanya buku ajar ini.

Semoga buku ajar ini dapat dipahami bagi siapapun yang membacanya. Penulis mohon maaf apabila terdapat kesalahan dan kata-kata yang kurang berkenan.

Jakarta, September 2017

Penulis

## **BAB1**

## **PENDAHULUAN**

#### A. Deskripsi Mata Kuliah

Bab pendahuluan mencakup tentang pentingnya pemahaman mahasiswa tentang perkembangan TIK khususnya dalam bidang matematika. Pemanfaatan TIK sangat diperlukan sekali dalam penyusunan dan pengembangan penggunaan media pembelajaran terutama pada mata pelajaran matematika yang sangat menekankan pada pemahaman konsep. Penggunaan media pembelajaran matematika berbasis *software* akan sangat mempermudah siswa dalam memahami konsep matematika yang bersifat abstrak, membantu mempermudah membuat objek-objek seperti grafik, bangun geometri, bahkan juga mampu membantu menyelesaikan permasalahan matematika.

Pada mata kuliah ini, mahasiswa akan praktek langsung mempelajari dan menggunakan *software* matematika seperti *Algebrator, Bagatrix, Cabri II Plus, Cabri 3D,* dan *GeoGebra* yang nantinya akan menjadi

1

keterampilan khusus bagi mahasiswa dan bekal sebagai calon guru. Mahasiswa juga diharapkan tidak hanya memiliki pengetahuan, pengalaman, kemampuan, serta keterampilan dalam menggunakan *software* tersebut, tetapi mahasiswa juga mampu mendesain pembelajaran berbasis *software* tersebut melalui lembar aktivitas siswa.

Sebelum memulai praktek, terlebih dahulu disampaikan mengenai identitas dari *software* yang akan dipraktekan, mulai dari sejarah dan perkembangannya, spesifikasi Komputer yang dibutuhkan untuk menjalankan *software* tersebut, hingga kelebihan dan kekurangan dari *software* tersebut.

#### B. Rencana Pembelajaran

Dalam praktek pada mata kuliah aplikasi komputer, mahasiswa diharapkan dapat mengeksplorasi baik secara individu maupun kelompok tentang penggunaan *software* matematika dan penerapannya dalam pembelajaran matematika sehingga bisa membantu mempermudah baik dalam penyampaian konsep matematika yang abstrak, mempermudah dalam

membuat objek seperti grafik, maupun mempermudah dalam membantu menyelesaikan permasalahan dalam matematika.

#### C. Petunjuk Penggunaan Bahan Ajar

1. Penjelasan bagi mahasiswa

Tiap bab Bahan ajar ini terdiri dari tiga subbab, yakni pendahuluan, penyajian, dan penutup. Pada subbab pendahuluan, berisi tentang deskripsi materi pembelajaran, relevansi, dan capaian pembelajaran yang harus dicapai oleh mahasiswa. Pada subbab penyajian, berisi uraian materi secara lengkap mengenai tat cara penggunaan *software* yang akan dipraktekan disertai dengan contoh dan gambar secara terstruktur, sedangkan bagian penutup berisi tentang rangkuman materi pembelajaran dan tugas untuk membuat LKS berbasis *software*.

Sebelum memasuki laboratorium komputer untuk praktek, mahasiswa diharapkan terlebih dahulu membaca dan mengeksplorasi secara individual bahan ajar ini sehingga memudahkan mereka nantinya ketika memulai praktek.

#### 2. Peran Dosen dalam Pembelajaran

Adapun peran dosen dalam proses pembelajaran adalah sebagai fasilitator, yakni membantu, membimbing, mengarahkan mahasiswa dalam memahami, menggunkan, serta mempraktekan *software* yang dipelajari.

#### D. Capaian Pembelajaran Lulusan

Capaian pembelajaran lulusan setelah mempelajari aplikasi komputer adalah

- S9 : Menunjukkan sikap bertanggungjawab atas pekerjaan di bidang keahliannya secara mandiri
- PP7 : Menguasai materi, struktur, konsep, dan pola pikir keilmuan yang mendukung mata pelajaran yang diampu menngunakan konsep kalkulus serta geometri analitik
- KU6 : Mampu bertanggung jawab atas pencapaian hasil kerja kelompok dan melakukan supervise dan evaluasi terhadap penyelesaian pekerjaan

yang ditugaskan kepada pekerja yang berada di bawah tanggung jawabnya.

- KK16 : Mampu memanfaatkan teknologi informasi dan komunikasi dalam pembelajaran yang diampu. Adapun capaian mata kuliah yang diharapkan dalam pembelajaran geometri transformasi adalah :
- 1. Mahasiswa mampu menguasai dan menggunakan 6 *software* matematika yang dipelajari (S9, PP7, KK16).
- 2. Mahasiswa mampu merancang perencanaan, pelaksanaan, dan evaluasi administrasi pendidikan (S9, PP7, KU6).
- 3. Mahasiswa mengaplikasikan *software* matematika ke dalam konsep-konsep matematika (S9, PP7, KU6).
- 4. Mahasiswa mampu membuat lembar aktivitas siswa berbasis *software* matematika (S9, PP7, KU6, KK33).

#### E. Umpan Balik Aktivitas Belajar

Setelah mempelajari setiap bab dalam bahan ajar ini, diberikan umpan balik berupa pemberian latihan penyusunan pembelajaran matematika berbasis *software* dalam bentuk lembar kerja siswa.

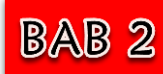

## **ALGEBRATOR**

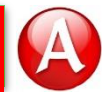

#### A. Deskripsi Materi

*Algebrator* versi 4.0.1 merupakam salah satu *software* yang dapat digunakan untuk menyelesaikan masalah pada aljabar. *Algebrator* tidak hanya menyajikan penyelesaian masalah saja tetapi juga langkah-langkah penyelesaiannya. Namun, penjelasan dalam langkah tersebut dijelaskan dalam bahasa Inggris. *Algebrator* merupakan salah satu *software* program aljabar yang paling kuat yang pernah dikembangkan untuk mengatasi masalah aljabar Anda yang paling sulit. *Software* ini dapat digukan oleh mahasiswa, guru, pekerja profesional dan lembaga-lembaga pendidikan saat ini, yang akan melaksanakan pembelajaran aljabar.

#### B. Relevansi

Setelah mengikuti perkuliahan ini mahasiswa diharapkan dapat menguasai dan menyelesaikan permasalahn yang berkaitan dengan aljabar menggunakan *software Algebrator*, dan pada akhir materi mahasiswa diharapkan dapat mendesaian pembelajaran matematika berbasis *software Algebrator* melalui lembar kerja siswa.

#### C. Capaian Pembelajaran

- 1. S9: Menunjukkan sikap bertanggungjawab atas pekerjaan di bidang keahliannya secara mandiri
- 2. PP7: Menguasai materi, struktur, konsep, dan pola pikir keilmuan yang mendukung mata pelajaran yang diampu menngunakan konsep kalkulus serta geometri analitik
- 3. KU6: Mampu bertanggung jawab atas pencapaian hasil kerja kelompok dan melakukan supervise dan evaluasi terhadap penyelesaian pekerjaan yang ditugaskan kepada pekerja yang berada di bawah tanggung jawabnya.
- 4. KK16: Mampu memanfaatkan teknologi informasi dan komunikasi dalam pembelajaran yang diampu.

#### D. Materi Pelajaran

#### 1. Software Algebrator

*Algebrator* (juga disebut *Softmath*) adalah sistem aljabar komputer (CAS), yang dikembangkan pada akhir 1990-an oleh Neven Jurkovic dari Softmath, San Antonio, Texas. *Algebrator* adalah CAS yang khusus diarahkan pada pendidikan aljabar. Selain hasil perhitungan, *software* ini juga menunjukkan langkah demi langkah penjelasan sensitif proses solusi dan konteks. *Algebrator* merupakan alat yang komprehensif ini akan memberikan siswa tidak hanya jawaban, tetapi juga semua langkah yang diperlukan untuk sampai ke solusi serta penjelasan lengkap dari masing-masing.

*Software* yang digunakan dalam praktek adalah *Algebrator* versi 4.0.1. Untuk menyelesaikan masalah pada bab aljabar, kita dapat menggunakan *software* ini tidak hanya menyajikan jawabanya saja, tetapi juga langkah-langkah penyelesaiannya. *Software* ini bersifat portable dan cara penggunaannya pun sangat mudah, cukup ketik soal dengan bantuan *tool bar* yang ada, *Algebrator* akan membantu menyelesaikan dengan langkah-langkah yang mudah dipahami sampai menemukan solusinya.

8

*Algebrator* merupakan *software* matematika yang dapat digunakan untuk menyelesaikan masalah matematika sebagai berikut:

- a. Penyederhanaan ekspresi atau bentuk aljabar.
- b. Operasi dengan bilangan kompleks (menyederhanakan, merasionalkan penyebut kompleks).
- c. Grafik fungsi umum.
- d. Menyederhakan logaritma.
- e. Menyelesaikan sistem dua dan tiga persamaan linier.
- f. Grafik fungsi (garis, parabola, hiperbola, lingkaran, ellips, persamaan dan solusi kesenjangan).
- g. Menyelesaikan persoalan *linear*, persamaan kuadrat, kesenjangan (termasuk persamaan logaritma dan eksponensial dasar), dan lain-lainya.

#### 2. Fungsi Menu bar dan Tool bar pada Algebrator

Tampilan halaman *Algebrator* terdiri dari *menu bar*, *tool bar* dan halaman kerja seperti pada gambar di bawah ini

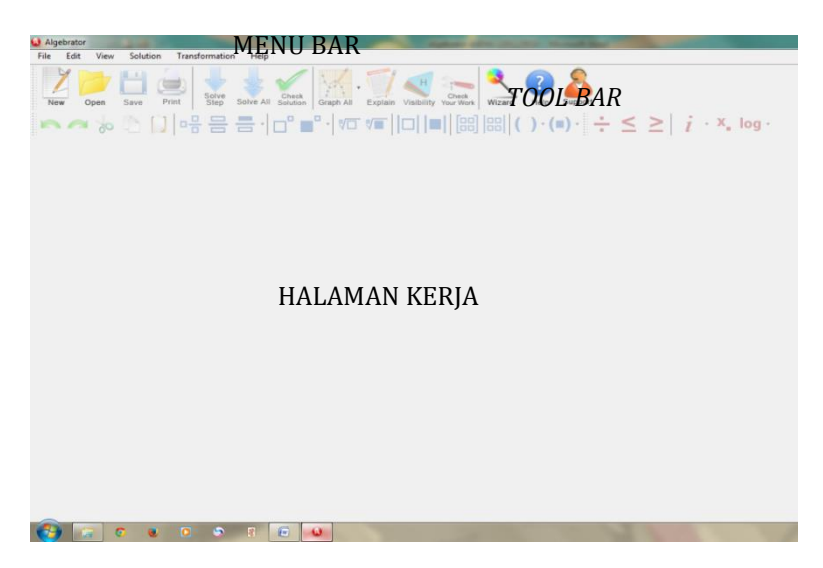

Gambar 2.1. Tampilan Awal *Algebrator*

- *Menu bar* digunakan untuk mengelola *file*, edit *file* dan pengaturan modifikasi
	- *Tool bar* alat yang digunakan untuk menggambar, membangun, mengukur dan memanipulasi objek yang akan ditampilkan.
	- Halaman kerja halam untuk melakukan proses perhitungan.

*Tool bar* bisa ditampilkan atau disembunyikan melalui *Menu bar* yaitu *View Menu Menu bar* **pada** *Algebrator*

Adapun penjelasan dari fungsi sub *menu bar*

sebagai berikut:

#### **a.** *Sub Menu* **pada** *Menu File*

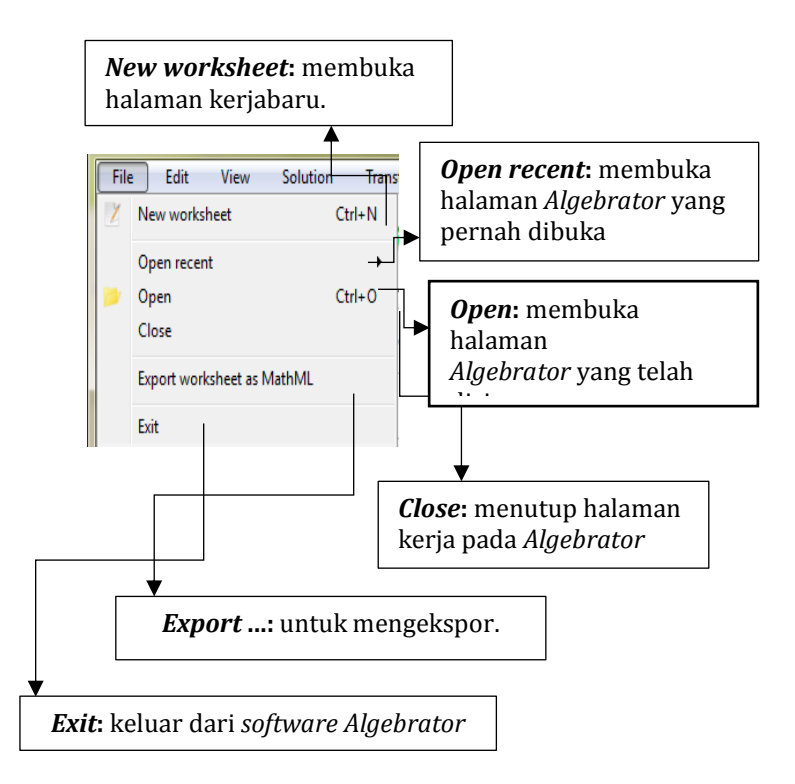

Gambar 2.2. *Sub Menu* Pada *Menu File Algebrator*

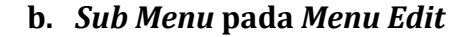

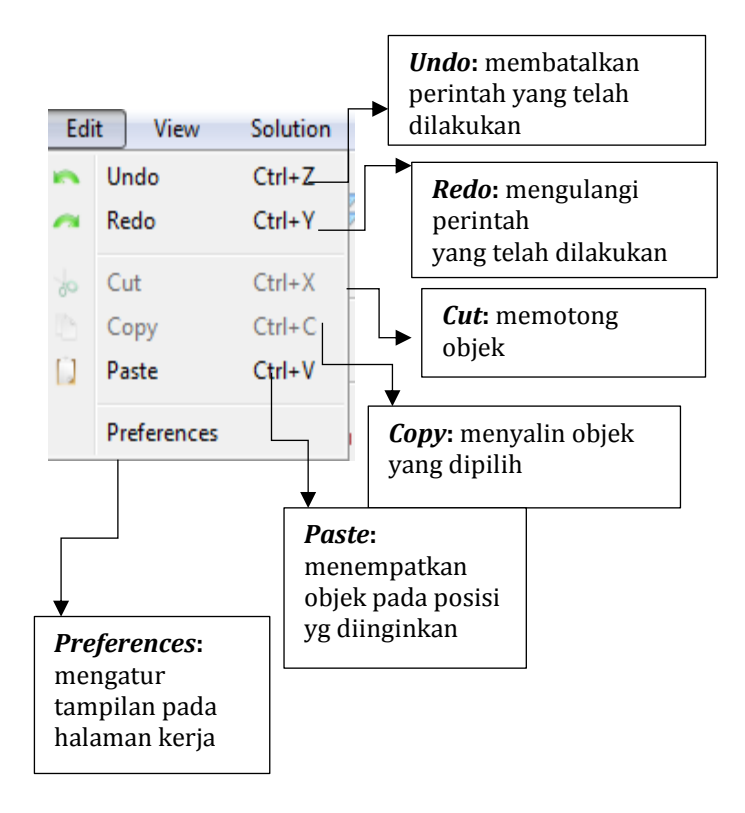

Gambar 2.3. *Sub Menu* Pada *Menu File Algebrator*

#### **c.** *Sub Menu* **pada** *Menu View*

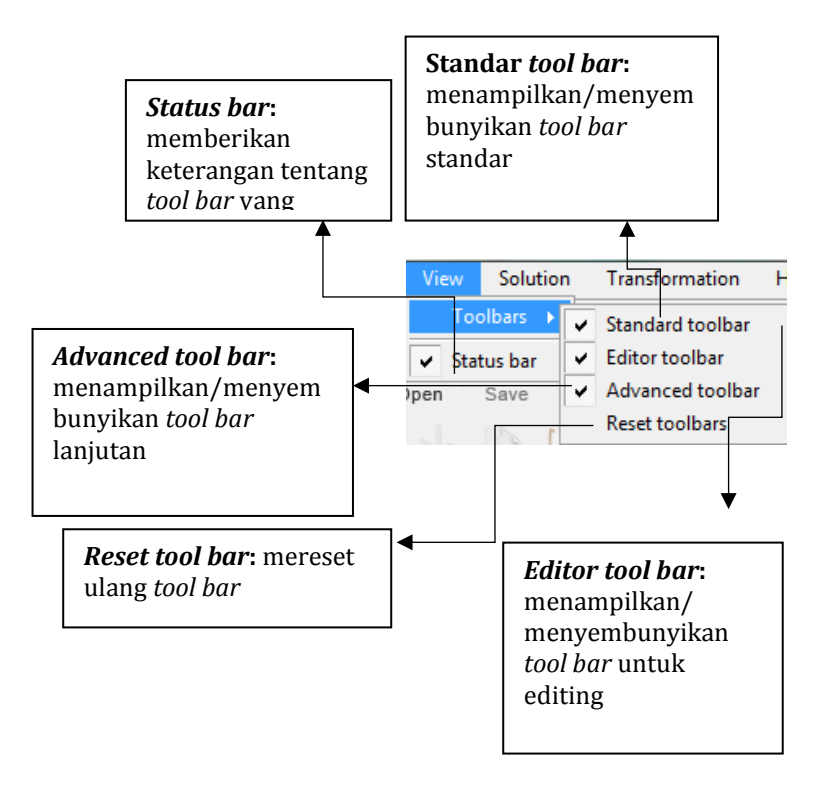

Gambar 2.4. *Sub Menu* Pada *Menu View Algebrator*

#### **d.** *Sub Menu* **pada** *Menu Solution*

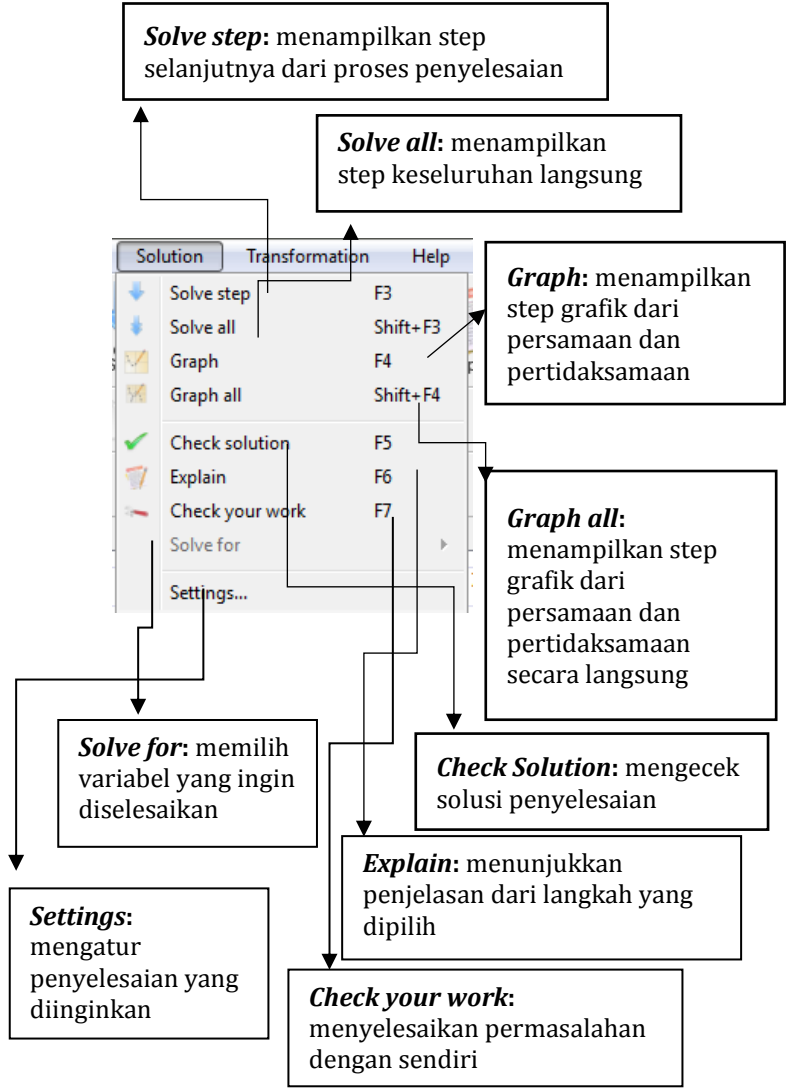

Gambar 2.5. *Sub Menu* Pada *Menu Solution Algebrator*

#### **e.** *Sub Menu* **pada** *Menu Transformation*

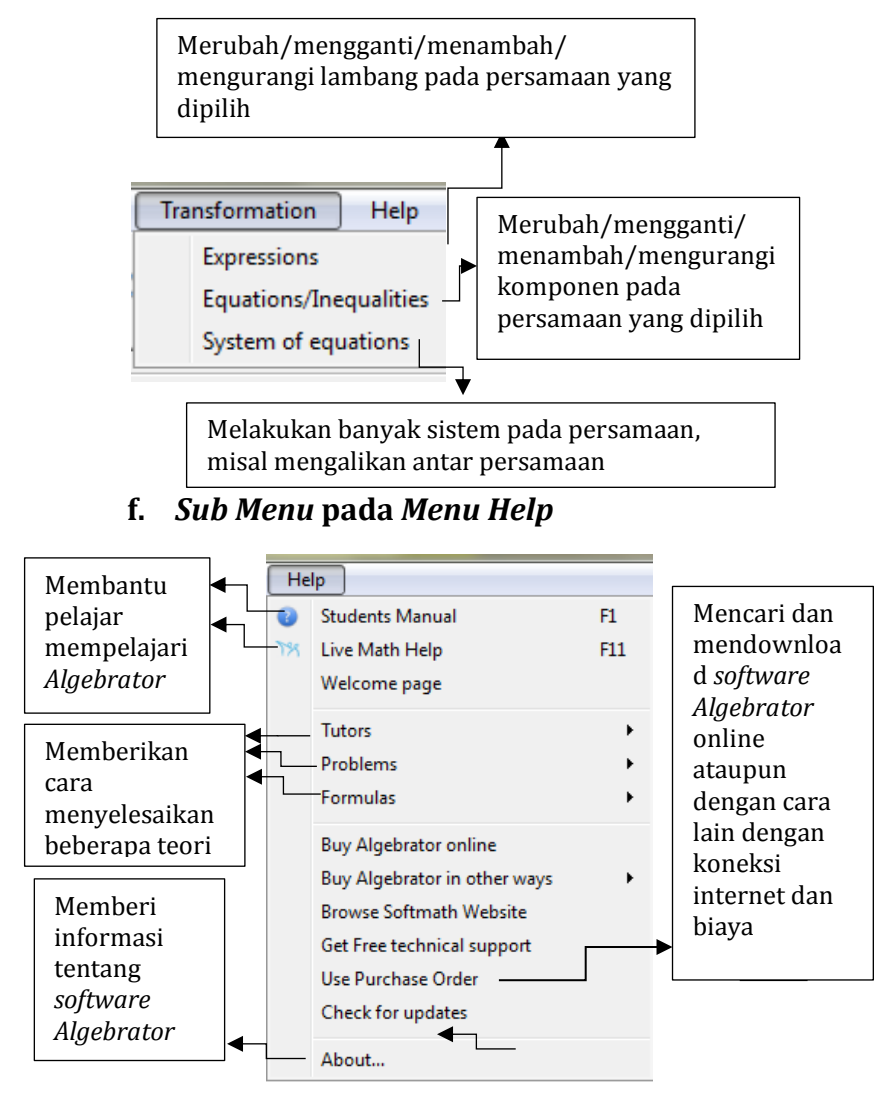

Gambar 2.6. *Sub Menu* Pada *Menu File Algebrator*

#### *Tools bar* **pada** *Algebrator*

Tabel 2.1. *Tools* pada *Algebrator TOOL BAR* **FUNGSI** *STANDART* Untuk membuka lembaran *TOOL BAR* baru, atau problem baru New Untuk membuka dokumen Open Untuk memperlihatkan atau memunculkan jawaban Solve Step dari problem yang ada secara satu persatu, atau *step* per*step*

> Untuk menampilkan jawaban secara cepat tanpa harus mengklik solve *step* satu persatu, cukup klik

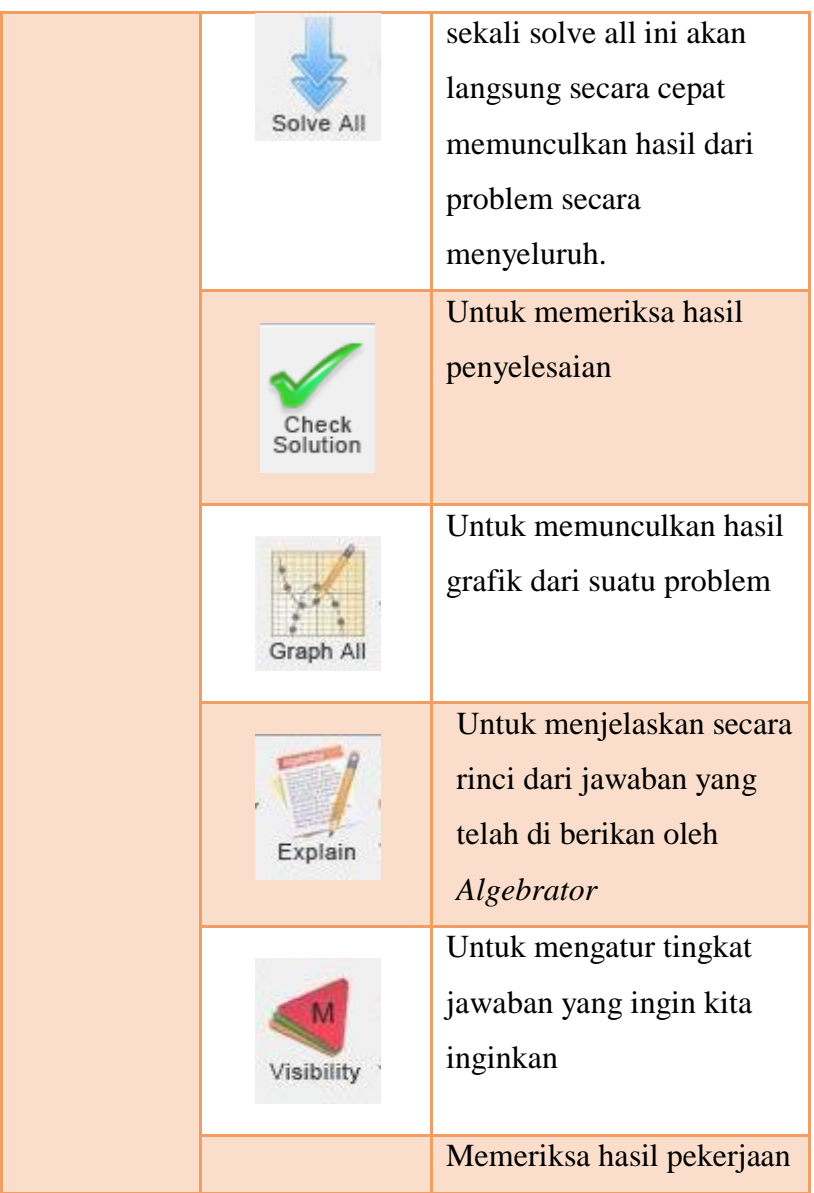

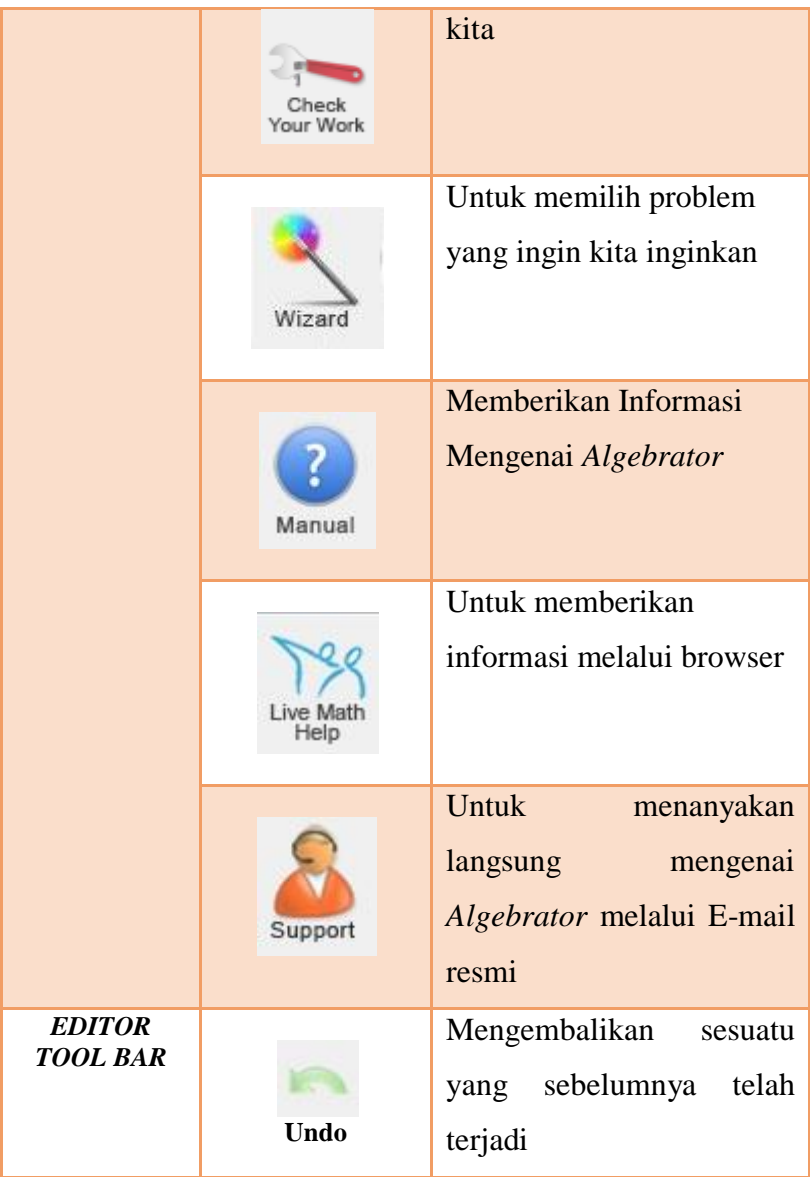

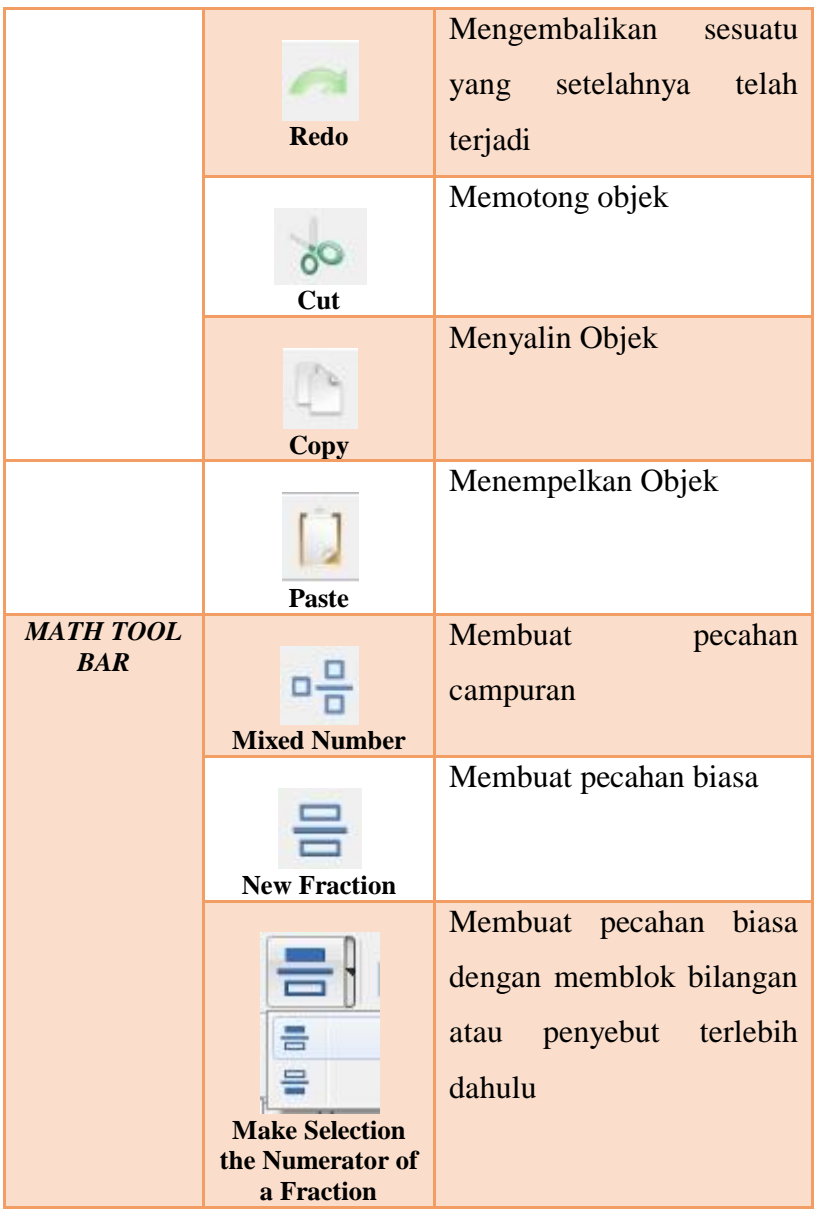

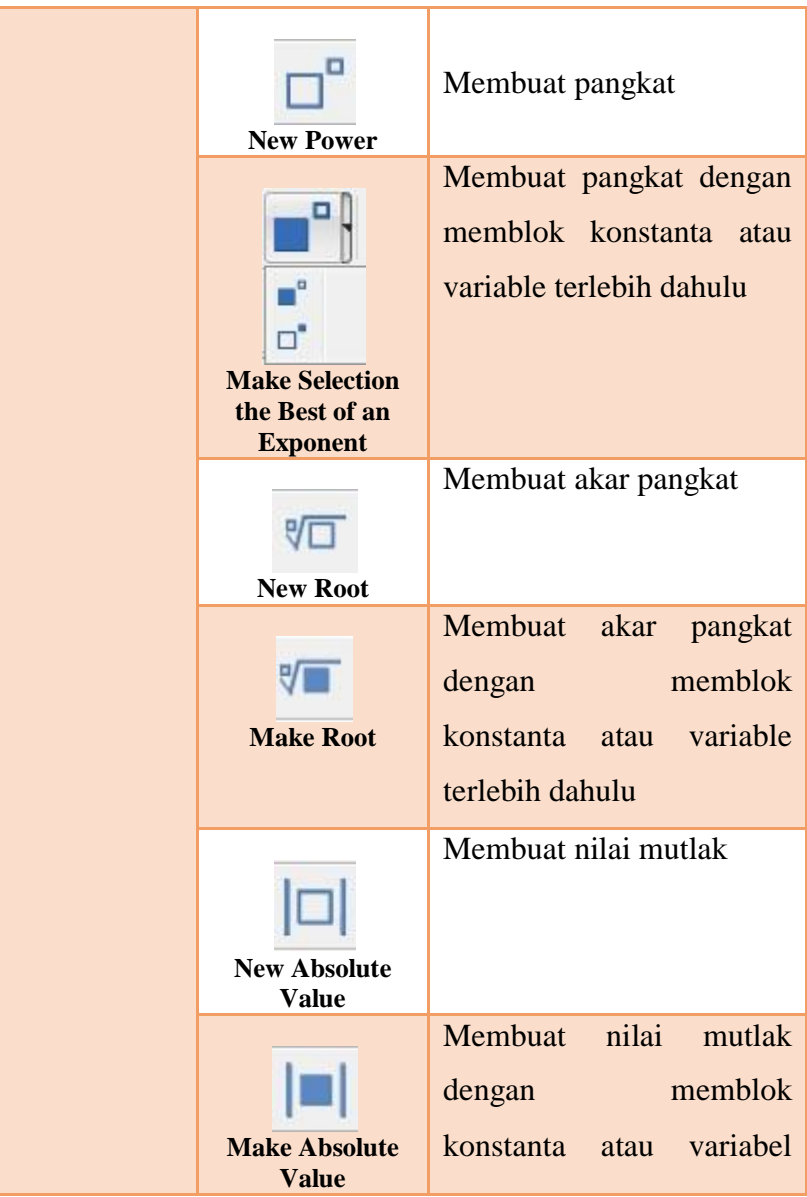

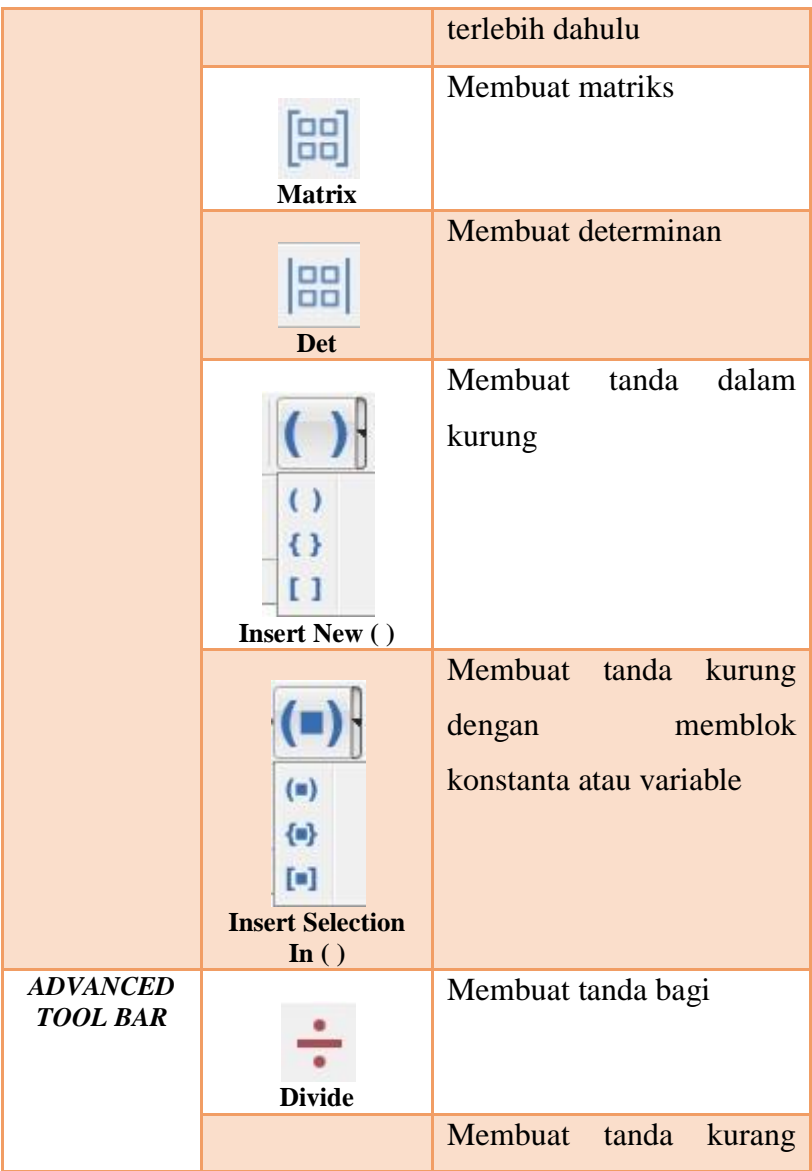
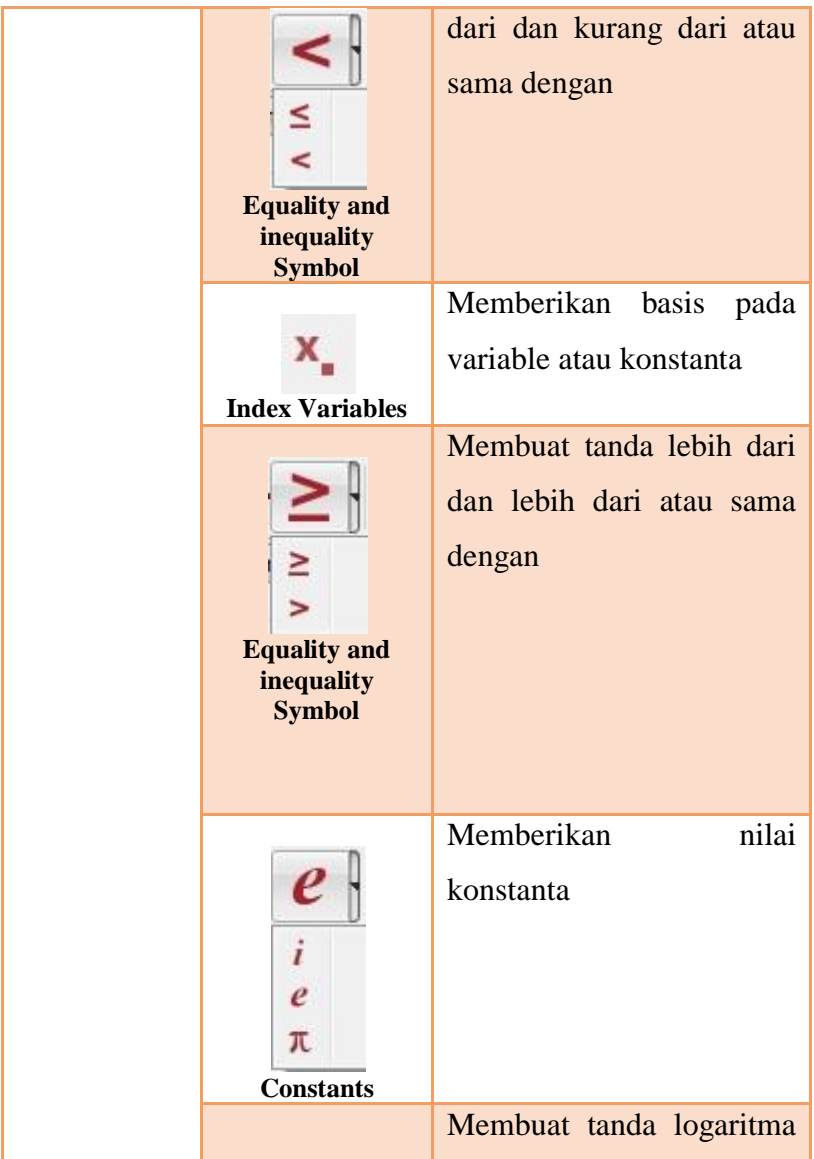

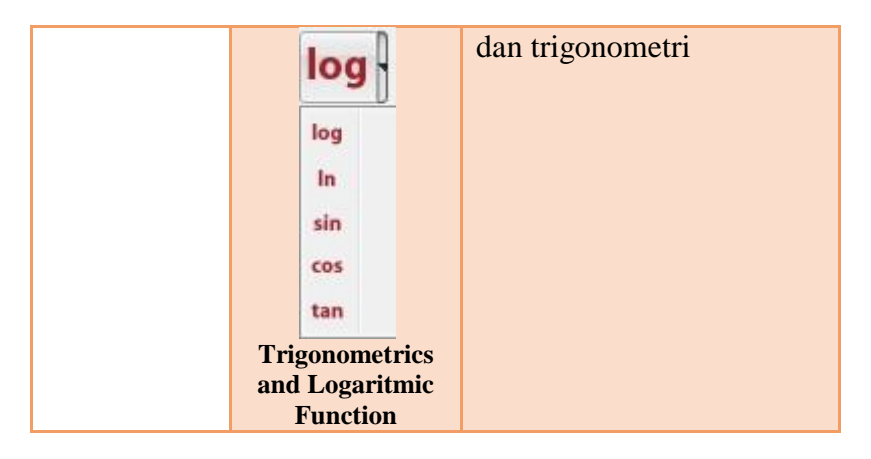

## **3. Contoh Penggunaan** *Algebrator*

# **a. Penjumlahan dan Pengurangan pada Pecahan**

Langkah-langkah :

1) Tuliskan soal pecahan pada *worksheet*

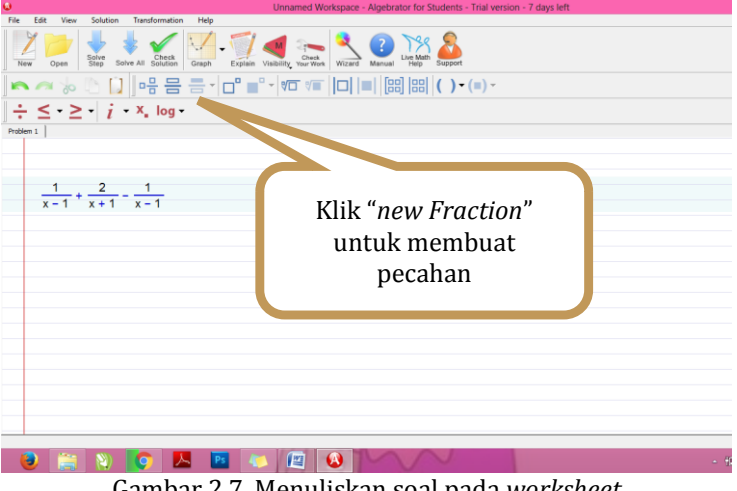

Gambar 2.7. Menuliskan soal pada *worksheet*

- Klik "*Solve Step*" Solve untuk ◝**◚**◈<u>ऀ</u>▯▯-ᇦᇦᇦᅱᇚ mendapatkan  $\div$   $\leq$   $\cdot$   $\geq$   $\cdot$   $i$   $\rightarrow$   $x$ , log penyelesaian secara bertahap  $\frac{1}{x-1} + \frac{2}{x+1} - \frac{1}{x-1}$  $(x+1)+(x-1)2+(x+1)(-1)$ Maka akan muncul  $(x-1)(x+1)$ penyelesaian pada tahap pertama, (klik *solve step* berulangkali untuk mendapatkan hasil secara bertahap hingga selesai)**DEC**
- 2) Untuk mendapatkan penyelesaian secara bertahap :

Gambar 2.8. Menyelesaikan soal dengan *solve step*

- $\frac{1}{\sqrt{2}}$  jika ingin mendapatkan hasil penyelesaian secara keseluruhan dengan langsung klik *icon solve all* pada standar *tool bar*.
	- 3) Menampilkan penjelasan pada setiap tahapan
	- 4) Maka akan muncul kotak penjelasan seperti di bawah ini :

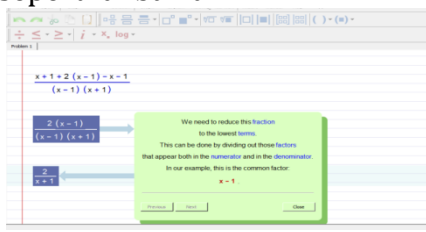

Gambar 2.9. Tampilan penjelasan tiap tahapan

- **b. Penjumlahan dan Pengurangan pada matriks** Langkah-langkah :
	- a) Tuliskan soal matriks pada *worksheet*, dengan langkah berikut :

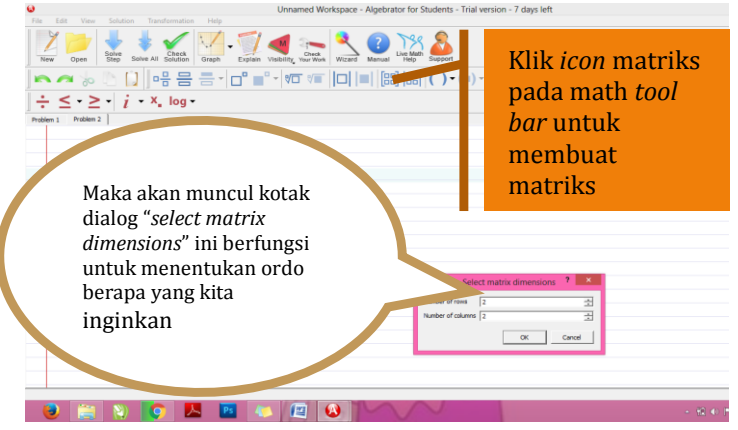

Gambar 2.10. Menyelesaikan soal matriks

Setelah menentukan ordo berapa yang kita inginkan, lalu klik *ok*, matriks ordo 2x2 akan muncul pada *worksheet*, kemudian tuliskan soal matriks yang akan dicari penyelesaiannya

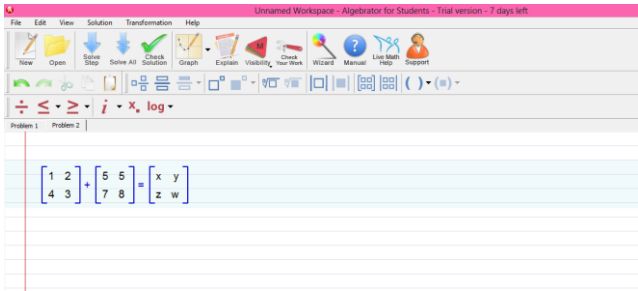

Gambar 2.11. Soal matriks

b) Lalu klik "*solve step*" untuk mendapatkan hasil secara bertahap, atau "*solve all*" untuk mendapatkan hasil penyelesaian langsung secara keseluruhan

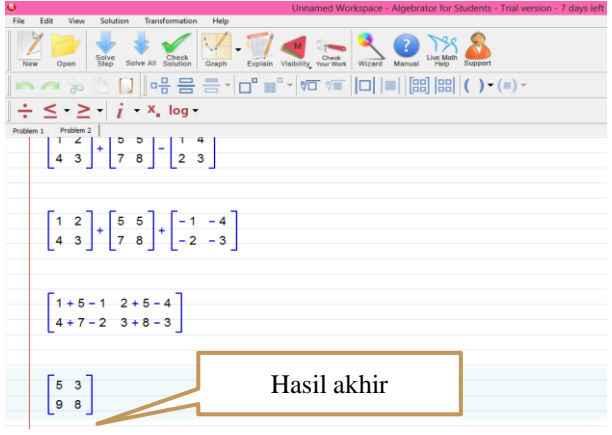

Gambar 2.12. Hasil penyelesaian

### **c. Mencari Akar-akar Persamaan**

Langkah-langkahnya :

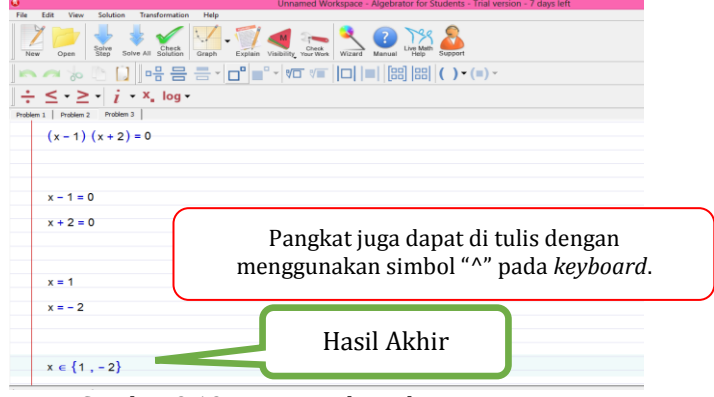

Gambar 2.13. Mencari akar-akar persamaan

 $\frac{1}{\sqrt{2}}$  Jika kamu membutuhkan penjelasan untuk setiap langkahnya, klik pada langkah penyelesaiannya kemudian klik "*Explain*" pada standart *tool bar*.

### **d. Titik Tengah Dari Garis Yang Menghubungkan Dua Titik**

Wizard ini digunakan untuk mencari titik tengah dari segmen garis yang menghubungkan dua titik. Hal ini dapat diakses dengan mengklik tombol *Wizard Button* | *Line* | *Midpoint of a line joining two points*.

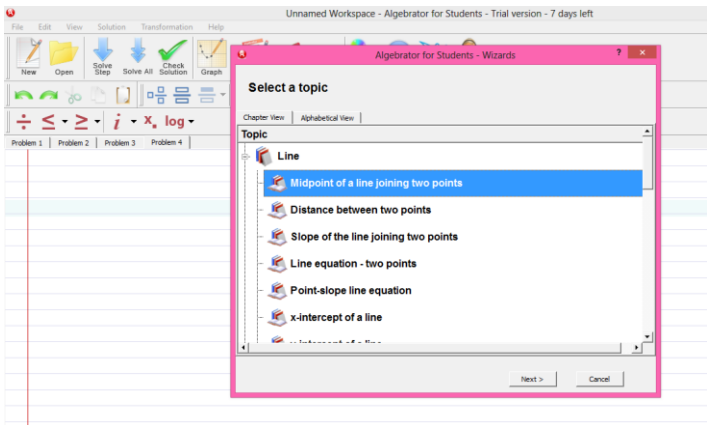

Gambar 2.14. Mencari titik tengah

Untuk menemukan titik tengah:

Masukkan kedua titik: (x1, y1) dan (x2, y2).

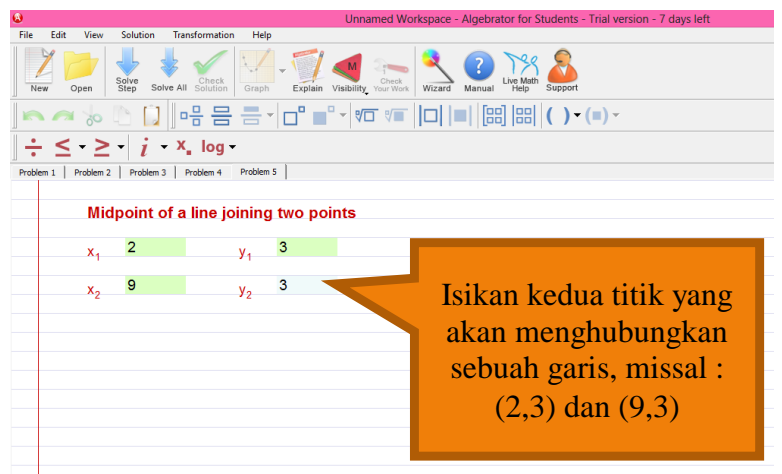

Gambar 2.15. *Input* dua titik

 Klik pada "*Solve Step*" untuk melihat langkah berikutnya atau "*Solve All*" untuk melihat semua langkah.

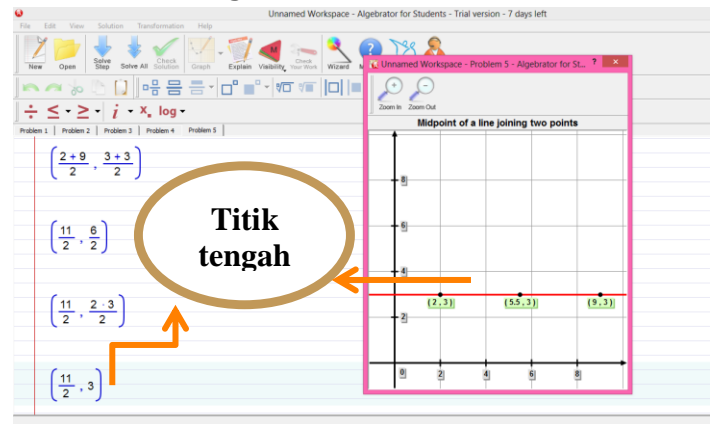

Gambar 2.16. Hasil penyelesaian mencari titik tengah

 $\ell$  Jika Anda memerlukan penjelasan untuk setiap langkah tertentu, klik pada langkah dan kemudian klik pada "*Explain*".

### **e. Jarak Antara Dua Titik**

*Wizard* ini digunakan untuk menghitung jarak antara dua titik. Hal ini dapat diakses dengan mengklik tombol *Wizard Button* | *Line* | *Distance between two points.*

Untuk menghitung jarak:

- Masukkan kedua titik:  $(x1, y1)$  dan  $(x2, y2)$ .
- Klik pada "*Solve Step*" untuk melihat langkah berikutnya atau "*Solve All*" untuk melihat semua langkah.
- <sup>2</sup> Jika Anda memerlukan penjelasan untuk setiap langkah tertentu, klik pada langkah dan kemudian klik pada "*Explain*".
- **f. Kemiringan garis yang menghubungkan dua titik**

*Wizard* ini digunakan untuk menghitung kemiringan garis yang menghubungkan dua titik. Hal ini dapat diakses dengan mengklik tombol

*Wizard Button* | *Line* | *Slope of the line joining two points*.

Untuk menghitung lereng:

- Masukkan kedua titik:  $(x1, y1)$  dan  $(x2, y2)$ .
- Klik pada "*Solve Step*" untuk melihat langkah berikutnya atau "*Solve All*" untuk melihat semua langkah.
- $\ell$  Jika Anda memerlukan penjelasan untuk setiap langkah tertentu, klik pada langkah dan kemudian klik pada "*Explain*".

### **g. Persamaan garis - dua titik**

*Wizard* ini digunakan untuk menentukan persamaan dari garis yang melalui dua titik. Hal ini dapat diakses dengan mengklik tombol *Wizard Button* | *Line* | *Line equation – two points*.

Untuk menentukan persamaan:

- **Masukkan kedua titik:**  $(x1, y1)$  dan  $(x2, y2)$ .
- Klik pada "*Solve Step*" untuk melihat langkah berikutnya atau "*Solve All*" untuk melihat semua langkah.

Jika Anda memerlukan penjelasan untuk setiap langkah tertentu, klik pada langkah dan kemudian klik pada "*Explain*".

### **h. Persamaan garis titik-gradien**

Wizard ini digunakan untuk menentukan persamaan garis yang diberikan kemiringan (*gradien*) dan satu titik. Hal ini dapat diakses dengan mengklik tombol *Wizard Button* | *Line* | *Point-slope line equation.*

Untuk menentukan persamaan:

- **Masukkan titik: (x1, y1).**
- Masukkan *gradien*.
- Klik pada "*Solve Step*" untuk melihat langkah berikutnya atau "*Solve All*" untuk melihat semua langkah.
- <sup>2</sup> Jika Anda memerlukan penjelasan untuk setiap langkah tertentu, klik pada langkah dan kemudian klik pada "*Explain*".

### **i. Perpotongan garis dari sumbu x**

*Wizard* ini digunakan untuk mencari perpotangan dari garis dengan sumbu x. Hal ini dapat diakses dengan mengklik tombol *Wizard Button* | *Line* | *xintercept of a line.* 

Untuk menemukan perpotongan :

- Masukkan persamaan garis.
- Klik pada "*Solve Step*" untuk melihat langkah berikutnya atau "*Solve All*" untuk melihat semua langkah.
- l Jika Anda memerlukan penjelasan untuk setiap langkah tertentu, klik pada langkah dan kemudian klik pada "*Explain*".
- **P** Persamaan garis yang harus menjadi persamaan hanya berisi variabel bernama "x" dan "y"; misalnya: "y =  $2x + 3$ " atau "2y - x - 1  $= 0"$

### **j. Perpotongan garis dari sumbu y**

*Wizard* ini digunakan untuk mencari perpotongan dari garis dengan sumbu y. Hal ini dapat diakses dengan mengklik tombol *Wizard Button* | *Line* | y*intercept of a line.*

Untuk menemukan perpotongan :

Masukkan persamaan garis.

- Klik pada "*Solve Step*" untuk melihat langkah berikutnya atau "*Solve All*" untuk melihat semua langkah.
- <sup>2</sup> Jika Anda memerlukan penjelasan untuk setiap langkah tertentu, klik pada langkah dan kemudian klik pada "*Explain*".
- **Persamaan garis yang harus menjadi** persamaan hanya berisi variabel bernama "x" dan "y"; misalnya: "y =  $2x + 3$ " atau "2y - x - 1  $= 0"$

### **k. Mencari kemiringan garis**

*Wizard* ini digunakan untuk menentukan kemiringan garis. Hal ini dapat diakses dengan mengklik tombol *Wizard Button* | *Line* | *Find the Slope of a line*.

Untuk menentukan kemiringan :

- Masukkan persamaan garis.
- Klik pada "*Solve Step*" untuk melihat langkah berikutnya atau "*Solve All*" untuk melihat semua langkah.
- Jika Anda memerlukan penjelasan untuk setiap langkah tertentu, klik pada langkah dan kemudian klik pada "*Explain*".
- **Persamaan garis yang harus menjadi** persamaan hanya berisi variabel bernama "x" dan "y"; misalnya: "y = 2x + 3" atau "2y - x  $-1 = 0$ ".

### **l. Menentukan apakah garis horizontal**

*Wizard* ini digunakan untuk menentukan apakah garis yang diberikan adalah horizontal. Hal ini dapat diakses dengan mengklik tombol *Wizard Button* | *Line* | *Determine if a line is horizontal*. Untuk memecahkan masalah:

- **Masukkan persamaan garis.**
- Klik pada "*Solve Step*" untuk melihat langkah berikutnya atau "*Solve All*" untuk melihat semua langkah.
- $\ell$  Jika Anda memerlukan penjelasan untuk setiap langkah tertentu, klik pada langkah dan kemudian klik pada "*Explain*".

Persamaan garis yang harus menjadi persamaan hanya berisi variabel bernama"x" dan "y"; misalnya: "y = 2x + 3" atau "2y - x - 1  $= 0$ ".

### **m. Menentukan apakah garis vertikal**

Wizard ini digunakan untuk menentukan apakah garis yang diberikan adalah vertikal. Hal ini dapat diakses dengan mengklik tombol *Wizard Button* | *Line* | *Determine if a line is vertical*.

Untuk memecahkan masalah:

- Masukkan persamaan garis.
- Klik pada "*Solve Step*" untuk melihat langkah berikutnya atau "*Solve All*" untuk melihat semua langkah.
- $\ell$  Jika Anda memerlukan penjelasan untuk setiap langkah tertentu, klik pada langkah dan kemudian klik pada "*Explain*".
- Persamaan garis yang harus menjadi persamaan hanya berisi variabel bernama "x" dan "y"; misalnya: "y = 2x + 3" atau "2y - x - 1  $= 0$ ".

#### **n. Menentukan apakah dua garis sejajar**

*Wizard* ini digunakan untuk menentukan apakah dua garis sejajar diberikan. Hal ini dapat diakses dengan mengklik tombol *Wizard Button* | *Line* | *Determine if two lines are parallel*.

Untuk menentukan apakah garis sejajar:

- Masukkan persamaan garis pertama.
- Tekan<sup>II</sup>
- Masukkan persamaan garis kedua.
	- Klik pada "*Solve Step*" untuk melihat langkah berikutnya atau "*Solve All*" untuk melihat semua langkah.
- $\ell$  Jika Anda memerlukan penjelasan untuk setiap langkah tertentu, klik pada langkah dan kemudian klik pada "*Explain*".
- Persamaan garis yang harus menjadi persamaan hanya berisi variabel bernama "x" dan "y"; misalnya: "y = 2x + 3" atau "2y - x - 1  $= 0$ ".

#### **o. Menentukan apakah dua garis tegak lurus**

*Wizard* ini digunakan untuk menentukan apakah dua garis yang diberikan tegak lurus. Hal ini dapat diakses dengan mengklik tombol *Wizard Button* | *Line* | *Determine if two lines are perpendicular.*

Untuk menentukan apakah garis tegak lurus:

- Masukkan persamaan garis pertama.
- $\overline{\phantom{a}}$  Tekan  $\overline{\phantom{a}}$
- Masukkan persamaan garis kedua.
- Klik pada "*Solve Step*" untuk melihat langkah berikutnya atau "*Solve All*" untuk melihat semua langkah.
- l Jika Anda memerlukan penjelasan untuk setiap langkah tertentu, klik pada langkah dan kemudian klik pada "*Explain*".
- Persamaan garis yang harus menjadi persamaan hanya berisi variabel bernama "x" dan "y"; misalnya: "y =  $2x + 3$ " atau "2y - x - 1  $= 0$ ".

#### **p. Garis sejajar melewati titik**

*Wizard* ini digunakan untuk mencari persamaan garis yang melewati titik dan tegak lurus dengan beberapa garis yang diberikan. Hal ini dapat diakses dengan mengklik tombol *Wizard Button* | *Line* | *Perpendicular line passing through a point*. Untuk menemukan persamaan:

- **Masukkan titik:**  $(x_1, y_1)$ .
- Masukkan persamaan garis.
- Klik pada "*Solve Step*" untuk melihat langkah berikutnya atau "*Solve All*" untuk melihat semua langkah.
- l Jika Anda memerlukan penjelasan untuk setiap langkah tertentu, klik pada langkah dan kemudian klik pada "*Explain*".
- **Persamaan garis yang harus menjadi** persamaan hanya berisi variabel bernama "x" dan "y"; misalnya: "y = 2x + 3" atau "2y - x - 1  $= 0$ ".

#### **q. Garis tegak lurus melewati titik**

*Wizard* ini digunakan untuk mencari persamaan garis yang melewati titik dan sejajar dengan beberapa garis yang diberikan. Hal ini dapat diakses dengan mengklik tombol *Wizard Button* | *Line* | *Parallel line passing through a point*.

Untuk menemukan persamaan:

- **Masukkan titik:**  $(x1, y1)$ .
- **Masukkan persamaan garis.**
- Klik pada "*Solve Step*" untuk melihat langkah berikutnya atau "*Solve All*" untuk melihat semua langkah.
- l Jika Anda memerlukan penjelasan untuk setiap langkah tertentu, klik pada langkah dan kemudian klik pada "*Explain*".
- **Persamaan garis yang harus menjadi** persamaan hanya berisi variabel bernama"x" dan "y"; misalnya: "y = 2x + 3" atau "2y - x - 1  $= 0$ ".
- **r. Penyelesaian persamaan** *linear*

*Wizard* ini digunakan kapan saja anda butuhkan untuk menemukan koordinat yang tidak diketahui setiap kali Anda perlu menemukan sesuatu jika yang diketahui koordinat dari satu atau lebih titik bayangan di garis yang diberikan. Hal ini dapat diakses dengan mengklik tombol *Wizard Button* | *Line* | *Evaluate a linear equation*.

Dalam rangka untuk mencari yang tidak diketahui koordinat dari satu atau lebih titik bayangan diberikan garis:

- Masukkan salah satu koordinat,  $x_1$  atau  $y_1$ .
- Jika Anda ingin memasukkan titik koordinat lain, klik pada "*Add a new point*". Anda dapat mengulangi proses ini sebanyak yang diperlukan.
- Ketik persamaan garis yang diberikan di tempat yang disediakan (disorot *line*).
- Klik pada "*Solve Step*" untuk melihat langkah berikutnya atau "*Solve All*" untuk melihat semua langkah.
- Setelah menemukan semua koordinat diketahui, Anda dapat mengklik "*Graph*" atau "*Graph All*" untuk melihat representasi grafik dari solusi (yaitu grafik garis ditambah semua titik bayangan pada garis).
- <sup>2</sup> Anda juga dapat memasukkan kedua koordinat titik. Dalam hal ini, tidak ada perhitungan akan ditampilkan tetapi intinya akan grafiknya. Perhatikan bahwa Anda akan dapat mengetahui dari grafik jika titik tersebut terletak pada garis atau tidak.
- l Jika Anda memerlukan penjelasan untuk setiap langkah tertentu, klik pada langkah dan kemudian klik pada "*Explain*".

### 4. Rangkuman

*Algebrator* merupakan *software* matematika yang dapat digunakan untuk menyelesaikan masalah matematika pada materi aljabar seperti penyederhanaan ekspresi atau bentuk aljabar, operasi dengan bilangan kompleks (menyederhanakan, merasionalkan penyebut kompleks), membuat grafik fungsi umum, dan lain-lain.

### 5. Latihan

Eklsplorasi *software Algebrator* secara mendalam, kemudian buatlah suatu rancangan pembelajaran berbasis *software Algebrator* dalam bentuk lembar aktivitas siswa.

#### **BAB 3 BAGATRIX** Bagatrix

### A. Deskripsi Materi

I I I

*Bagatrix* merupakam salah satu *software* yang dapat digunakan untuk menyelesaikan persoalan matematika baik masalah pada bidang aljabar, geometri, kalkulus, trigonometri, bahkan permasalahan dalam menggambar grafik. *Software* ini dapat digukan oleh mahasiswa, guru, siswa, pekerja profesional dan lembaga-lembaga pendidikan saat ini, yang akan melaksanakan pembelajaran matematika.

### B. Relevansi

Setelah mengikuti perkuliahan ini mahasiswa diharapkan dapat menguasai dan menyelesaikan permasalahn yang berkaitan dengan aljabar, geometri, kalkulus, trigonometri, bahkan permasalahan dalam menggambar grafik menggunakan *software Bagatrix*.

### C. Capaian Pembelajaran

- 1. S9: Menunjukkan sikap bertanggungjawab atas pekerjaan di bidang keahliannya secara mandiri
- 2. PP7: Menguasai materi, struktur, konsep, dan pola pikir keilmuan yang mendukung mata pelajaran yang diampu menngunakan konsep kalkulus serta geometri analitik
- 3. KU6: Mampu bertanggung jawab atas pencapaian hasil kerja kelompok dan melakukan supervise dan evaluasi terhadap penyelesaian pekerjaan yang ditugaskan kepada pekerja yang berada di bawah tanggung jawabnya.
- 4. KK16: Mampu memanfaatkan teknologi informasi dan komunikasi dalam pembelajaran yang diampu.

### D. Materi Pelajaran

### 1. Software Bagatrix

*Bagatrix* merupakam salah satu *software* matematika yang digunakan untuk membatu menyelesaikan persoalan matematika baik masalah pada bidang aljabar, geometri, kalkulus, trigonometri, bahkan permasalahan dalam

menggambar grafik. *Bagatrix* mempunyai kelebihan antara lain sebagai berikut :

- a. Dapat menyelesaikan soal dan dilengkapi dengan langkah- langkah penyelesaian secara lengkap.
- b. Dapat menggambar grafik secara manual sehingga dengan menggunakan *software Bagatrix* ini *user* dapat mengevaluasi gambar yang dibuatnya.
- c. Terdapat tes yang dapat mengukur kemampuan siswa dengan tingkat kesulitan tertentu yang dapat dipilih sendiri oleh user.

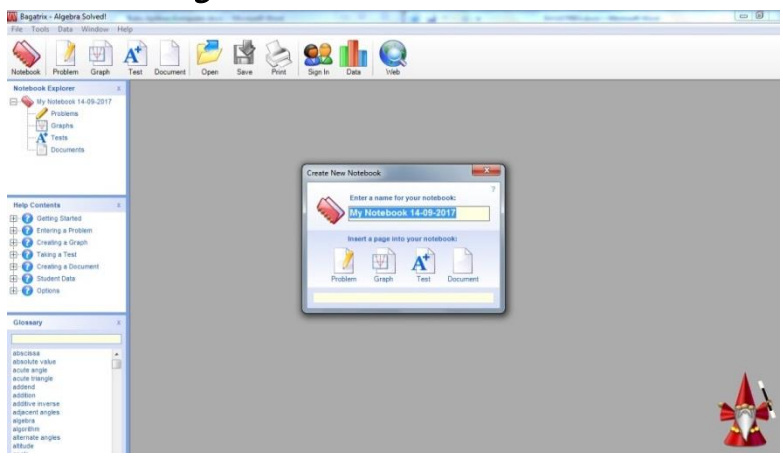

2. Tool bar Bagatrix

Gambar 3.1. Tampilan awal *Bagatrix*

Tampilan secara umum *Bagatrix* terdiri dari beberapa bagian seperti *Main Menu* (Menu Utama), *Nootbook Explorer, Nootbook, Help Contents, Glossary*, dan *Bagatrix Assistant.*

*a. Main Menu*

Menu utama dari *Bagatrix* terdiri atas *Nootbook, problem, graph, test, document, open, save, print, sign in, data*, dan *web*. Tampilan dari menu utama dapat dilihat pada gambar di bawah ini.

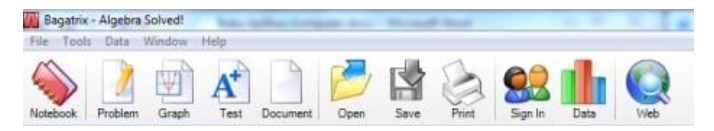

Gambar 3.2. Tampilan *main menu Bagatrix*

Fungsi dari masing-masing menu yang ada pada menu utama antara lain sebagi berikut:

o *Nootbook*

Menciptakan Catatan baru, yang akan menampung semua masalah atau persoalan dalam, grafik, tes, dokumen, dan tutorial.

o *Problem*

Merupakan tempat untuk meng-*input* persoalan matematika yang akan dipecahkan.

o *Graph*

Menu untuk membuat grafik dari persoalan yang di *input*.

o *Test*

Menu untuk membuat tes atau ujian yang dapat dicetak. Tes dapat dibuat dalam bentuk soal pilihan ganda.

o *Document*

Menu untuk membuat data menggunakan simbol-simbol matematika. dari menu ini user dapat menyalin dan menyisipkan masalah atau soal secara langsung ke dalam data.

o *Open*

Membuka catatan yang disimpan.

o *Save*

Menu untuk menyimpan catatan setelah mengerjakan soal yang dikerjakan, yang berisi semua masalah atau soal, grafik, tes, dokumen, dan tutorial. Pengaturan juga dapat disimpan di catatan.

o *Print*

Menu untuk mencetak isi atau jawaban yang berada di bagian halaman kerja *Bagatrix*.

o *Sign In*

Menu untuk membuat Uji tes dengan daftar peserta yang akan mengikuti ujian tersebut. Melalui menu ini user dapat menerima data peringkat hasil ujian.

- o *Web* Mengunjungi website *Bagatrix*.
- *b. Nootbook explorer*

*Nootbook Explorer* merupakan menu untuk menyelesaikan masalah dalam bentuk, grafik, tes, dan dokumen yang telah terbuka. *User* dapat mengubah nama objek dalam *Nootbook* dengan mengklik dan menyoroti mereka dalam *Nootbook Explorer*, kemudian klik bagian bagian yang terdapat dalam menu *Nootbook* explorer lalu semua item dalam *Nootbook Explorer* disimpan ketika user menyimpan dalam sebuah *Nootbook*. *User* juga

dapat menyembunyikan/menampilkan *Nootbook* Explorer dengan masuk ke menu dan memilih *Tools* **→** *Nootbook Explorer***.**

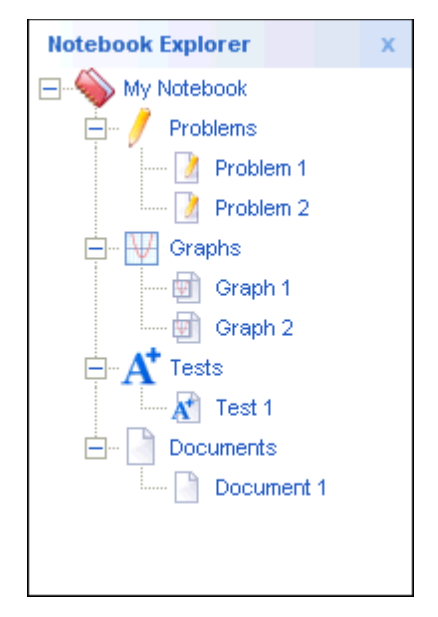

Gambar 3.3. Tampilan *notebook explorer*

### c. *Nootbook*

Menu yang berfungsi menyimpan segala sesuatu yang telah dikerjakan oleh *user*. *User* juga dapat menyimpan banyak items atau data pada *Nootbook*. Untuk menyimpan isi dari seluruh data pada *Nootbook* cukup mudah hanya dengan

mengklik ikon *Save* pada *Tool bar* Utama maka semua data akan tersimpan.

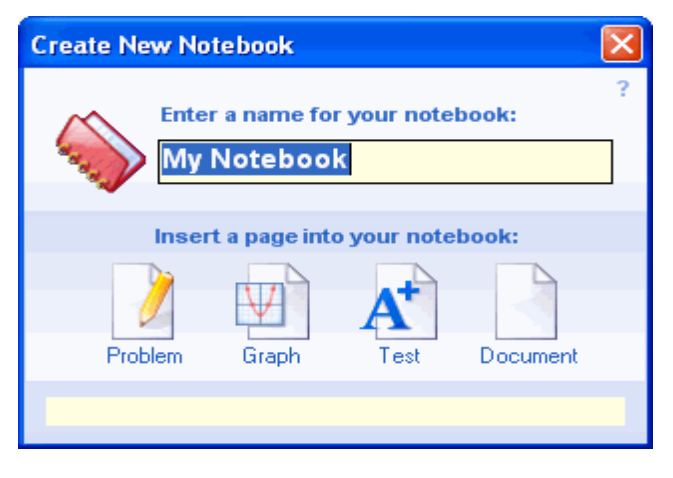

Gambar 3.4. Tampilan *notebook* 

*d. Help contents*

Menu ini berisi bantuan jika *user* mengalami kesulitan pada saat menggunakan *Bagatrix*. User juga dapat menyembunyikan atau menampilkan bantuan dengan memilikih *Help* kemudian pilih *Content*.

*e. Glossary*

*Glosarium panel* merupakan menu yang memberikan daftar abjad dari ratusan istilah matematika, dan dapat ditampilkan di sisi kiri layar dengan *Nootbook* *Explorer* dan *Help Topics*. User dapat memilih materi dengan mengklik dua kali sebuah kata dalam daftar, atau mengetik sendiri melalui menu pencari, lalu mengetik materi yang akan mau dipilih dan setelah itu menekan enter untuk mendapatkan materi yang diinginkan. *User* dapat menyembunyikan/ menampilkan *Glossary* dengan menuju ke menu dan memilih *Tools* **→** *glossary***.**

f. *Bagatrix Asistent*

*Bagatrix Asisten*t merupakan menu yang dapat memberikan bantuan topik dinamis, tutorial, dan tips tentang tugas yang kamu lakukan. Misalnya, *Asistent* dapat menjelaskan bahwa soal yang di*input* benar/tidak, dan menjelaskan apa yang diperlukan untuk membuatnya benar.

### 3. Contoh Penggunaan Bagatrix

#### **a.** *Algebra Solved*

Cara menggunakan *Software Algebra Solved* Langkah-langkah menggunakan *software Bagatrix-Algebra Solved* 1) Bukalah *software Algebra Solved*

- 2) Kemudian, akan muncul tampilan *Create a New Netbook* > ketik nama *file*.
- 3) Pilih menu *problem solved*
- 4) Masukkan soal yang akan diselesaikan,
- 5) Kemudian klik *enter*, maka tanda *ceklist* akan muncul
- 6) Lalu klik menu *step*, maka akan muncul tampilan penyelesaian secara bertahap.

Langkah-langkah menyelesaikan soal  $x^2+4x+4=0$ 

- 1) Bukalah *software Algebra Solved*
- 2) Kemudian, akan muncul tampilan *Create a New Netbook* > ketik nama *file*.
- 3) Pilih menu *problem solved*
- 4) Masukkan soal yang akan diselesaikan,  $x^2+4x+4=0$
- 5) Klik menu *step*, maka akan muncul penyelesaiannya secara bertahap.

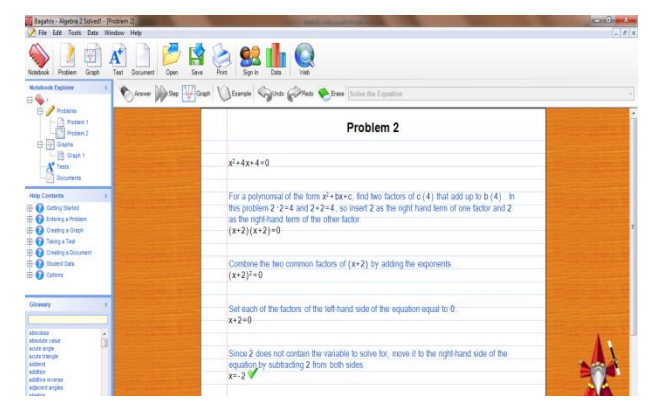

Gambar 3.5. Hasil penyelesaian *Algebra Solved*

### *b. Calculus Solved*

Cara penggunaan *Calculus Solved* :

- 1) Klik *software calculus solved*.
- 2) Klik *problem*, maka akan muncul sebuah *worksheet*.
- 3) kemudian tulis persamaan yg akan di pecahkan, misalnya 2x^2+x=0. lalu klik *answer*, setelah *loading* selesai, klik *step*. Maka akan muncul langkah - langkah dari persamaan yang mau diselesaikan.

| Bagatrix - Calculus Solved! - [Problem 1]<br>a<br>File Edit Tools Data Window Help                        |                                                                                                    |
|----------------------------------------------------------------------------------------------------|----------------------------------------------------------------------------------------------------|
| Ψ<br>Problem<br>Carmelo<br>Test<br>Document<br>Notebook                                                   | Print<br>Sinn In<br>Save<br>Date                                                                                                    |
| Notebook Explorer<br>FT- Ny Notebook 6-14-2016<br><b>Ci- Problems</b><br>Problem 1<br>Graphis             | Answer Solve the Equation (School Complete Complete Complete Complete Solve the Equation<br>Problem 1                                                |
| Tests<br>Documenta                                                                                        | $2x^2 + x = 0$                                                                                                    |
| <b>Help Contents</b><br>Ca Getting Started<br><b>Ca</b> Entering a Problem<br>中.                          | Factor out the GCF of x from each term in the polynomial.<br>$x(2x) + x(1) = 0$                                                                      |
| Ca Creating a Graph<br>用<br><b>Ca</b> Taking a Test<br>由<br>Creating a Document<br>m<br>Student Data<br>由 | Factor out the GCF of x from $2x^2 + x$<br>$x(2x+1)=0$                                                                                               |
| $H - 42$ Options<br>Glossary                                                                              | Set the single term factor on the left-hand side of the equation equal to 0.<br>$x = 0$                                                              |
| abscissa<br>٠<br>absolute value<br>ocute angle<br>acute triangle                                          | Set each of the factors of the left-hand side of the equation equal to 0.<br>$2x + 1 = 0$                                                            |
| addend<br>addition<br>additive inverse<br>adjacent angles<br>nizebra<br>algorithm.<br>atemate angles      | Since 1 does not contain the variable to solve for, move it to the right-hand side of the<br>equation by subtracting 1 from both sides.<br>$2x = -1$ |

Gambar 3.6. Hasil penyelesaian *Calculus Solved* halaman 1

| 8-agetrix - Calculus Solved! - [Problem 1]                                                                                                    |                               |              |                                                                                             |  |  |
|----------------------------------------------------------------------------------------------------|-------------------------------|--------------|---------------------------------------------------------------------------------------------|--|--|
| Edit Tools Data Window Help<br>A File                                                                                                    |                               |              |                                                                                             |  |  |
| ¥<br>Problem<br>Graph<br>Notebook                                                                                                    | Test<br>Document              | Open<br>Save | Print<br>Sign In<br>Data                                                                    |  |  |
| <b>Notebook Explorer</b><br>My Notebook 6-14-2016<br>B.<br>ė<br><b>Problems</b><br>Problem 1<br>Graphs<br>Tests<br><b>Documents</b>                                             | ×                             |              | Answer Step Warsch & Example Calledo Chedo & Erase Solve the Equation<br>Problem 1 (Page 2) |  |  |
| <b>Help Contents</b><br>Getting Started<br><b>HI-Ga</b> Entering a Problem<br>Creating a Graph<br><b>Taking a Test</b><br><b>Creating a Document</b><br>Student Data<br>Options |                               |              | The complete solution is the set of the individual solutions.<br>$x=0,-\frac{1}{2}$         |  |  |
| Glossary<br>ebscisse<br>absolute value<br>acute angle<br>acute triangle<br>addend<br>addition<br>addtive inverse<br>adjacent angles<br>algebra<br>algorthm<br>alternate angles  | ×<br>$\hat{\phantom{a}}$<br>頂 |              |                                                                                             |  |  |

Gambar 3.7. Hasil penyelesaian *Algebra Solved* halaman 2

### *c. PreCalculus Solved*

Langkah-langkah menyelesaikan soal: tentukan nilai x pada persamaan 2x – 4 = 6x

Penyelesaian:

- 1) Masuk ke dalam *software Precalculus Solved*
- 2) Di lembar kerja/*worksheet, inputkan* persamaan yang ingin diselesaikan dalam hal ini persamaan 2x – 4 = 6x + 2
- 3) Setelah selesai di*input*kan, kemudian tekan enter atau klik *icon "Answer*"
- 4) Tunggu hingga proses *"calculating"* selesai.
- 5) Setelah proses *calculating* selesai, maka *icon "step"* akan berkedip yang menandakan bahwa perhitungan telah selesai diproses.
- 6) Klik *icon step* tersebut yang akan memunculkan langkah penyelesaian soal tersebut sampai didapat hasil akhirnya.

#### *d. Geometry Solved*

Langkah-langkah menggunakan *software Bagatrix-Geometry Solved*

- 1) Bukalah *software Geometry Solved*
- 2) Kemudian, akan muncul tampilan *Create a New Netbook* > ketik nama *file*.
- 3) Pilih menu *problem solved*
- 4) Masukkan soal yang akan diselesaikan.
- 5) Kemudian klik enter, maka tanda ceklist akan muncul
- 6) Lalu klik menu *step*, maka akan muncul tampilan penyelesaian secara bertahap.

#### *e***.** *Trigonometry Solved*

Langkah-langkah menggunakan *software Trigonometri Solved*.

Contoh: Menentukan titik potong antara 2 garis.

Garis  $2x + 8y = 10$  dan  $3x + y = 12$ .

Langkah-langkah:

- 1) Tuliskan persamaan garis 2x + 8y = 10 pada lembar kerja pertama
- 2) Lalu klik *create*/ *enter*, maka akan muncul garis dari persamaan 2x + 8y = 10
- 3) Kemudian tulis persamaan garis kedua yaitu 3x +y = 12, pada lembar kerja yang kedua.
- 4) Klik *create*/*enter*, maka akan muncul garis dari persamaan  $3x +y = 12(9)$
- 5) Untuk melihat titik potong dari kedua garis tersebut, klik *tools – options*. Kemudian akan muncul options dan ceklis pada *intersection.*
- 6) Lalu Ok, maka akan terlihat titik potong antara garis  $2x + 8y = 10$  dan  $3x + y = 12$

### *f. Graph solved*

Contoh membuat grafik dengan menggunakan *graph solved*.

Langkah-langkah:

- 1) Buka *software Graphing Solved*;
- 2) Tuliskan fungsi pada lembar kerja di sebelah kanan. Klik *insert* akan muncul *quick insert*: untuk menuliskan kita gunakan *quick insert.*
- 3) Lalu klik *create/enter*, maka akan muncul grafik dari fungsi yang telah kita tulis

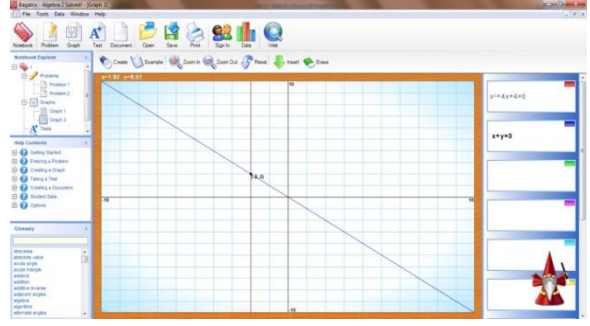

Gambar 3.8. Hasil *Graph Solved*
### E. Rangkuman

*Bagatrix* merupakan *software* matematika yang dapat menyelesaikan persoalan matematika baik pada materi aljabar, geometri, kalkulus, bahkan untuk membuat grafik. *Bagatrix* dibagi menjadi beberapa aplikasi sesuai dengan materinya antara lain:

- *1. Algebra Solved*
- *2. Algebra 2 Solved*
- *3. College Algebra Solved*
- *4. Prealgebra Solved*
- *5. Linear Algebra Solved*
- *6. Equation Invassion*
- *7. Geometry Solved*
- *8. Calculus Solved*
- *9. Precalculus Solved*
- *10. Trigononometry Solved*
- *11. Basic Math Solved*
- *12. Graphing Solved*

#### F. Latihan

Eklsplorasi *software Bagatrix* secara mendalam, kemudian buatlah koleksi bank soal matematika

lengkap dengan pembahasannya menggunakan bantuan *Bagatrix*.

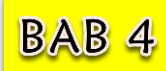

I

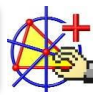

#### A. Deskripsi Materi

*Cabri II Plus* merupakan sebuah *software* matamatis yang di rancang dan di kembangkan oleh Jean-Marie Laborde dan Franck Bellemain di Universite Joseph Fourier, Grenoble Perancis. *Cabri II plus* adalah sebuah *software* yang bisa digunakan secara interaktif untuk pemelajaran geometri dan bisa digunakan oleh guru maupun mahasiswa. Beberapa hal yang dapat digunakan oleh *cabri II Plus* adalah mengkonstruksi gambar sama seperti apa yang bisa dilakukan oleh penggaris, pensil, jangka, dan lain-lain sehingga hasilnya bisa lebih akurat, dapat dimanipulasi dengan mudah hanya dengan mengklik *tool* yang ada aplikasi, selain itu gambar dapat selalu di update kapan saja.

#### B. Relevansi

Setelah mengikuti perkuliahan ini mahasiswa diharapkan dapat menguasai dan menyelesaikan

permasalahan yang berkaitan dengan geometri datar menggunakan *software Cabri II Plus*.

### C. Capaian Pembelajaran

- 1. S9: Menunjukkan sikap bertanggungjawab atas pekerjaan di bidang keahliannya secara mandiri
- 2. PP7: Menguasai materi, struktur, konsep, dan pola pikir keilmuan yang mendukung mata pelajaran yang diampu menngunakan konsep kalkulus serta geometri analitik
- 3. KU6: Mampu bertanggung jawab atas pencapaian hasil kerja kelompok dan melakukan supervise dan evaluasi terhadap penyelesaian pekerjaan yang ditugaskan kepada pekerja yang berada di bawah tanggung jawabnya.
- 4. KK16: Mampu memanfaatkan teknologi informasi dan komunikasi dalam pembelajaran yang diampu.

#### D. Materi Pelajaran

#### **1.** *Software Cabri II Plus*

*Cabri II Plus* adalah suatu *software* yang sangat membantu kita yang ingin mempelajari konstruksi geometri. Dengan *Cabri II Plus* kita bisa membuat konstruksi berbagai bangun- bangun geometri (dimensi 2) beserta hubungan diantara mereka. Di *Cabri II Plus* tersedia berbagai menu menggambar, mulai dari menggambar garis dan ruas garis sampai menggambar konflik antara lingkaran dan garis (yang akan menghasilkan dua buah parabola). Walaupun terlihat sederhana karena banyaknya menu yang disediakan, tetapi untuk mengkonstruki bangun geometri, ternyata tidak sederhana karena kita masih harus berpikir berbagai macam konsep geometri.

Beberapa keunggulan yang dimiliki oleh *Cabri II Plus* dibandingkan dengan *software*-*software* sejenis dan versi sebelumnya adalah:

- a. Antar muka (*interface*) yang lebih mudah dipahami dan digunakan (*user friendly*) dan lebih sederhana.
- b. Icon-icon yang lebih baik dan jelas sehinga mudah untuk digunakan dan jumlah warna bertambah menjadi 36 jenis warna dasar yang dapat dikombinasikan sehingga dapat menghasilkan warna campuran.
- c. Perangkat tambahan disediakan untuk memberikan nama pada setiap objek dengan jenis dan ukuran font yang lengkap, selain itu angka dan equations dapat disisipkan diantara teks dan lembar kerja.
- d. Mampu menambahkan gambar pada titik, segmen, segitiga dan segiempat. Jenis-jenis gambar yang bisa disisipkan berformat, *BMP, JPG* dan *GIF*.
- e. Beberapa garis sketsa pembentuk gambar dihilangkan sehingga gambar yang dibuat lebih jelas.

f. Gambar bisa diimport dari dan ke *file* lain yang sejenis.

# **2.** Menu Bar Cabri II Plus

Di bawah ini merupakan tampilan awal pada program *software Cabri II Plus*.

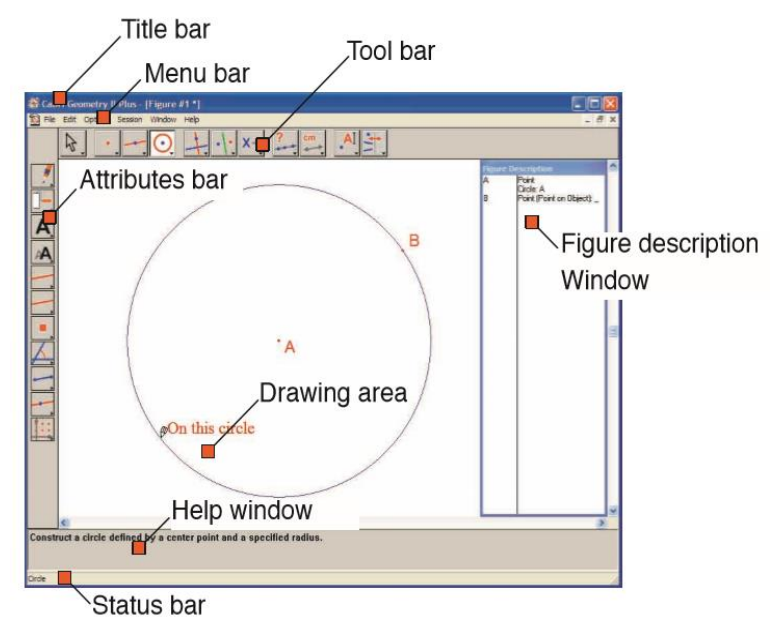

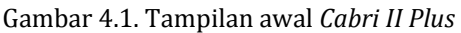

Di dalam *software* ini dapat kita lihat banyak menu dan fungsi yang berbeda, berikut ini bagianbagian yang ada di *software Cabri II Plus* ini.

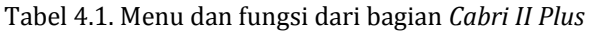

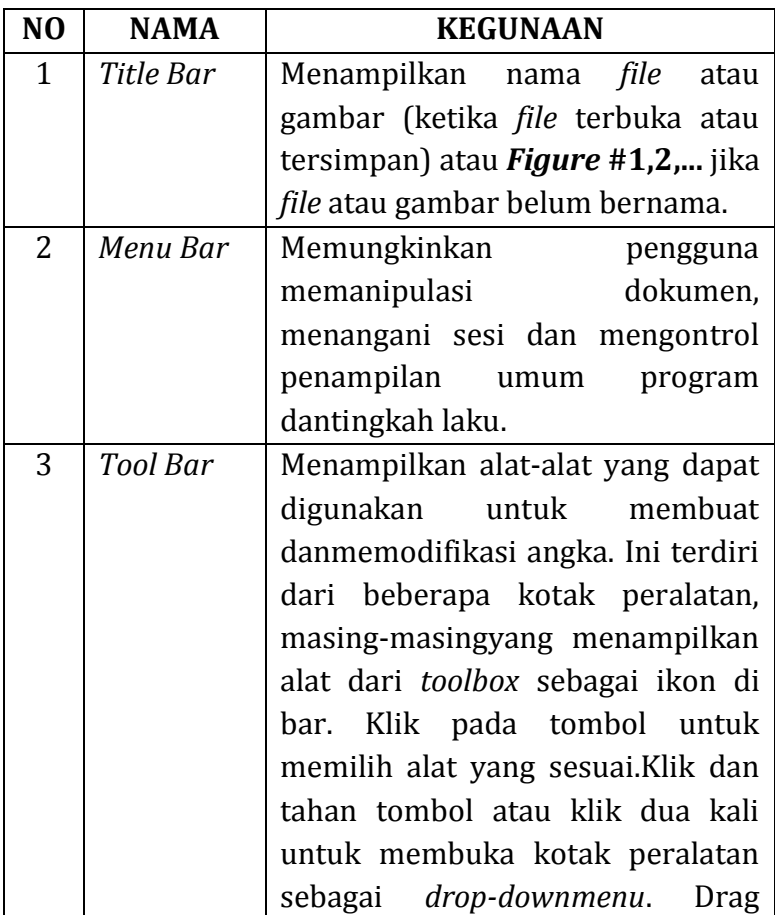

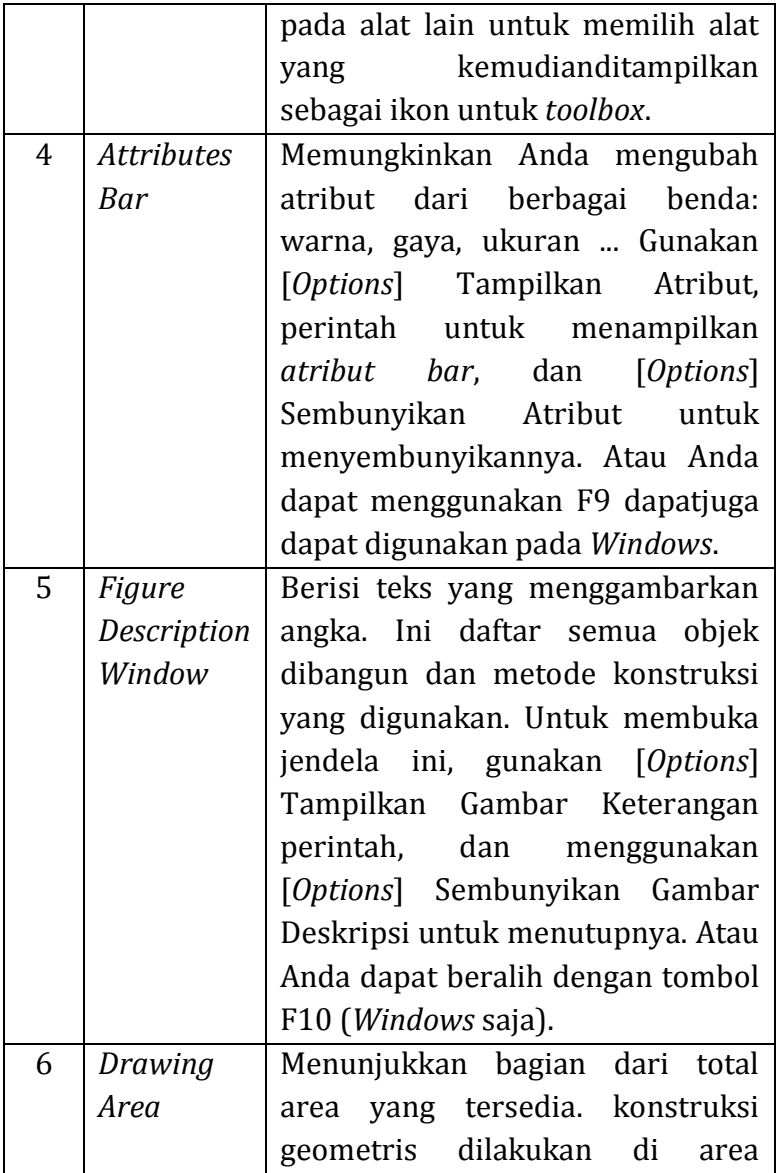

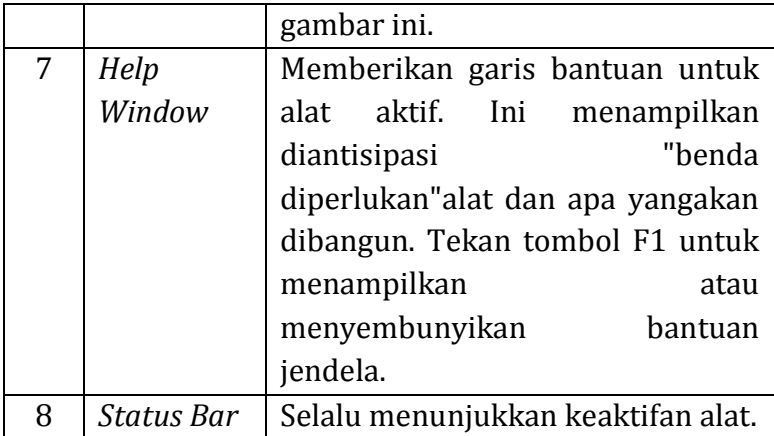

Berikut ini akan di jelaskan beberapa bagian pada menu utama lembar kerja *Cabri II Plus*, sebagai berikut:

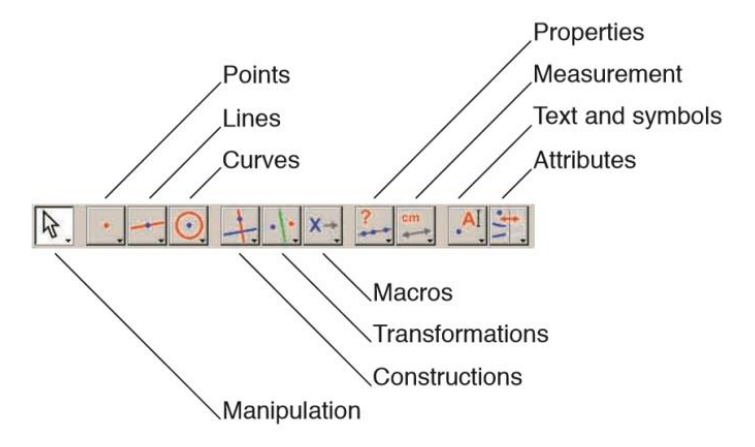

Gambar 4.2. Menu utama lembar kerja *Cabri II Plus*

#### *a. Manipulation*

Tombol *pointer Manipulation* digunakan untuk mengubah ukuran tanda, juga untuk mengubah dari menandai sudut cembung dengan yang cekung (sisi lain dari sudut cembung). Titik dapat dipindahkan di mana saja pada permukaan menggunakan *pointer* Manipulasi. Dalam semua kasus, fungsi ini diakses melalui menu *shortcut* untuk objek yang sesuai.

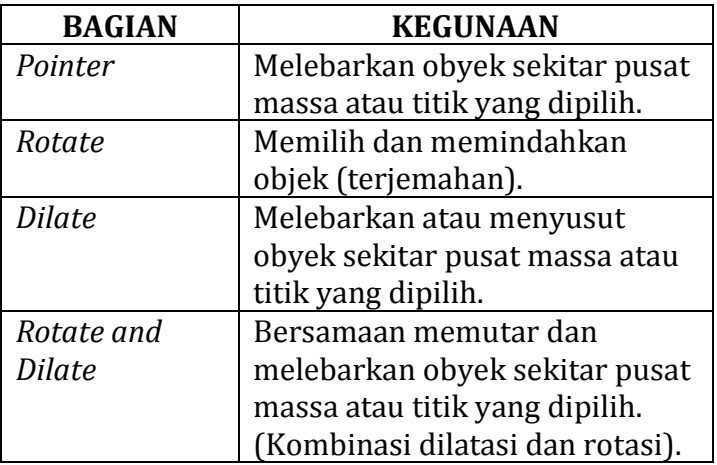

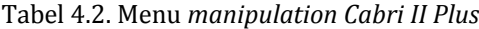

#### *b. Points*

*Points* adalah dasar dari segala bentuk. *Cabri* Geometri memanipulasi poin pada bidang *Euclidean*, dengan perilaku yang sesuai untuk poin di tak terhingga.

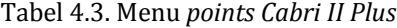

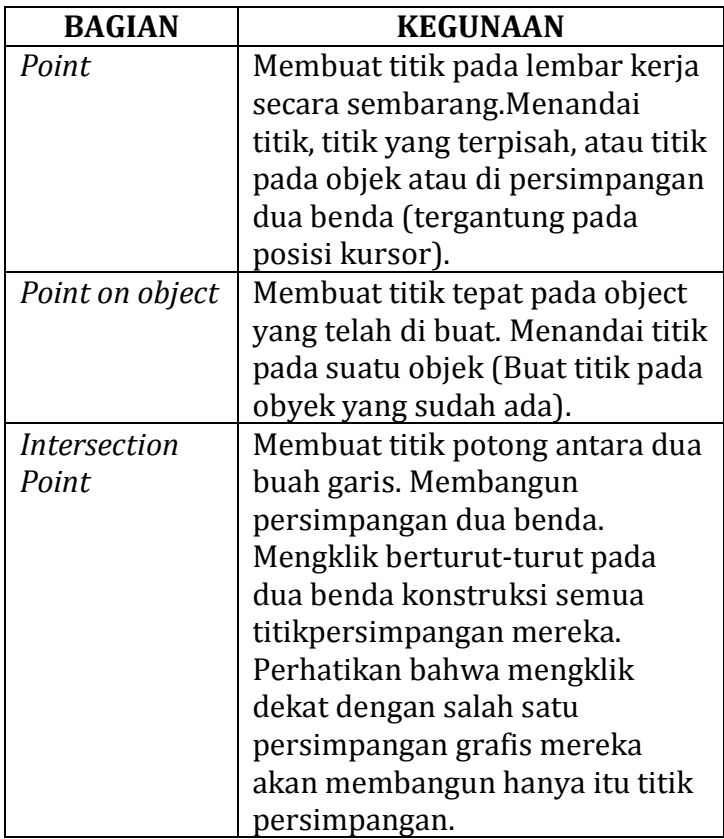

### *c. Lines*

*Line tool* digunakan untuk membuat garis melalui titik tertentu. Pertama pilih titik, kemudian dengan mengklik, *fix* arah garis yang dinyatakan berputar bebas sebagai kursor bergerak. Alat ini juga dapat digunakan untuk membangun garis melalui dua titik.

Tabel 4.4. Menu *lines Cabri II Plus*

| <b>BAGIAN</b> | <b>KEGUNAAN</b>                                 |
|---------------|-------------------------------------------------|
| Line          | Membuat garis. Membangun                        |
|               | garis lurus didefinisikan oleh                  |
|               | titik dan baik arah (yang dipilih               |
|               | oleh klik kedua) atau titik kedua.              |
|               | Jika tombol Alt ditekan sebagai                 |
|               | arah yang dipilih, titik kedua                  |
|               | dibuat.                                         |
| Segment       | Membuat segmen garis melalui<br>dua buah titik. |
| Ray           | Membuat garis dari sebuah titik                 |
|               | dengan arah tertentu                            |
| Vector        | Membangun vektor melali dua                     |
|               | titik. Yang pertama adalah titik                |
|               | awal dari vektor. Tombol Alt                    |
|               | dapat digunakan sebagai untuk                   |
|               | pembangunan jalur.                              |
| Triangle      | Membuat Segitiga melalui tiga                   |
|               | titik yang dipilih.                             |
| Polygon       | Membuat segi-n sembarang.                       |
|               | Membangun poligon                               |
|               | didefinisikan oleh n poin $(3 \le n \le$        |
|               | 128). Untuk menyelesaikan                       |
|               | pembangunan, baik klik dua kali                 |
|               | pada titik terakhir, atau re-klik               |
|               | pada titik pertama.                             |

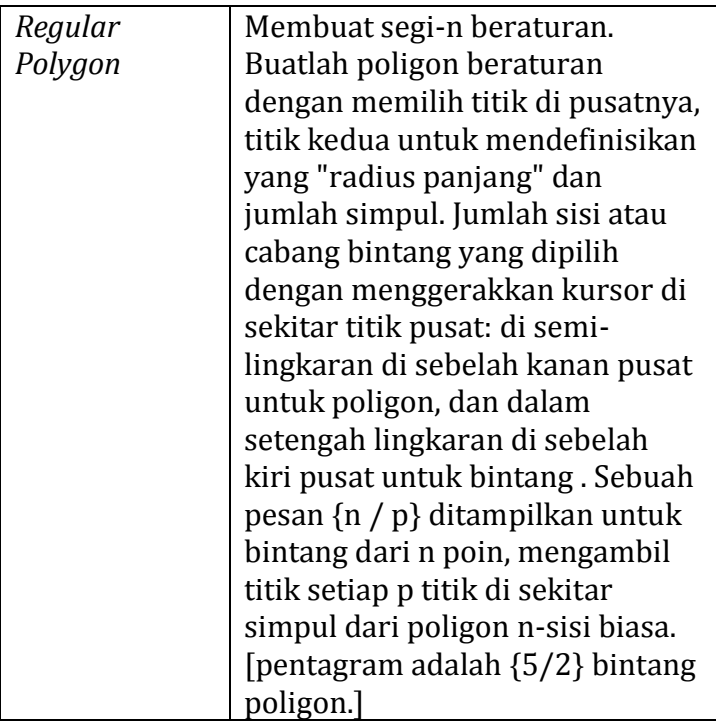

*d. Curves*

Tabel 4.5. Menu *curves Cabri II Plus*

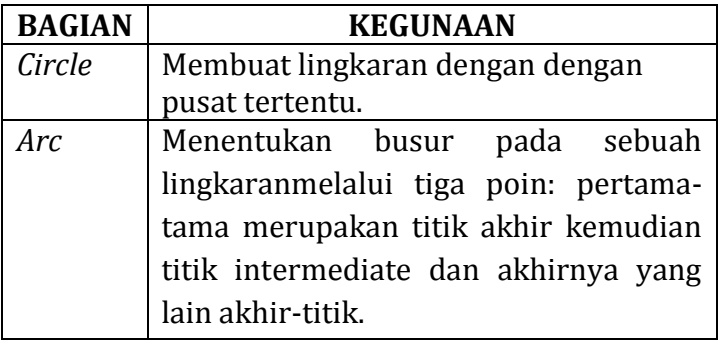

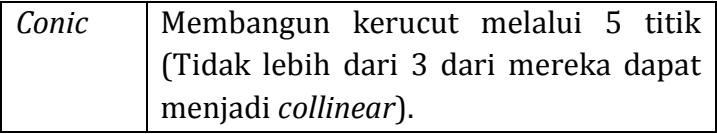

*e. Constructions*

Tabel 4.6. Menu *constructions Cabri II Plus*

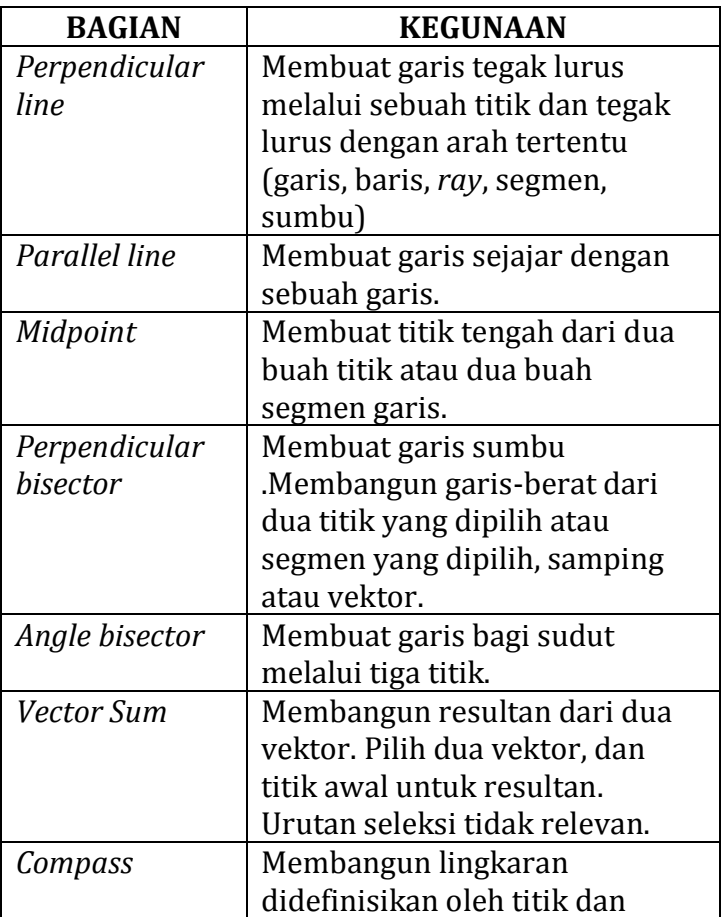

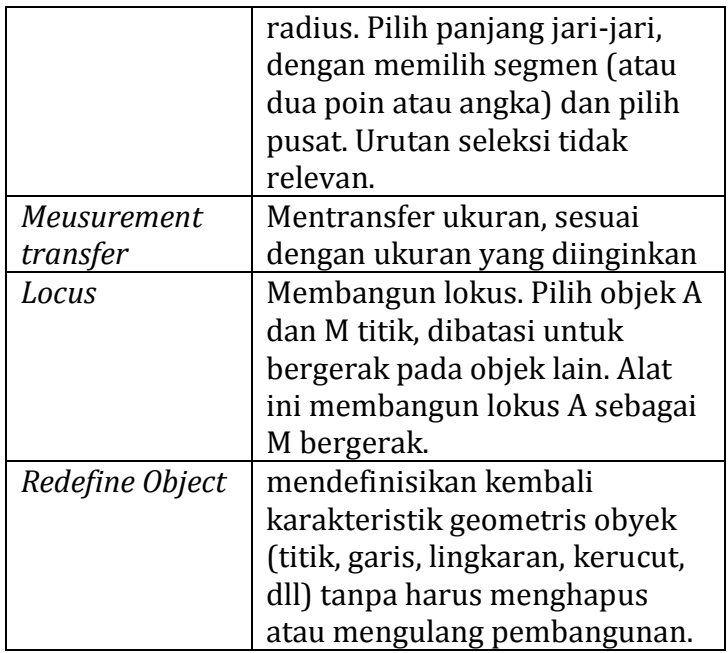

# *f. Transformations*

Tabel 4.7. Menu *transformations Cabri II Plus*

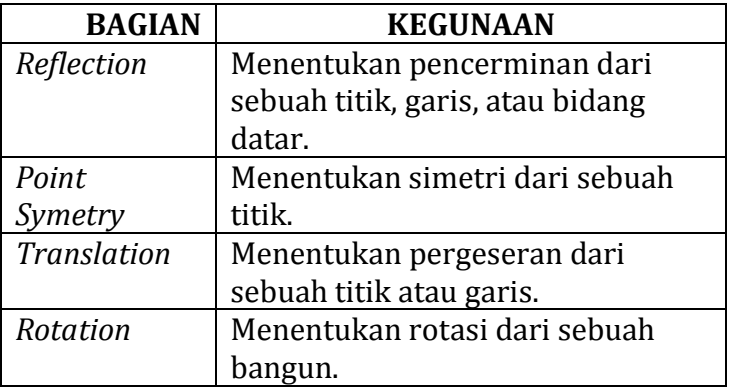

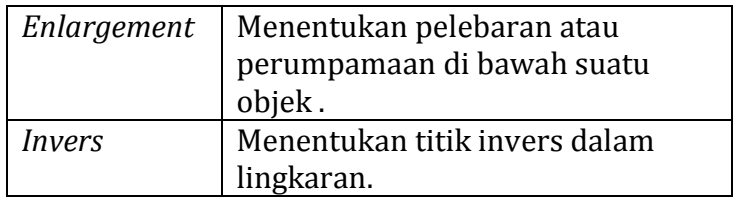

# *g. Macros*

Tabel 4.8. Menu *macros Cabri II Plus*

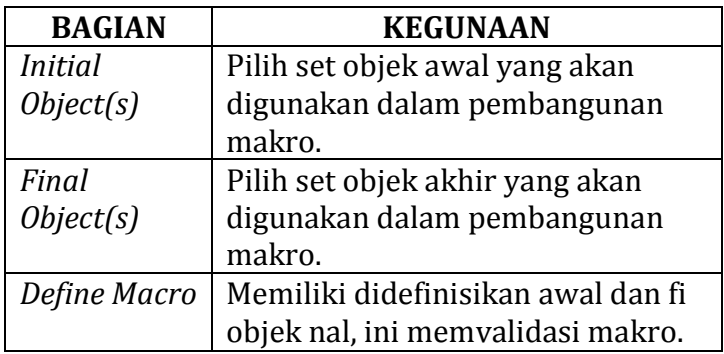

# *h. Properties*

Tabel 4.9. Menu *properties Cabri II Plus*

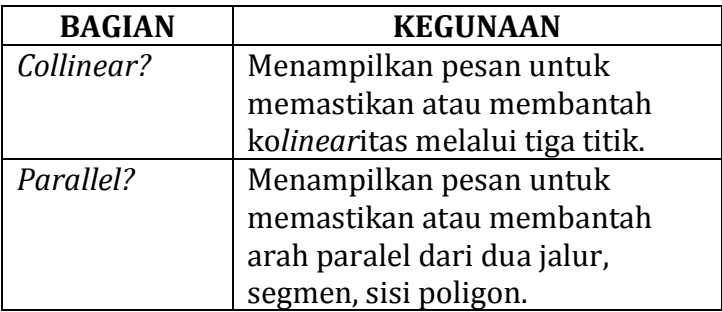

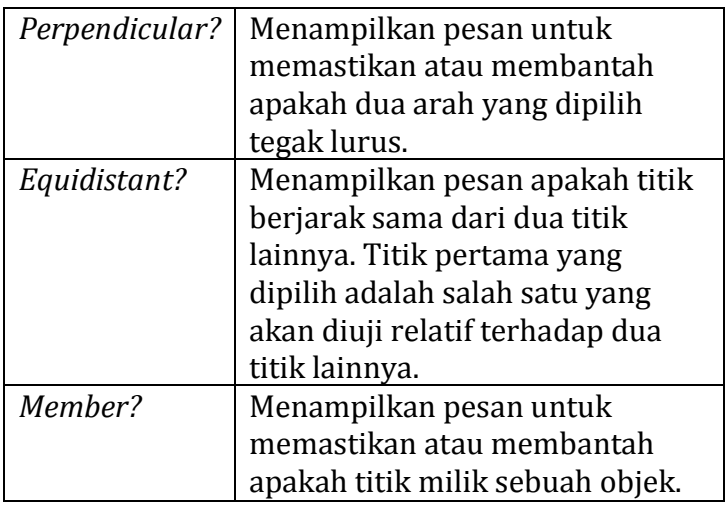

# *i. Measurement*

Tabel 4.10. Menu *measurement Cabri II Plus*

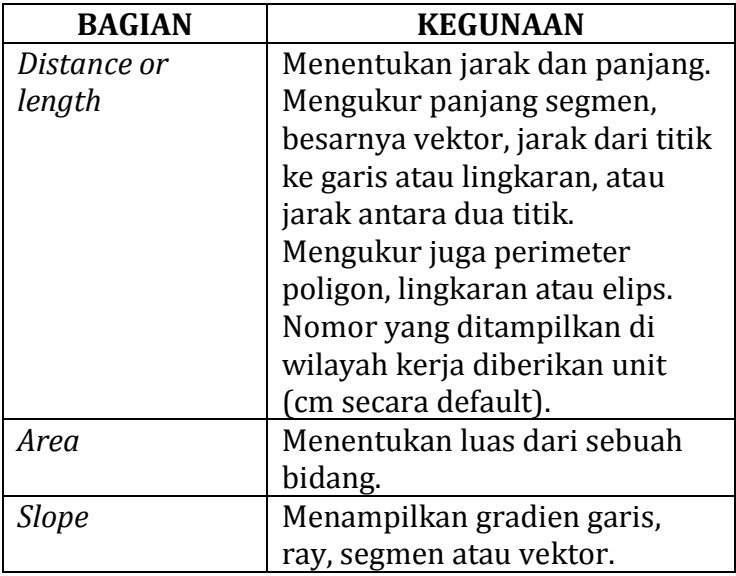

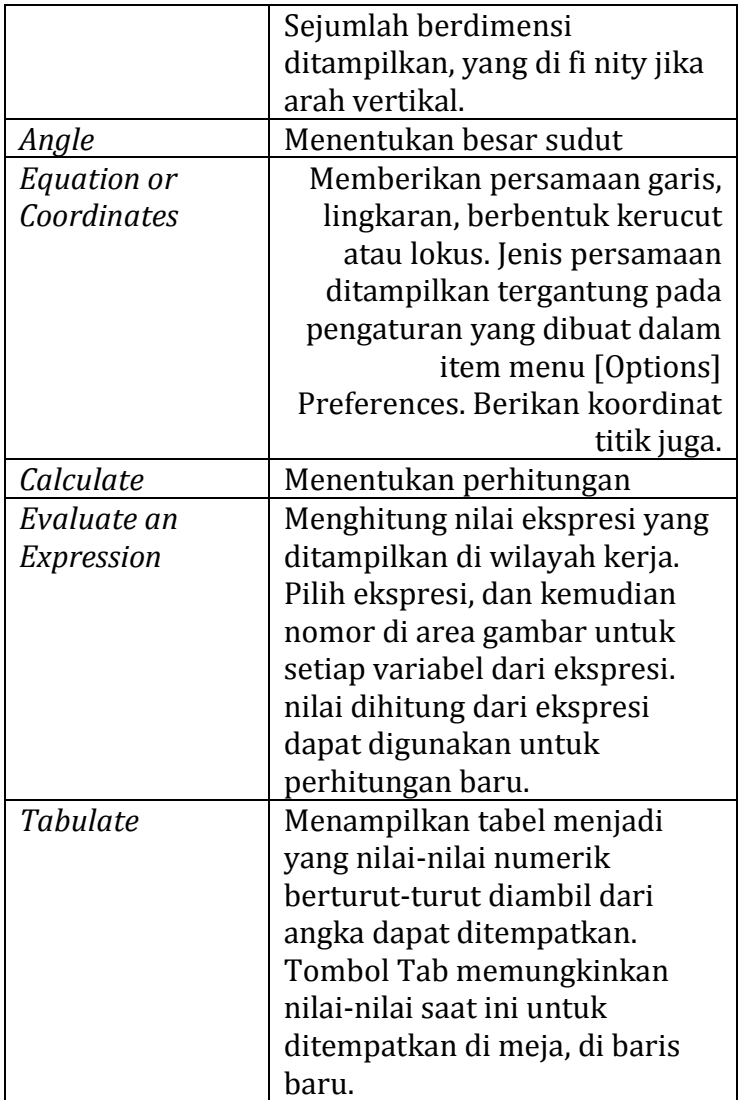

# *j. Text and Symbols*

Tabel 4.11. Menu *text and symbols Cabri II Plus*

| <b>BAGIAN</b> | <b>KEGUNAAN</b>                        |
|---------------|----------------------------------------|
| Label         | Memberi nama titik, garis, lingkaran,  |
|               | sinar, segitiga, poligon, lokus, dll   |
|               | dengan cara menambah label yang        |
|               | melekat pada objek.                    |
| Text          | Membiarkan pengguna                    |
|               | memasukkan teks di mana saja pada      |
|               | lembar gambar. unsur dinamis dari      |
|               | angka seperti nomor, nama dapat        |
|               | dimasukkan dengan memilih              |
|               | mereka.                                |
| Numerical     | Aktifkan nomor untuk dimasukkan        |
| Edit          | di mana saja pada lembar gambar.       |
| Expression    | Masukkan ekspresi baru di mana         |
|               | saja pada lembar gambar. Ekspresi      |
|               | diedit sebagai teks. sintaks diperiksa |
|               | hanya ketika ekspresi dievaluasi       |
|               | yaitu ketika nilai-nilai yang          |
|               | dimasukkan untuk variabel.             |
| Mark Angel    | Tandai sudut dengan busur. Poin        |
|               | kedua dari tiga yang mendefinisikan    |
|               | sudut adalah titik tersebut.           |
| Fix/Free      | Memperbaiki atau merubah posisi        |
|               | titik                                  |
| Trace On/Off  | Memproduksi atau menekan garis         |
|               | besar objek selama perpindahan.        |
| Animation     | Memindahkan objek secara               |
|               | otomatis.                              |
| Multiple      | Memindahkan beberapa objek             |

# *Animation* secara otomatis.

# *k. Attributes*

Tabel 4.12. Menu *attributes Cabri II Plus*

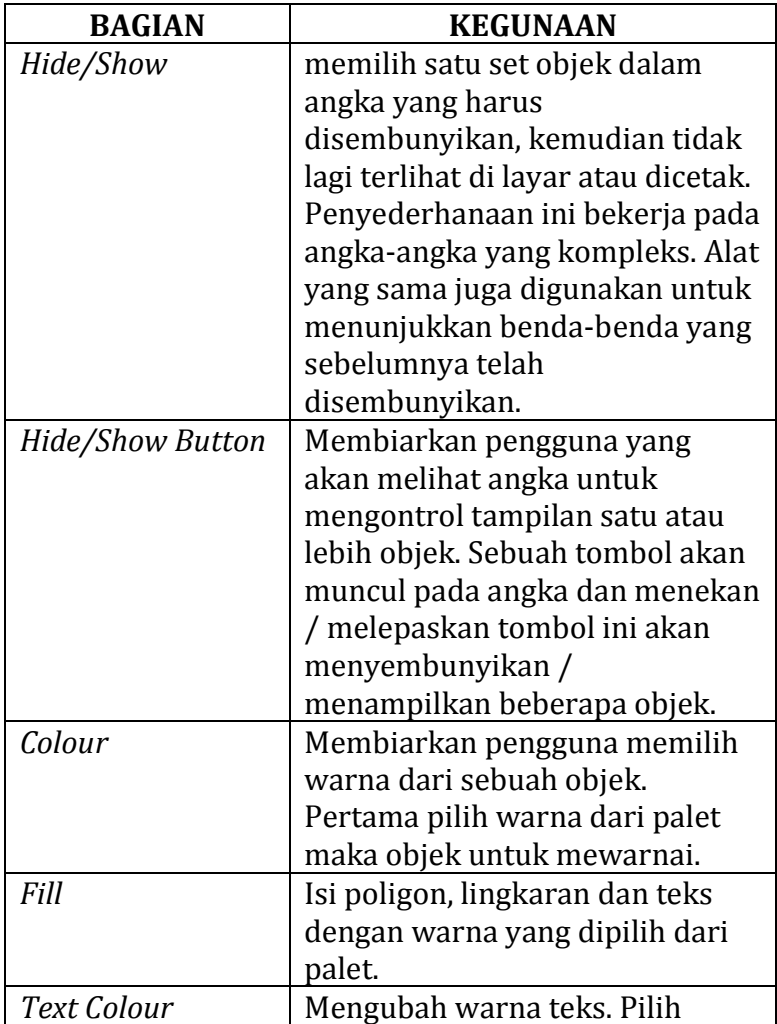

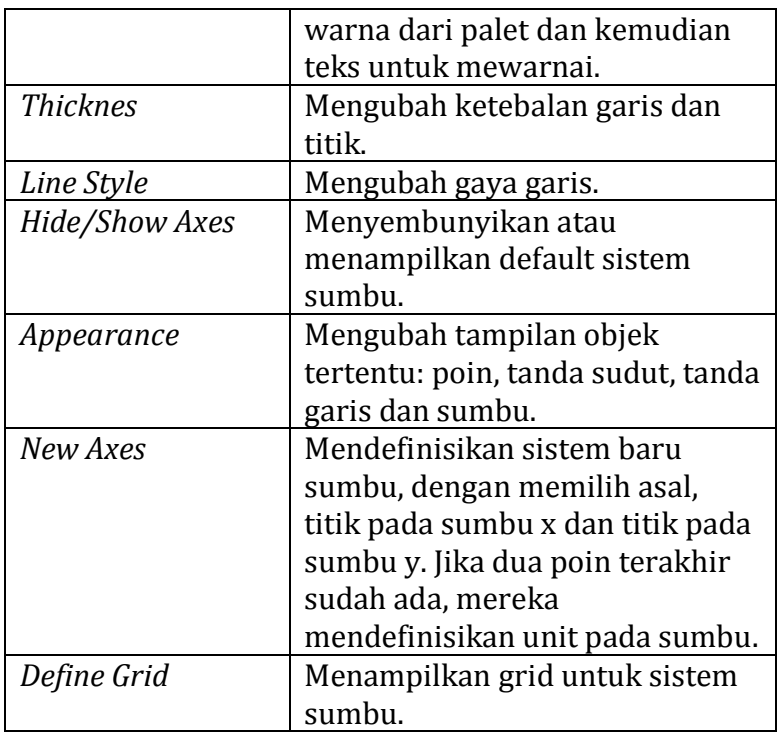

Berikut berikut daftar berbagai kursor: Tabel 4.13. Menu kursor *Cabri II Plus*

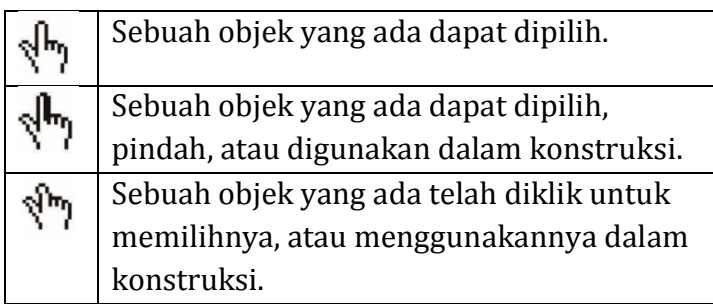

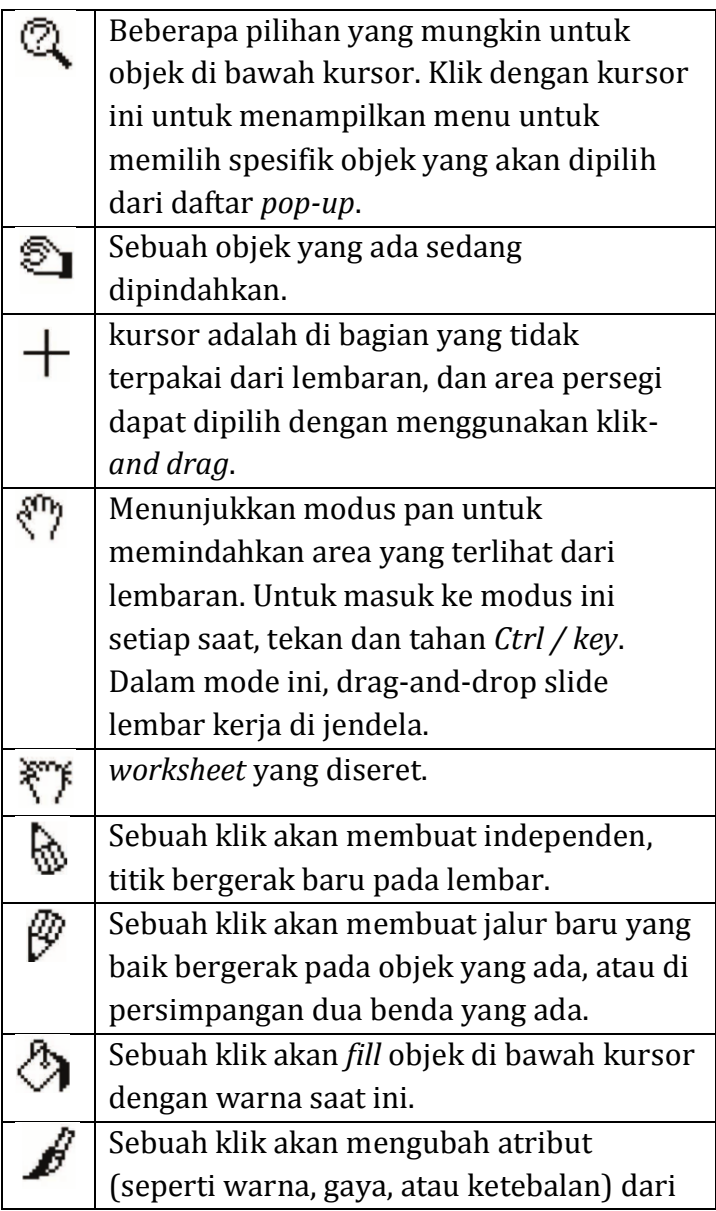

objek di bawah kursor.

### **3.** Contoh Penggunaan Cabri II Plus

a. Melukis Segitiga Sembarang

Untuk melukis sebuah segitiga sembarang ABC dengan menggunakan *Cabri II Plus* dapat dilakukan dengan langkah-langkah berikut:

- 1) Pilih tombol *segment* pada *tool bar* untuk mengkonstruksi segmen hingga membentuk sebuah gambar segitiga sembarang
- 2) Klik label dan klik titik pada lembar kerja *Cabri II Plus* yang ingin diberi nama (hingga muncul '*this point'*) dengan menggunakan *keyboard*, ketik A, B dan C
- 3) Segitiga ABC sudah terkonstruksi seperti terlihat pada gambar di bawah ini

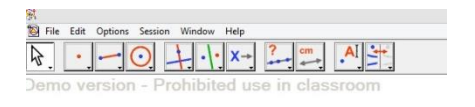

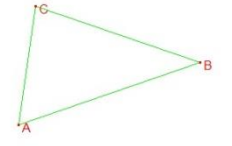

Gambar 4.3. Melukis segitiga

- b. Melukis Lingkaran Luar Suatu Segitiga
	- Lingkaran luar suatu segitiga adalah lingkaran yang melalui ketiga titik sudut segitiga tersebut. Jadi untuk mencari titik pusat lingkaran, sama saja dengan mencari titik yang berjarak sama dari ketiga titik sudut segitiga tersebut .Titik itu tidak lain adalah titik potong garis sumbu sisi-sisinya. Jika diketahui segitiga ABC, maka :
		- *1)* Buat segitiga, dengan mengunakan *toolbox "triangle".*
		- 2) Buat garis sumbu sisi AB, dengan mengklik "*perpendicular bisector*" pada *toolbox*, kemudian klik titik A dan titik B
- 3) Buat garis sumbu BC, dengan mengklik "*perpendicular bisector*" pada *toolbox*, kemudian klik titik B dan titik C
- 4) Klik titik potong garis-garis sumbu kedua sisi (no.1 dan 2 di atas).
- 5) Lukis lingkaran dengan pusat titik potong ini dan melalui titik-titik sudut segitiga.
- 6) Lukisan lingkaran luar selesai.

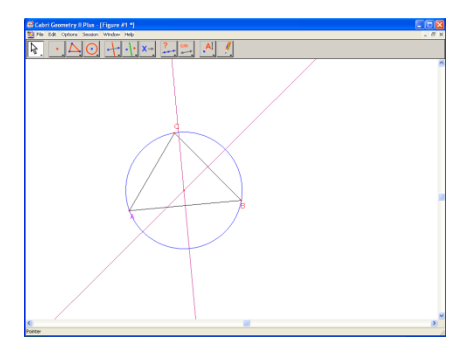

Gambar 4.4. Melukis lingkaran luar segitiga

### 4. Rangkuman

*Cabri II Plus* Plus adalah suatu *software* yang sangat membantu kita yang ingin mempelajari konstruksi geometri. Dengan *Cabri II Plus* kita bisa membuat konstruksi berbagai bangun-bangun geometri (dimensi 2) beserta hubungan diantara

mereka. Di *Cabri II Plus* tersedia berbagai menu menggambar, mulai dari menggambar garis dan ruas garis sampai menggambar konflik antara lingkaran dan garis (yang akan menghasilkan dua buah parabola).

#### 5. Latihan

Eklsplorasi *software Cabri II Plus* secara mendalam, kemudian buatlah suatu rancangan pembelajaran berbasis *software Cabri II Plus* yang menekankan pada pemahaman konsep dalam bentuk lembar aktivitas siswa.

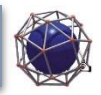

# A. Deskripsi Materi

**BAB 5** 

I I I

*Cabri 3D* merupakan salah satu *software* geometri interaktif dalam pembelajaran matematika atau yang dikenal dengan *Dynamic Geometry Software* (*DGS*). *Software* ini merupakan pengembangan dari *software* geometri *Cabri II*. *Cabri 3D* tidak hanya digunakan sebagai *software* yang mempresentasikan matematika secara geometri tetapi juga dapat digunakan secara umum untuk membangun kemudahan bermatematika dengan memunculkan bentuk-bentuk yang menyerupai keaslian dari berbagai model. *Software* ini memberikan kemudahan bagi siswa dan guru untuk mengeksplorasi berbagai bentuk dan model geometri.

**CABRI 3D** 

#### B. Relevansi

Setelah mengikuti perkuliahan ini mahasiswa diharapkan dapat menguasai dan menyelesaikan permasalahan yang berkaitan dengan geometri datar maupun ruang menggunakan *software Cabri 3D*.

# C. Capaian Pembelajaran

- 1. S9: Menunjukkan sikap bertanggungjawab atas pekerjaan di bidang keahliannya secara mandiri
- 2. PP7: Menguasai materi, struktur, konsep, dan pola pikir keilmuan yang mendukung mata pelajaran yang diampu menngunakan konsep kalkulus serta geometri analitik
- 3. KU6: Mampu bertanggung jawab atas pencapaian hasil kerja kelompok dan melakukan supervise dan evaluasi terhadap penyelesaian pekerjaan yang ditugaskan kepada pekerja yang berada di bawah tanggung jawabnya.
- 4. KK16: Mampu memanfaatkan teknologi informasi dan komunikasi dalam pembelajaran yang diampu.

# D. Materi Pelajaran

# 1. Software Cabri 3D

*Cabri 3D* merupakan salah satu *software* geometri interaktif dalam pembelajaran matematika atau yang dikenal dengan *Dynamic*  *Geometry Software* (DGS). *Software* ini merupakan pengembangan dari *software* geometri *Cabri II*.

*Cabri 3D* dengan versi terbarunya yaitu *Cabri 3D V2* dapat membantu siswa-siswi dalam menyelesaikannya permasalahan geometri dengan cepat dan tepat terutama dalam membantu memvisualisasikan konsep geometri yang bersifat abstrak. Pemahaman secara mendalam tentang geometri berguna dalam berbagai situasi dan berkaitan dengan topik-topik matematika dan pelajaran lainnya di sekolah. Siswa-siswi lebih tertarik pada objek-objek pemodelan atau contohcontoh konkrit. Oleh karena itu diharapkan pembelajaran menggunakan media pembelajaran yang mendukung salah satunya dengan menggunakan *software Cabri 3D*.

*Cabri 3D* tidak hanya digunakan sebagai *software* yang mempresentasikan matematika secara geometri tetapi juga dapat digunakan secara umum untuk membangun kemudahan bermatematika dengan memunculkan

87

bentuk-bentuk yang menyerupai keaslian dari berbagai model. *Software* ini memberikan kemudahan bagi siswa dan guru untuk mengeksplorasi berbagai bentuk dan model geometri. Siswa bisa lebih aktif dalam pembelajaran dengan melakukan eksplorasi di bawah bimbingan guru. *Software* ini juga memberikan kemudahan kepada siswa untuk lebih mampu membuktikan teori dan konsep secara mandiri dengan menggunakan sedikit perhitungan dan manipulasi sederhana. Menurut Accascina dan Rogora (2006), *Cabri 3D* adalah perangkat lunak dinamis geometri yang dapat digunakan untuk membantu siswa dan guru dalam mengatasi beberapa kesulitan-kesulitan yang dialami dan membuat belajar geometri dimensi tiga (geometri ruang) menjadi lebih mudah dan lebih menarik.

Tahun 1985, Jean-Marie Laborde seorang saintis komputer matematikawan dan peneliti pada matematika diskrit mengemukakan sebuah penemuan berupa buku tentang garis-garis besar dari geometri. "Cabri-Geometre" menjabarkan sebuah eksplorasi dari sifat-sifat objek-objek matematika dan hubungan antara setiap sifat dan objek tersebut.

Dimulai dari tahun 1990 sebuah proyek besar di Computer Science and Applied Mathematics Institute in Grenoble (IMAG) dimulai dengan mengumpulkan para peneliti komputer sains, ahli matematika, ahli-ahli kecerdasan buatan dan psikologi dan juga guru-guru. Proyek ini bertempat di laboratorium LSD2, dan juga sekolah-sekolah di Grenoble. Selama tahun 90-an generasi pertama dari *Cabri-geometre* telah dihasilkan yang merupakan generasi baru cikal bakal "*Cabri II*" yang dikembangkan oleh Jean-Marie Laborde, Franck Bellemain dan Sylvie Tessier sebagai pendukung peralatan industri di Texas. Kerjasama antara Cabri-geometredan Texas Instruments mempercepat pengkondisian pembelajaran matematika dengan adanya kalkulator yang

89

mempunyai vasilitas perhitungan dan dinamik geometri dengan nama TI-92.

Pada awal 2000 Jean-Marie Laborde mendirikan the company Cabrilog untuk mengembangkan *software Cabri* dan memproduksi versi barunya untuk komputer dan kalkulator. Awal 2003 versi baru dihasilkan,*Cabri II Plus*, diikuti *software* geometri baru yaitu *Cabri Junior* untuk kalkulator TI83 dan TI84. September 2007 dikembangkan *Cabri II Plus* dilanjutkan dengan versi 1.4. Sepember 2004 di Cabriworld di Roma, Jean-Marie Laborde menembangkan *Cabri II Plus* untuk MacOS X. Di saat yang sama muncul pula produk baru *Cabri 3D*, sebuah *software* geometri interaktif. Sekarang versi terbarunya *Cabri 3D V2* dilengkapi peralatan numerik dan geometri dan peralatan visualisasi 3D yang unik. *Cabri 3D*  memenangkan BETT awards 2007 diperlombaan digital yang bergengsi.

Setiap *software* masing-masing memiliki kelebihan dan kekurangan, begitu pun dengan

90

*Cabri 3D*. Berikut ini kelebihan dan kekurangan *Cabri 3D*:

Kelebihan:

- a. Gambar-gambar bangun geometri yang biasanya dilakukan menggunakan bangun baik berupa kerangka bangun maupun ruang dari jaringjaring dapat dibuat dengan mudah yang lebih cepat dan teliti.
- b. Adanya animasi gerakan (*dragging*) dapat memberikan visualisasi dengan jelas
- c. Dapat digunakan sebagai alat evaluasi apakah pekerjaan yang dilakukan adalah benar atau salah.
- d. Memudahkan guru dan siswa untuk menyelidiki sifat-sifat yang berlaku pada suatu objek.
- e. Mempunyai perintah pengerjaan matematika yang luas.
- f. Mempunyai suatu antarmuka berbasis *worksheet*.
- g. Mempunyai fasiitas pengerjaan yang baik dalam dimensi dua dan dimensi tiga.
- h. Bahasa pemogramannya memudahkan pemahaman konsep peserta didik.
- i. Hasil pengerjaannya lebih baik dibandingkan *software Autograph* dan *Maple*.
- j. Mempunyai fasilitas untuk membuat dokumen dalam beberapa format.

# 2. Tools Pada Cabri 3D

Berikut ini adalah *tools* yang ada pada *Cabri 3D*.

### *Manipulation*

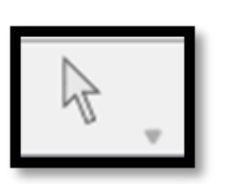

Alat ini berfungsi untuk memilih objek yang ada pada *Cabri 3D*. Alat ini juga berfungsi untuk memilih objek yang akan diubah, baik itu mengubah nama objek yang telah dibuat, mengubah tampilan objek, maupun mengubah warna dari objek yang telah dibuat.

Dengan menggunakan alat ini juga memungkinkan anda untuk memindahkan posisi objek atau model bangun yang anda buat.

#### *Redefinition*

### **(Pendefinisian ulang)**

Alat ini memungkinkan anda untuk dapat mendefinisikan ulang objek-objek yang telah anda buat sebelumnya pada *drawing area*.

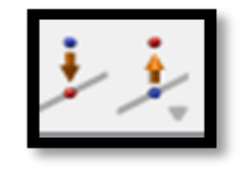

#### *Point*

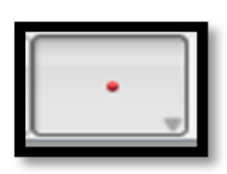

Alat ini berfungsi untuk membuat titik pada *drawing area* yang tersedia. Alat ini juga dapat digunakan dan dikombinasikan dengan berbagai objek (*segment, polyhedra*, dll).

#### *Intersection*

Alat ini memungkinkan anda untuk dapat menentukan titik potong antar kurva.

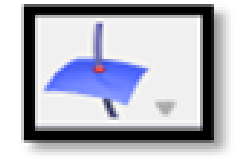

#### *Line*

Alat ini berfungsi untuk membuat sebuah garis melalui dua titik pada
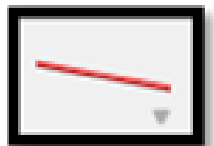

*drawing area*. Memungkinkan Anda untuk membangun garis melalui dua titik. Pada alat ini juga tersedia berbagai macam variasi dari garis, seperti sinar garis (*ray*), segmen garis (*segment*), vektor (*vector*). Selain garis lurus, alat ini juga menyediakan garis lengkung/kurva.

#### *Ray*

Alat ini berfungsi untuk membuat sebuah sinar garis melalui dua titik. Titik pertama yang dibuat merupakan titik pangkal.

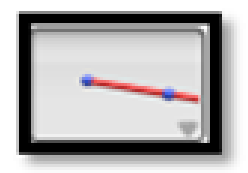

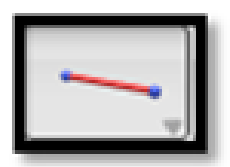

#### *Segment*

Alat ini berfungsi untuk membuat ruas garis melalui dua titik, baik melalui dua titik yang tersedia maupun sebarang titik yang akan dibuat.

#### *Vector*

Alat ini berfungsi untuk membuat sebuah vektor melalui dua titik, dengan titik awal merupakan titik pangkal dan titik kedua merupakan ujung vektor.

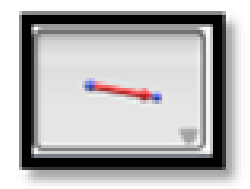

#### *Circle*

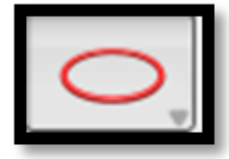

Alat ini berfungsi untuk membuat sebuah lingkaran pada drawing area dalam berbagai cara misalnya membuat lingkaran melalui dua titik yaitu titik awal sebagai pusat lingkaran dan titik kedua merupakan titik pada lingkaran, atau dengan kata lain segmen garis melalui dua titik tersebut merupakan jari-jari lingkaran.

#### *Arc*

Alat ini berfungsi untuk membuat sebuah busur lingkaran melalui tiga titik.

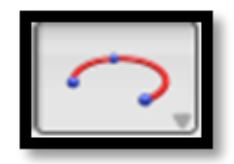

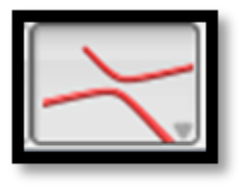

*Conic*

Alat ini berfungsi untuk membuat sebuah kurva melalui lima titik yang sebidang.

### *Intersection Curve*

Alat ini berfungsi untuk membuat garis perpotongan dari dua bidang.

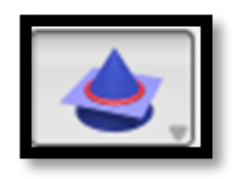

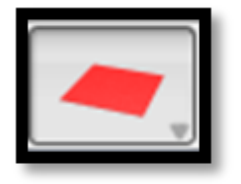

### *Plane*

Alat ini berfungsi untuk membuat sebuah bidang.

# *Half Plane*

Alat ini berfungsi untuk membuat setengah bidang.

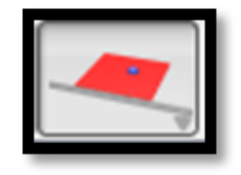

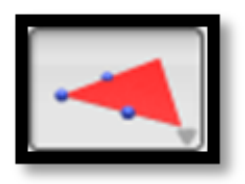

## *Sector*

Alat ini berfungsi untuk membuat sebuah sektor melalui titik asal dan dua titik lainnya.

#### *Triangle*

Alat ini berfungsi untuk membuat sebuah segitiga sebarang melalui tiga titik.

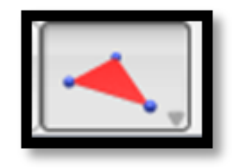

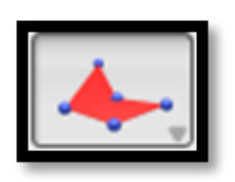

#### *Polygon*

Alat ini berfungsi untuk membuat sebuah poligon bidang banyak melalui tiga titik atau lebih.

#### *Cylinder*

Alat ini berfungsi untuk membuat sebuah silinder/tabung dengan bantuan sebuah lingkaran/elips dan sebuah vektor.

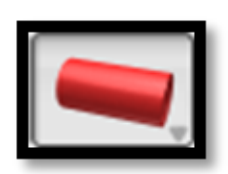

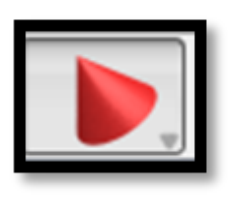

#### *Cone*

Alat ini berfungsi untuk membuat sebuah kerucut melalui sebuah titik puncak dan sebuah lingkaran/elips.

#### **Sphere**

Alat ini berfungsi untuk membuat sebuah bola melalui titik pusat dan titik lain sebagai salah satu titik pada permukaan bola.

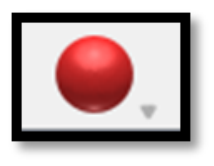

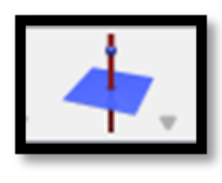

# *Perpendicular (perpendicular line or plane)*

Alat ini berfungsi untuk membuat sebuah garis yang tegak lurus terhadap garis lain atau bidang.

## *Parallel*

Alat ini berfungsi untuk membuat sebuah garis yang sejajar dengan garis lain, ataupun membuat sebuah bidang yang sejajar dengan bidang lain.

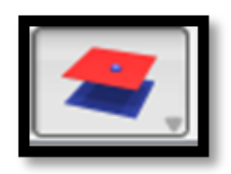

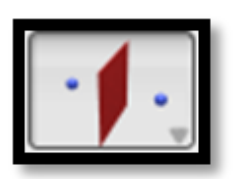

#### *Perpendicular Bisector*

Alat ini berfungsi untuk membuat sebuah bidang ditengah antara dua

titik dan tegak lurus terhadap garis yang melalui dua titik tersebut.

#### *Bidang tegak lurus (Bisector plane)*

Alat ini berfungsi untuk membuat sebuah bidang tegak lurus diantara dua titik, dengan menggunakan tiga poin dimana titik kedua nanti menja bidang tegak tersebut.

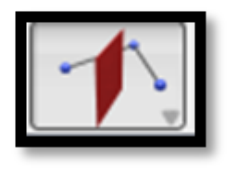

#### *Mid Points*

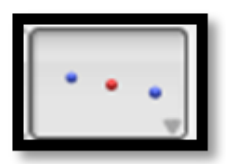

Alat ini berfungsi untuk membuat sebuah titik tengah antara dua titik. Alat ini juga memungkinkan Anda untuk membuat bagian tengah garis (segmen, vektor, poligon sisi, tepi polyhedron).

#### *Vector sum*

Alat ini berfungsi untuk membuat sebuah vektor yang dihasilkan dari penjumlahan dua vektor.

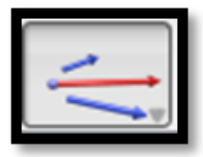

### *Cross product*

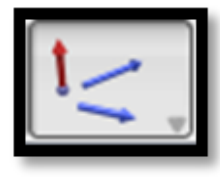

Alat ini berfungsi untuk membuat sebuah vektor yang dihasilkan dari perkalian silang dari dua vektor.

# *Measurement transfer*  **(ukuran pemindahan)**

Alat ini berfungsi untuk membuat memindahkan pengukuran.

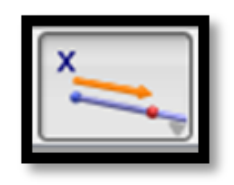

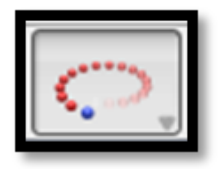

## *Trajectory*

Anda dapat menampilkan jejak jalan yang diciptakan oleh gerakan objek.

## *Equilateral Triangle*

Alat ini berfungsi untuk membuat sebuah segitiga beraturan.

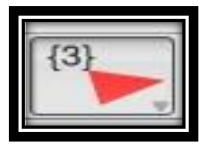

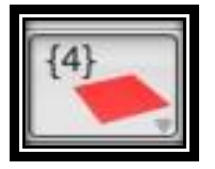

#### *Square*

Alat ini berfungsi untuk membuat sebuah persegi.

## *Regular Pentagon*

Alat ini berfungsi untuk membuat sebuah segilima beraturan.

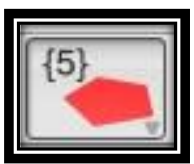

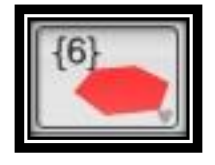

## *Regular Hexagon*

Alat ini berfungsi untuk membuat sebuah segienam beraturan.

## *Regular Octagon*

Alat ini berfungsi untuk membuat sebuah segidelapan beraturan.

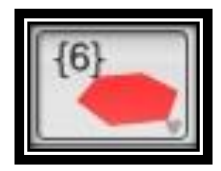

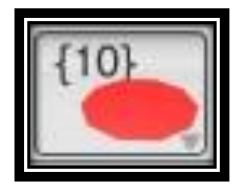

# *Regular Decagon*

Alat ini berfungsi untuk membuat sebuah segisepuluh beraturan.

## *Regular Dodecagon*

Alat ini berfungsi untuk membuat sebuah segiduabelas beraturan.

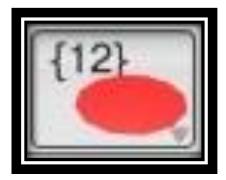

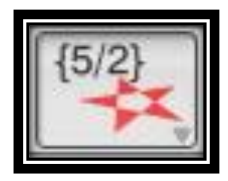

## *Pentagram*

Alat ini berfungsi untuk membuat sebuah pentagram.

### *Tetrahedron*

Alat ini berfungsi untuk membuat bangun tiga-dimensi tetrahedron.

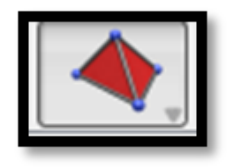

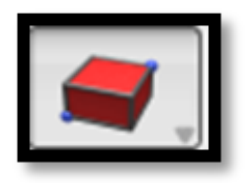

#### *XYZ Box*

Alat ini berfungsi untuk membuat bangun ruang balok.

#### *Prism*

Alat ini berfungsi untuk membuat bangun ruang prisma.

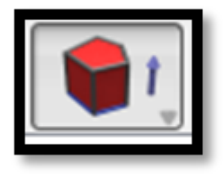

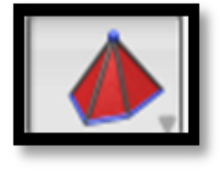

## *Pyramid*

Alat ini berfungsi untuk membuat bangun ruang limas.

#### *Convex Polyhedron*

Alat ini berfungsi untuk membuat polyhedron secara langsung dengan menahan tombol shift untuk membangun titik cembung.

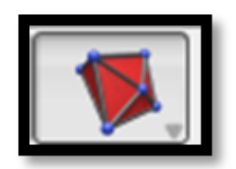

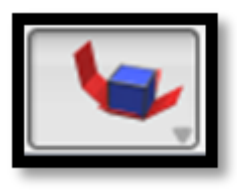

## *Open Polyhedron*

Alat ini berfungsi untuk membuat bangun *polyhedron* dapat terbuka dan menjadi jaring-jaring.

## *Cut Polyhedron*

Alat ini berfungsi untuk membuat perpotongan polyhedron dan ruang setengah yang dibatasi oleh bidang, dan menyembunyikan bagian dari polyhedron.

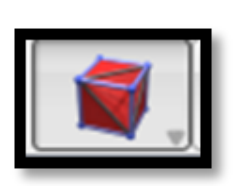

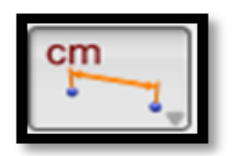

#### *Distance*

Alat ini berfungsi untuk mengukur jarak antar titik.

#### *Length*

Alat ini berfungsi untuk mengukur panjang objek yang dibuat seperti vektor, segmen garis, busur dll.

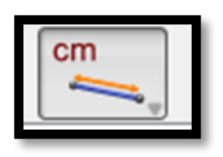

#### *Area*

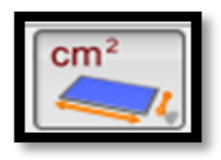

Memungkinkan Anda untuk mengukur area (luas) objek bidang seperti lingkaran, segitiga dan poligon.

#### *Volume*

Alat ini berfungsi untuk mengukur volume dari bangun ruang baik sisi datar maupun sisi lengkung.

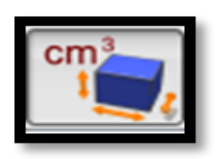

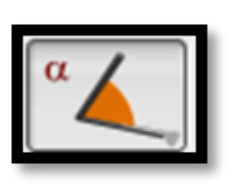

## *Angle*

Alat ini berfungsi untuk mengukur volume sudut antara bidang dengan garis, ruas garis, vektor, dan sinar garis.

#### *Dot product*

Alat ini berfungsi untuk mengukur hasil kali dari dua vektor yang telah dipilih sebelumnya.

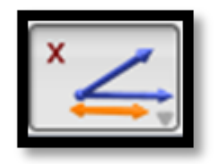

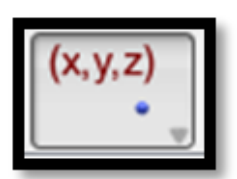

Alat ini berfungsi untuk membuat koordinat titik tertentu dengan membuat sembarang garis, klik alat (x,y,z) tempatkan di sembarang titik pada garis maka akan diberikan persamaan garis.

*Coordinates and Equations*

### *Calculator*

*Software Cabri 3D* juga menyediakan kalkulator untuk membatu mempermudah perhitungan.

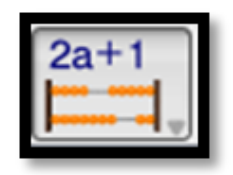

# 3. Contoh Penggunaan Cabri 3D **Menentukan Jaring-Jaring Sebuah Kubus**

a. Klik *Regular Tetrahedron* lalu pilih (*cube)*, untuk membentuk kubus pada bidang, klik sembarang titik pada bidang kemudia tarik. Kubus dapat ditarik dengan mengembalikan kursor.

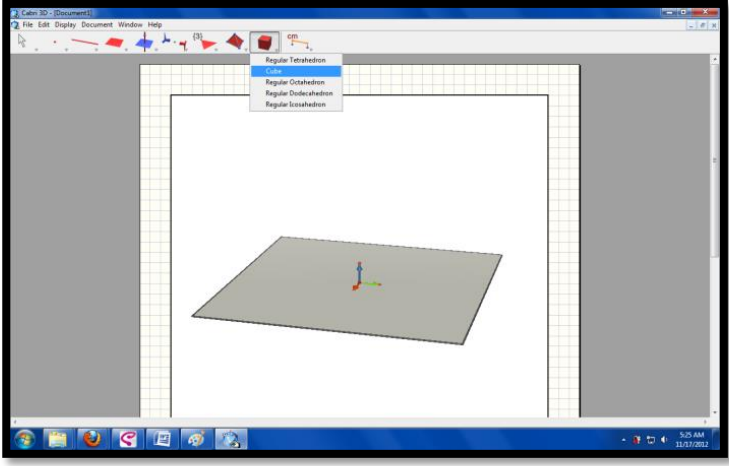

Gambar [5.1. Tampilan awal](http://mikamelina.files.wordpress.com/2012/11/untitled1.png) *Cabri 3D*

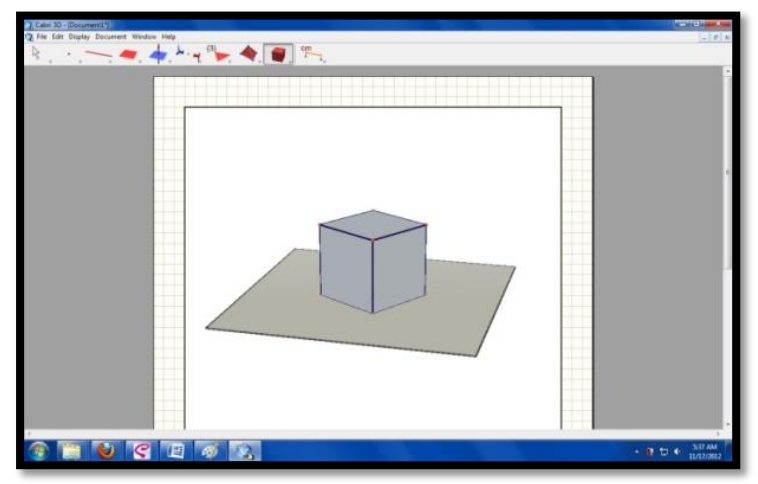

[Gambar 5.2. Membuat kubus pada](http://mikamelina.files.wordpress.com/2012/11/1.jpg) *Cabri 3D*

b. Untuk membuka kubus (melihat jaring-jaring),

klik(*Open Polyhedron*)

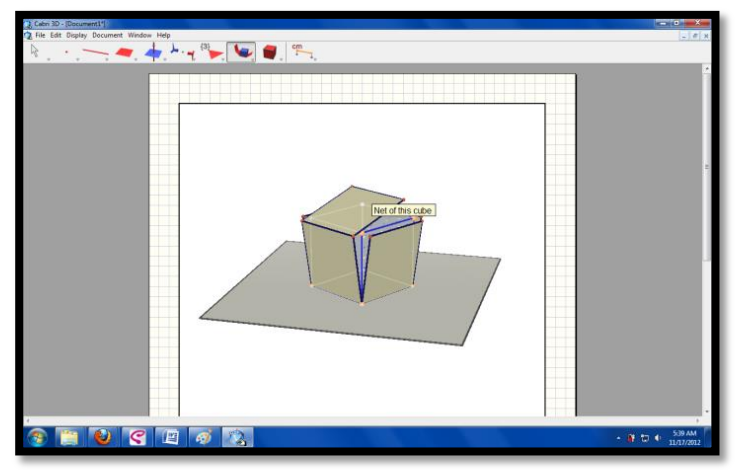

[Gambar 5.3. Membuka kubus pada](http://mikamelina.files.wordpress.com/2012/11/22.png) *Cabri 3D*

c. Klik (*manipulation*), lalu tariklah salah

satu sisi pada kubus tersebut agar jaring-jaring .

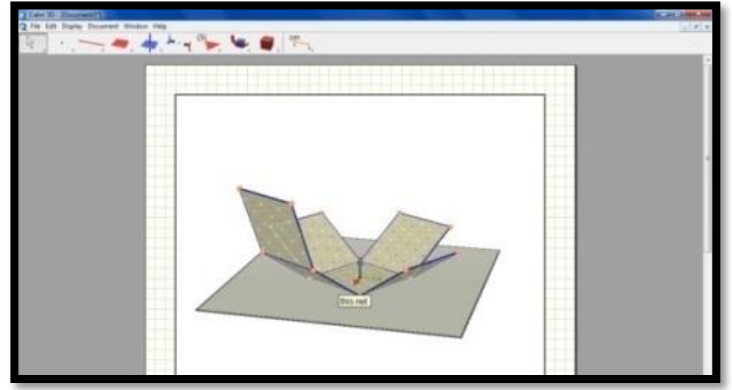

[Gambar 5.4. Kubus mulai terbuka](http://mikamelina.files.wordpress.com/2012/11/11111.jpg)

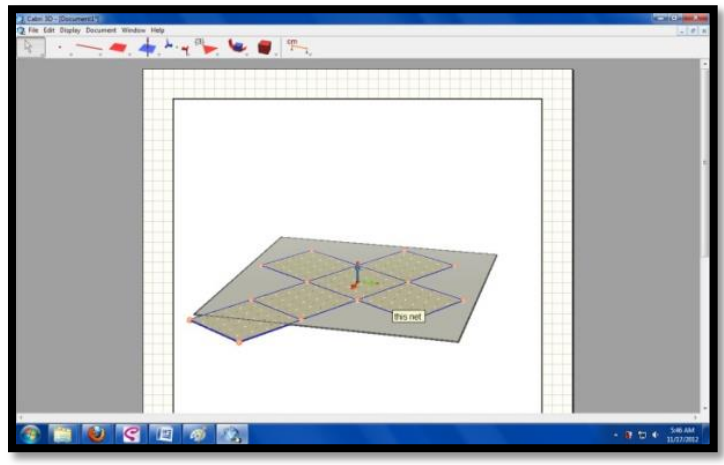

[Gambar 5.5. Jaring-jaring kubus](http://mikamelina.files.wordpress.com/2012/11/1111111111111.jpg)

## **Menghitung Salah Satu Sudut Kubus**

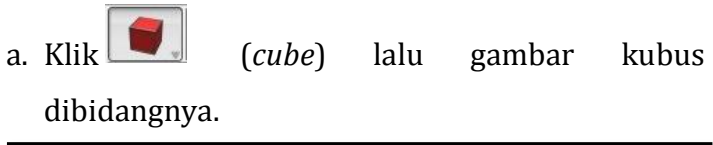

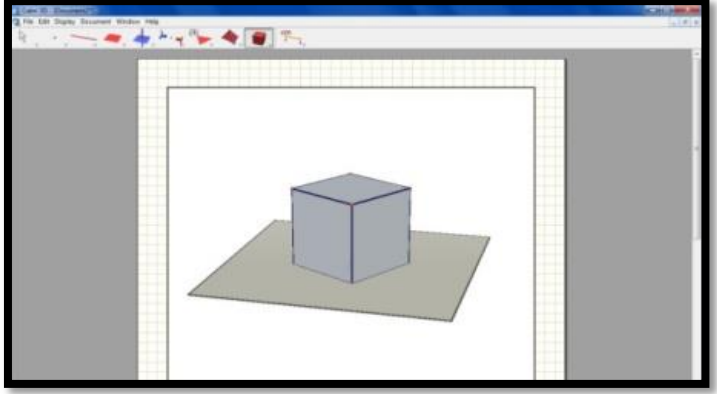

[Gambar 5.6. Kubus pada](http://mikamelina.files.wordpress.com/2012/11/a.jpg) *Cabri 3D*

b. Klik (*manipulation*), lalu klik kanan,

pilih *surface style* lalu *empty*

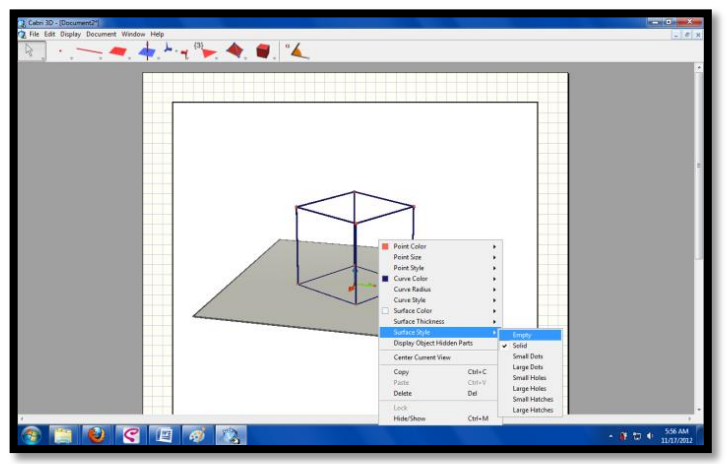

[Gambar 5.7. Merubah kubus menjadi kerangka kubus](http://mikamelina.files.wordpress.com/2012/11/d.png) 

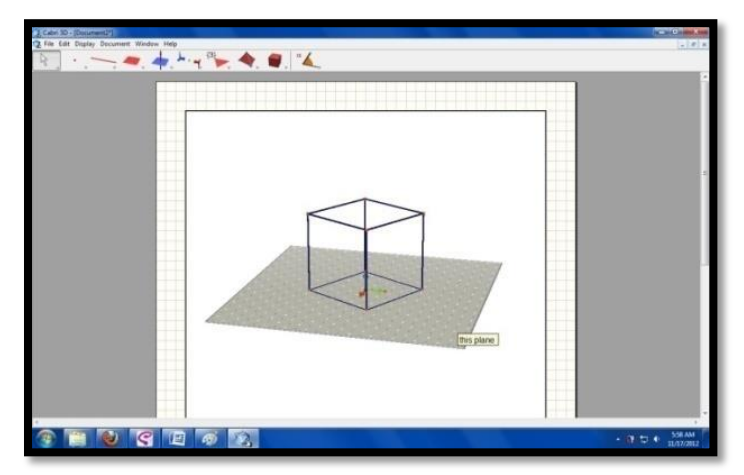

Gambar 5.8. Kerangka kubus

Kita dapat melihat rusuk-rusuk kubus secara jelas dengan sisi-sisi kubus yang transparan.

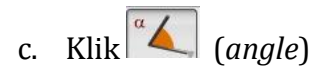

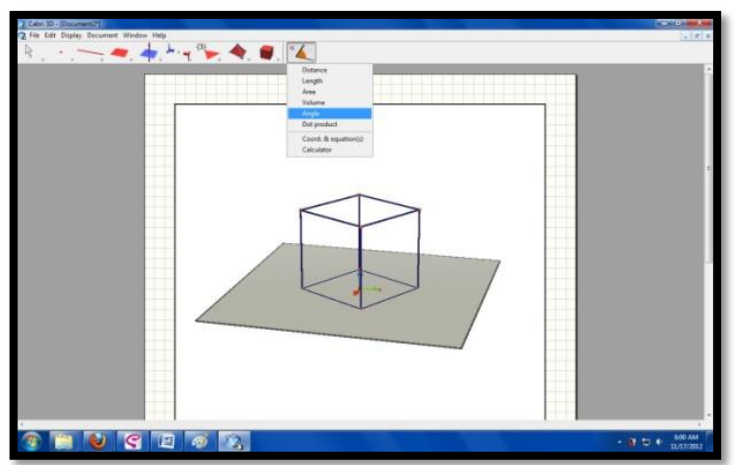

[Gambar 5.9. Mengukur sudut](http://mikamelina.files.wordpress.com/2012/11/g.jpg)

d. Klik pada titik yang akan dicari sudutnya Besar sudut kubus tersebut adalah 90<sup>0</sup> karena garisnya saling tegak

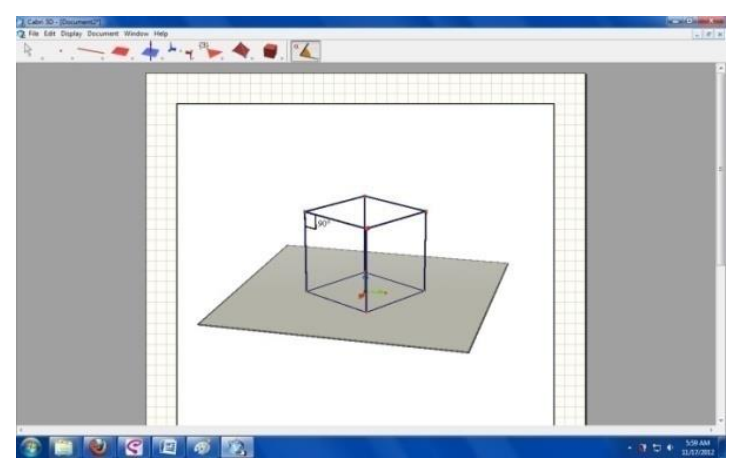

Gambar 5.10. Hasil pengukuran sudut

# **Mengetahui Besar Sudut Segitiga (Diagonal Ruang) Didalam Sebuah Kubus.**

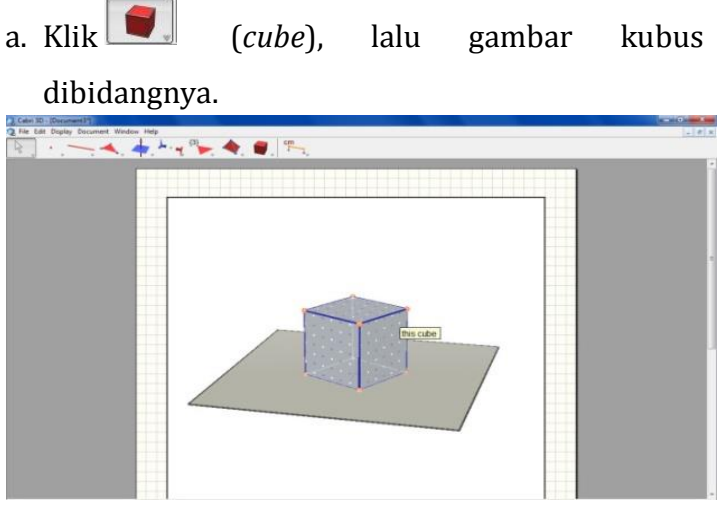

Gambar 5.11. Hasil pengukuran sudut

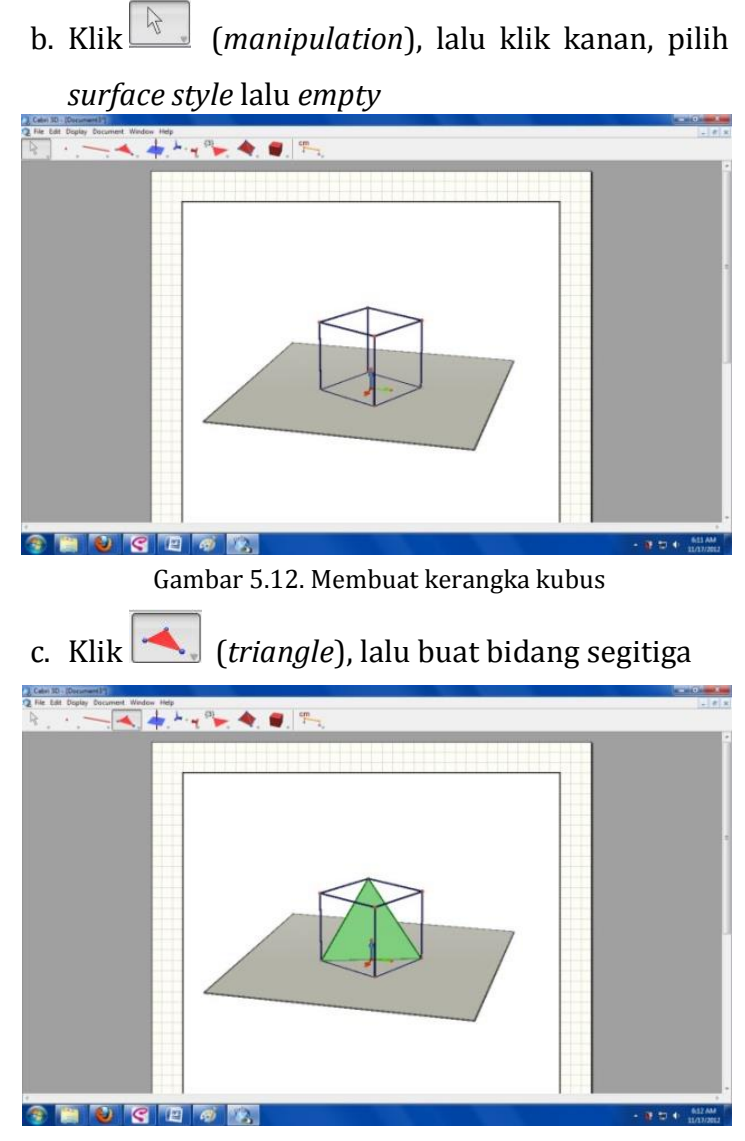

Gambar 5.13. Membuat segitiga pada kerangka kubus

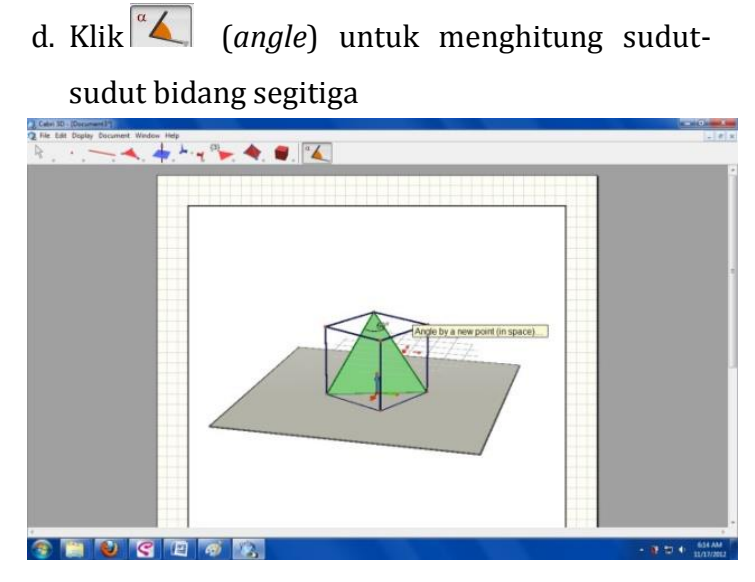

Gambar 5.14. Sudut pada segitiga

Sudut bidang segitiga tersebut adalah 60<sup>0</sup> karena segitiga tersebut berada pada kubus sehingga segitiga tersebut merupakan segitiga sama kaki.

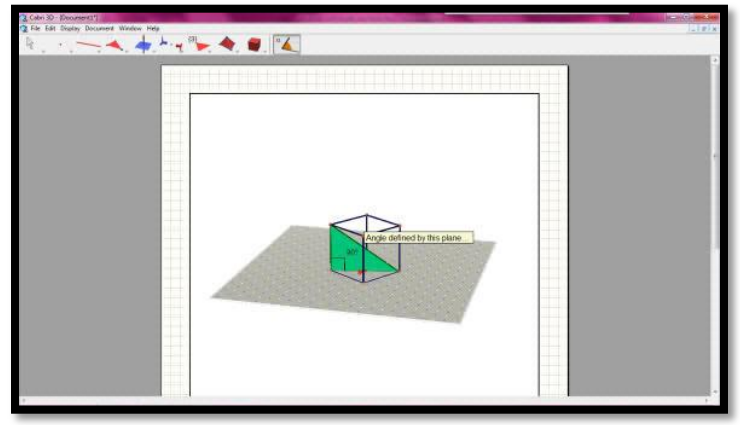

Gambar 5.15. Hasil pengukuran sudut

## **Menghitung Volume Pada Kubus**

- a. Buat kubus dengan cara yang sama
- b. Ukur panjang rusuknya dengan menggunakan *distance*, yaitu klik dua titik yang menjadikan rusuk.
- c. Klik *volume* dan letakan pada kubus tersebut.

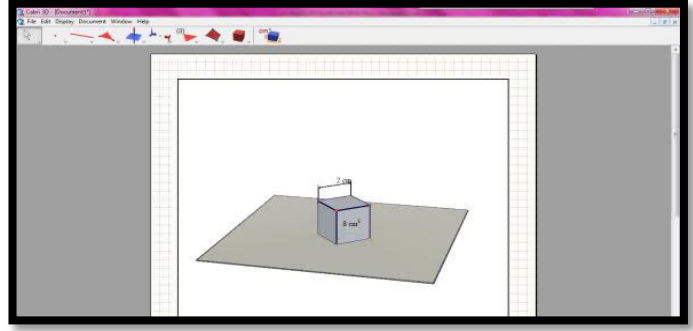

Gambar 5.16. Hasil pengukuran volume kubus

**Menghitung Luas Salah Satu Bangun Datar (Persegi)** 

a. Buat persegi dengan memilih *square.*

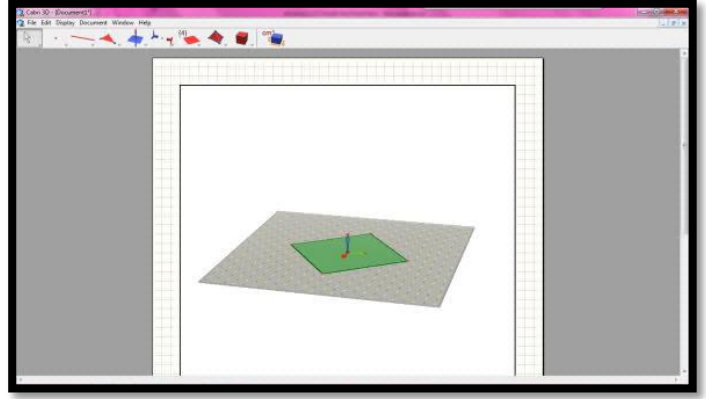

Gambar 5.17. Membuat persegi

b. Ukur panjang sisi dengan menggunakan *distance*, yaitu klik dua titik yang menjadikan rusuk. Kemudian pilih area untuk melihat besar luasnya.

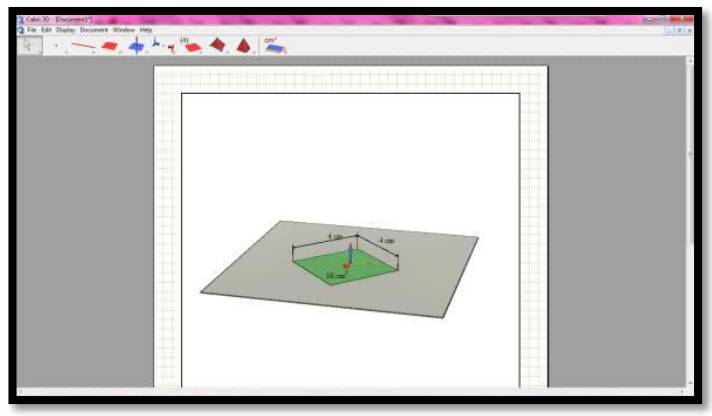

Gambar 5.18. Mengukur luas daerah persegi

# 4. Penerapan Cabri 3D dalam Pembelajaran Matematika.

Salah satu manfaat penggunaan *Cabri 3D* dalam pembelajaran matematika adalah untuk membantu mempermudah guru dalam memahamkan konsep geometri pada siswa. Berikut ini adalah contoh penerapan pembelajaran matematika dengan model penemuan di kelas VIII materi bangun ruang sisi datar yang tergambar dalam bentuk Lembar Aktivitas Siswa.

# **LEMBAR AKTIVITAS SISWA**

#### **Pertemuan Pertama**

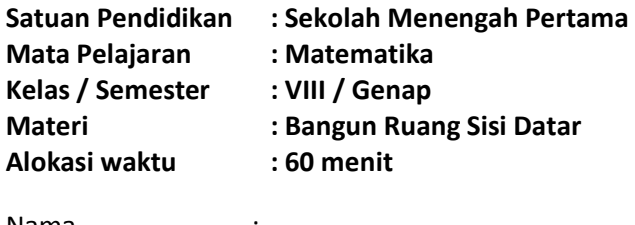

Nama : ............................................... Kelas : ...............................................

Petunjuk:

- 1. Bacalah dengan cermat permasalahan yang ada dan lakukan perintah dari masing-masing langkah yang telah di tentukan.
- 2. Secara berkelompok pahami permasalahan yang ada lalu diskusikan.
- 3. Catat hasil diskusi lalu isilah titik-titik dengan jawaban yang tepat.
- 4. Dilarang membuka program lain pada komputer, selain Cabri 3D.

#### **Permasalahan I:**

Perhatikan layar komputer lalu buka program Cabri 3D. Ikuti langkah berikut ini:

- $\checkmark$  Pilih tool XYZ Box dan arahkan cursor pada drawing area.
- $\checkmark$  Klik kiri pada *mouse* sebanyak satu kali sampai pointer yang bergambar pensil berubah menjadi anak panah, setelah itu arahkan pointer mouse sedemikian hingga pointer membentuk bangun persegipanjang/persegi.

 $\checkmark$  Tekan tombol shift pada keyboard lalu arahkan pointer mouse ke atas, setelah bangun persegipanjang/persegi tadi berubah menjadi bangun ruang segera tekan klik kiri pada mouse.

**...................................................................**

**1. Gambar bangun ruang apa yang kalian hasilkan pada** 

#### **percobaan tersebut?**

#### **Permasalahan II**

 $\checkmark$  Dengan mimilih *tool point* lalu klik kiri pada mouse dan klik pada setiap titik yang ada pada bangun ruang tersebut, dimana setelah mengklik sekali pada titik tersebut langsung berikan nama pada titik tersebut sehingga semua titik yang ada pada bangun ruang tersebut memiliki nama.

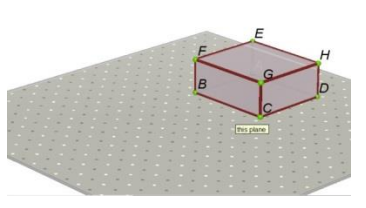

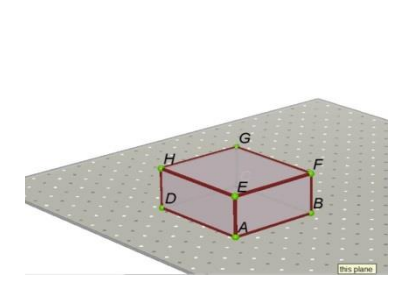

 $\frac{1}{2}$  The Edit Display Decument Window Help<br> $\frac{1}{2}$   $\cdots$   $\frac{1}{2}$   $\cdots$   $\frac{1}{2}$   $\cdots$   $\frac{1}{2}$   $\cdots$   $\frac{1}{2}$   $\cdots$   $\frac{1}{2}$   $\cdots$   $\frac{1}{2}$   $\cdots$   $\frac{1}{2}$   $\cdots$   $\frac{1}{2}$   $\cdots$   $\frac{1}{2}$   $\cdots$   $\frac{1}{2}$   $\cd$ 

 $\checkmark$  Jika kalian kesulitan memberikan nama pada titik yang berada di posisi belakang, ubah sudut pandang tampilan layar dengan cara klik kanan pada mouse lalu tahan, setelah

itu arahkan mouse sesuai dengan keinginan kalian.

- $\checkmark$  Pilih toolbox segment lalu hubungkan masing-masing titik yang ada pada bangun ruang sesuai ruas garis yang tersedia sampai terbentuk seperti gambar di samping.
	- **2. Ada berapa banyak titik sudut pada bangun ruang yang kalian buat? Sebutkan!**

**...................................................................**

**3. Ada berapa banyak rusuk yang ada pada bangun ruang yang kalian buat? Sebutkan!** 

**...................................................................**

**4. Ada berapa banyak bidang yang ada pada bangun ruang** 

**yang kalian buat? Sebutkan!** 

**..............................................................**

**...................................................................**

#### **Permasalahan III:**

Perhatikan layar komputermu, lalu ikuti langkah berikut:

 $\checkmark$  Pilih salah satu sisi pada bangun ruang yang sudah kalian buat pada permasalahan 1, lalu pilih tool segment.

 $\checkmark$  Buat ruas garis dari salah  $\frac{q_{\text{max}}}{q_{\text{max}}}$ satu titik pada sisi yang sudah kalian pilih, lalu hubungkan ke titik yang berjauhan, seperti pada gambar di samping.

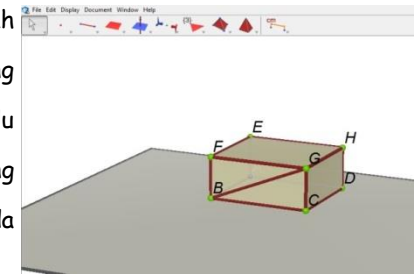

- Ruas garis BG yang terletak pada bidang BCGF disebut **Diagoal Sisi** atau **Biagonal Bidang.** Coba kalian buat diagonal sisi yang lainnya pada bangun ruang tersebut.
	- **5. Ada berapa banyak diagonal sisi yang ada pada bangun ruang yang kalian buat? Sebutkan!**

**...................................................................**

**...................................................................**

- $\checkmark$  Hapus semua diagonal sisi yang telah kalian buat dengan cara pilih tool manipulation, lalu klik pada bagian diagonal yang akan dihapus, setelah itu tekan tombol delete pada keyboard.
- $\checkmark$  Setelah semua diagonal sisi terhapus, arahkan kursor pada bangun ruang, klik kanan pada mouse, lalu pilih Surface Style, setelah itu pilih Empty.
- $\checkmark$  Pilih tool segment lalu buat ruas garis melalui salah satu titik pada bangun tersebut ke titik lain yang jaraknya paling jauh seperti pada gambar disamping.

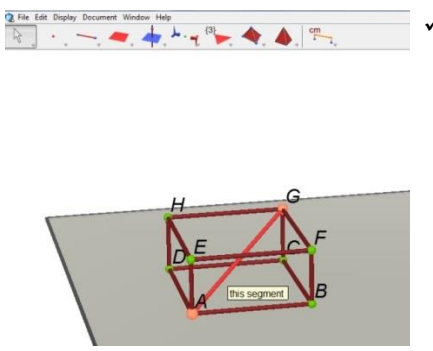

- $\times$  Ruas garis tersebut disebut **Diagonal Ruang**. Coba kalian buat diagonal ruang yang lainnya pada bangun ruang tersebut.
- **6. Ada berapa banyak diagonal ruang yang ada pada bangun ruang yang kalian buat? Sebutkan!**

**...................................................................**

 $\checkmark$  Hapus semua diagonal sisi yang telah kalian buat dengan cara pilih tool manipulation, lalu klik pada bagian diagonal yang akan dihapus, setelah itu tekan tombol delete pada keyboard.

- $\checkmark$  Setelah semua diagonal  $\sum_{k=1}^{\infty}$  Setelah Dogplay Do ruang terhapus, pilih tool polygon.
- Buatlah segiempat di dalam bangun ruang tersebut melalui dua diagonal sisi yang saling sejajar seperti gambar di samping.

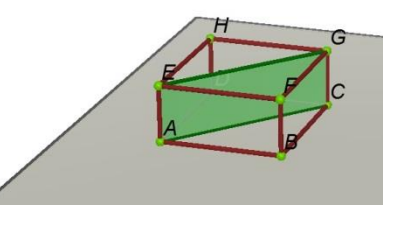

 $-\triangle + \triangle + \square^3 + \triangle + \square^m$ 

- Segi empat yang berwarna hijau tersebut, disebut **bidang diagonal.** Coba kalian buat diagonal ruang yang lainnya pada bangun ruang tersebut.
	- **7. Ada berapa banyak bidang diagonal yang ada pada bangun ruang yang kalian buat? Sebutkan!**

**................................................................... ...................................................................**

#### **Permasalahan IV:**

Buka halaman baru pada Cabri 3D dengan cara pilig file pada menu bar lalu pilih new atau dengan cara menekan tombol  $Ctr/ + N$  pada keyboard.

- $\checkmark$  Buat bangun ruang yang sama seperti pada permasalahan I.
- $\checkmark$  Pilih tool open polyhedron.
- $\times$  Arahkan kursor mouse pada bagian atas bangun ruang kemudian klik kiri satu kali sehingga akan tampak seperti gambar di samping kanan.

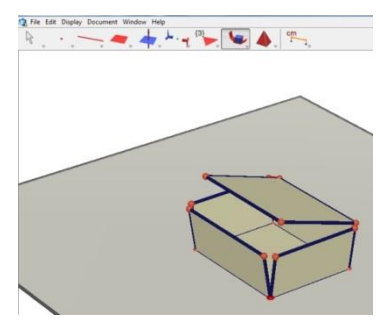

 $\checkmark$  Kemudian klik kiri kembali pada mouse dan tahan, lalu arahkan mouse secara perlahan kea rah atas atau kanan. sehingga bangun ruang akan terbuka dan akan tampak seperti gambar di samping.

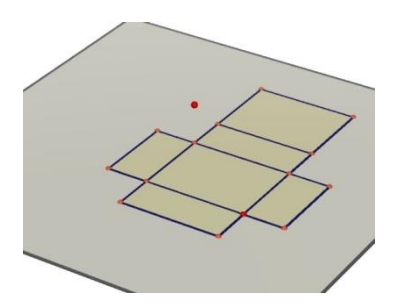

 $\checkmark$  Gambar tersebut disebut jaring-jaring.

**8. Ada berapa banyak jaring-jaring yang dapat kalian buat dan coba kalian gambarkan?**

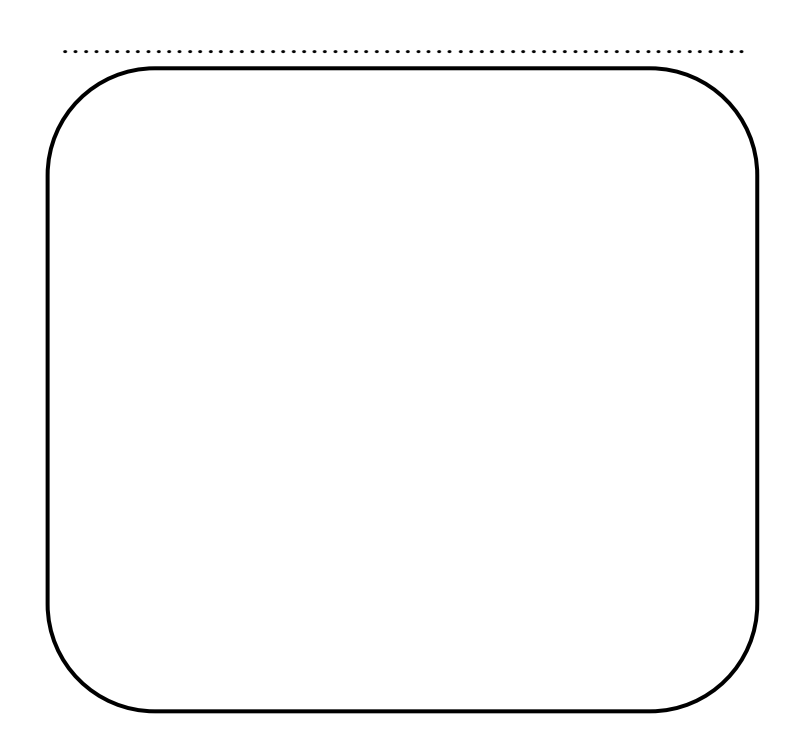

#### **Permasalahan V**

Perhatikan layar komputer buka halaman baru pada Cabri 3D dengan cara pilih menu file kemudian pilih new, lalu ikuti langkah berikut ini:

- $\checkmark$  Pilih tool Cube dan arahkan cursor pada drawing area.
- Klik kiri pada *mouse* sebanyak satu kali sampai pointer berubah menjadi pensil untuk menentukan letak bangun ruang yang akan dibuat.
- Klik kiri kembali pada *mouse* hingga pointer berbentuk pensil berubah menjadi anak panah, setelah itu arahkan pointer mouse sedemikian hingga pointer membentuk bangun ruang.
- $\checkmark$  Setelah bangun ruang terbentuk segera tekan klik kiri pada mouse.
	- **9. Gambar bangun ruang apa yang kalian hasilkan pada percobaan tersebut?**

**...................................................................**

#### **Permasalahan IV:**

Ulangi langkah pada Permasalahan II sampai IV pada bangun ruang yang telah kalian buat, lalu jawab pertanyaan di bawah ini.

**10. Ada berapa banyak titik sudut pada bangun ruang yang kalian buat? Sebutkan!** 

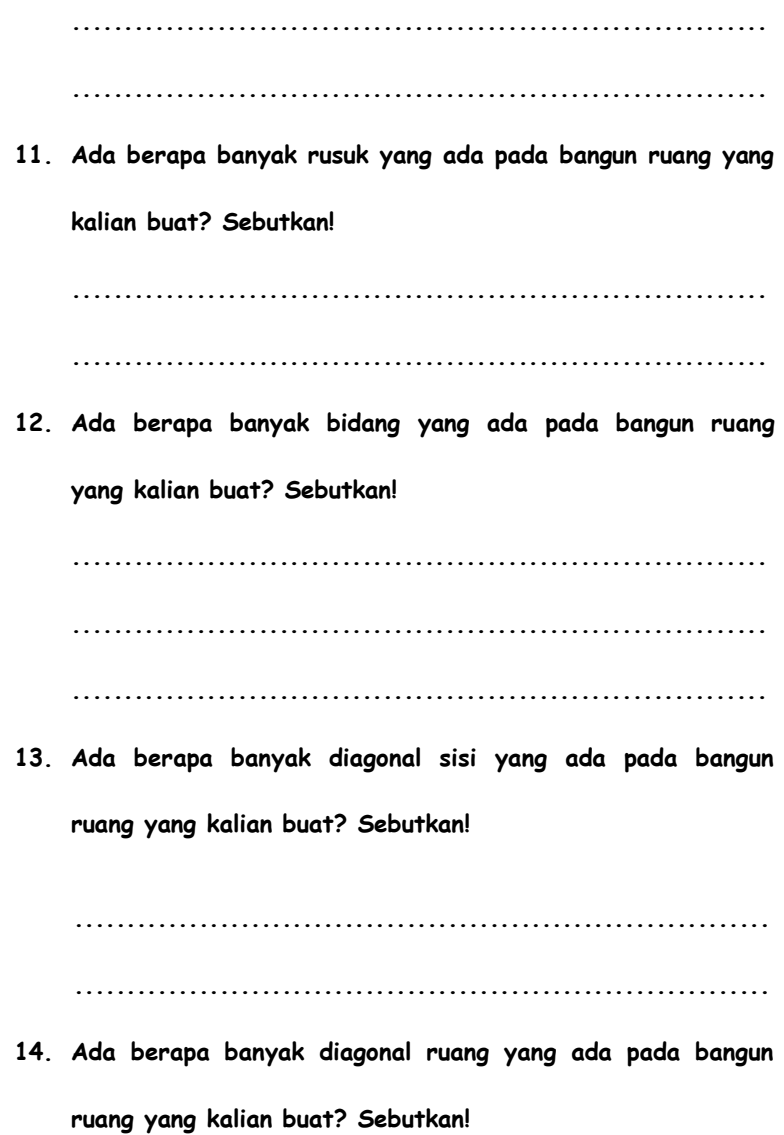

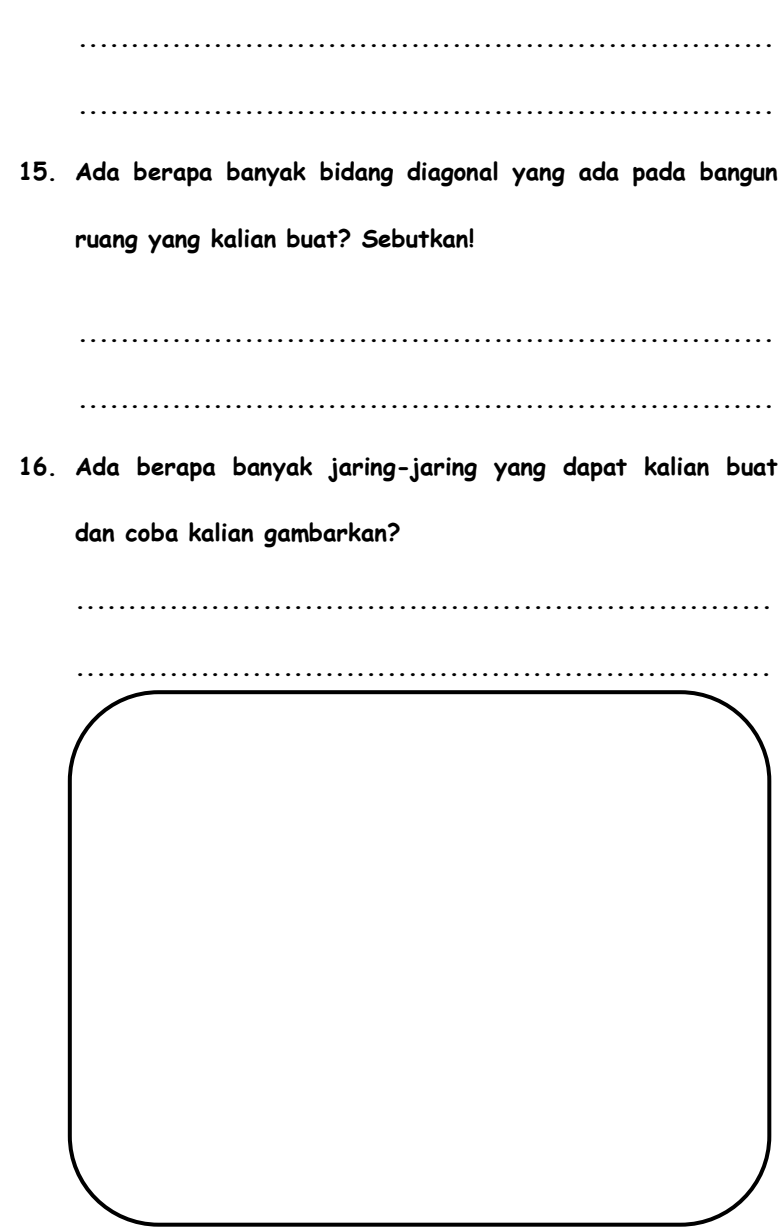

#### 5. Rangkuman

*Cabri 3D* merupakan salah satu *software* geometri interaktif dalam pembelajaran matematika atau yang dikenal dengan *Dynamic Geometry Software* (*DGS*). *Software* ini merupakan pengembangan dari *software* geometri *Cabri II Plus*.

*Cabri 3D* dapat membantu siswa-siswi dalam menyelesaikannya permasalahan geometri dengan cepat dan tepat terutama dalam membantu memvisualisasikan konsep geometri yang bersifat abstrak.

#### 6. Latihan

Eklsplorasi *software Cabri 3D* secara mendalam, kemudian buatlah suatu rancangan pembelajaran berbasis *software Cabri 3D* yang menekankan pada pemahaman konsep dalam bentuk lembar aktivitas siswa.

# A. Deskripsi Materi

**BAB6** 

I

*GeoGebra* adalah salah satu *software* matematika yang didukung dengan lengkap untuk semua aspek bidang matematika mulai dari aritmatika, geometri, aljabar dan kalkulus, dengan alat-alat yang memungkinkan bekerja dengan titik, vektor, garis, irisan kerucut dan masih banyak lagi. Pemanfaatan *GeoGebra* sebagai media pembelajaran dapat digunakan untuk menjelaskan konsep matematika atau dapat juga digunakan untuk eksplorasi, baik untuk ditayangkan oleh guru di depan kelas atau siswa bereksplorasi menggunakan komputer sendiri. *GeoGebra* memang dirancang untuk memenuhi kaidah-kaidah pembelajaran matematika yang berkualitas. Ini tampak dari tampilannya yang terdiri dari 3 jendela: jendela analitik (aljabar), jendela grafis (*visual*), dan jendela numerik (*spreadsheet*).

**GEOGEBRA** 

#### B. Relevansi

Setelah mengikuti perkuliahan ini mahasiswa diharapkan dapat menguasai dan menyelesaikan permasalahan yang berkaitan dengan geometri dan aljabar menggunakan *software GeoGebra*.

### C. Capaian Pembelajaran

- 1. S9: Menunjukkan sikap bertanggungjawab atas pekerjaan di bidang keahliannya secara mandiri
- 2. PP7: Menguasai materi, struktur, konsep, dan pola pikir keilmuan yang mendukung mata pelajaran yang diampu menngunakan konsep kalkulus serta geometri analitik
- 3. KU6: Mampu bertanggung jawab atas pencapaian hasil kerja kelompok dan melakukan supervise dan evaluasi terhadap penyelesaian pekerjaan yang ditugaskan kepada pekerja yang berada di bawah tanggung jawabnya.
- 4. KK16: Mampu memanfaatkan teknologi informasi dan komunikasi dalam pembelajaran yang diampu.
#### D. Materi Pelajaran

#### **1.** *Software GeoGebra*

*GeoGebra* adalah *software* matematika dinamis yang dapat digunakan sebagai alat bantu dalam pembelajaran matematika. *GeoGebra* mulai dirintis oleh Markus Hohenwarter pada tahun 2001 sebagai bagian dari thesis masternya pada saat menyelesaikan program pendidikan matematika dan ilmu komputer di Universitas Salzburg, Austria. *GeoGebra* merupakan perangkat lunak open source yang telah digunakan secara luas dan telah diterjemahkan lebih dari 25 bahasa. Nama *GeoGebra* merupakan kependekan dari geometry (geometri) dan algebra (aljabar), tetapi program ini tidak hanya mendukung untuk kedua topik tersebut, tapi juga mendukung banyak topik matematika di luar keduanya.

*GeoGebra* didukung lengkap untuk semua aspek bidang matematika aritmatika, geometri, aljabar dan kalkulus, dengan alat-alat yang memungkinkan bekerja dengan titik, vektor, garis, irisan kerucut dan masih banyak lagi. Anda dapat

langsung memanipulasi formula persamaan dan koordinat. Pemanfaatan *GeoGebra* sebagai media pembelajaran dapat digunakan untuk menjelaskan konsep matematika atau dapat juga digunakan untuk eksplorasi, baik untuk ditayangkan oleh guru di depan kelas atau siswa bereksplorasi menggunakan komputer sendiri. *GeoGebra* memang dirancang untuk memenuhi kaidah-kaidah pembelajaran matematika yang berkualitas. Ini tampak dari tampilannya yang terdiri dari 3 jendela: jendela analitik (aljabar), jendela grafis (*visual*), dan jendela numerik (*spreadsheet*). Berikut adalah tampilan dari *GeoGebra*.

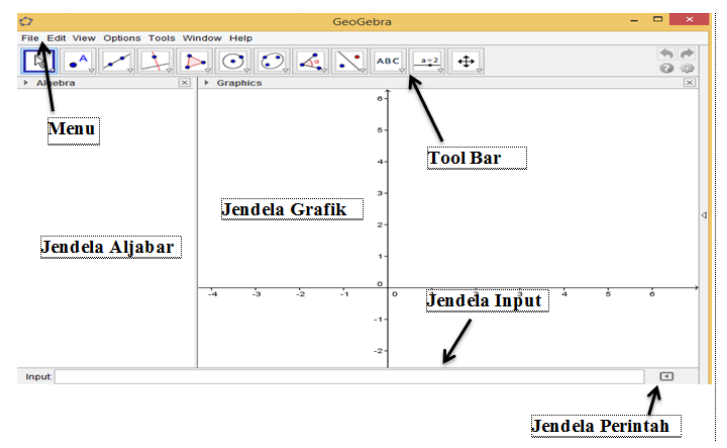

Gambar 6.1. Tampilan awal *GeoGebra*

- a. Baris informasi: menampilkan nama program (*GeoGebra*) dan nama *file* yang sedang dibuka
- b. Baris menu: berisi daftar nama menu baku seperti program-program berbasis *Windows* lain: *File*, *Edit, View, Options, Tools, Window, Help.*
- c. Baris *Tool bar*: terdiri atas sekumpulan *tool* (disebut modus) yang berguna untuk menggambar secara langsung pada jendela geometri (papan gambar) dan memanipulasinya dengan menggunakan mouse. Hanya satu *tool* (modus) yang dapat diaktifkan dengan cara mengklik ikon yang terkait.
- d. Jendela Aljabar: memuat informasi (persamaan dan koordinat) objek-objek pada jendela geometri. Pada jendela aljabar ditampilkan tiga kelompok objek, yakni:
	- 1) *Free objects* (objek bebas): objek-objek yang dapat dimanipulasi secara bebas.
	- 2) *Dependent objects* (objek tak bebas): objekobjek yang tergantung dengan objek-objek

lain, sehingga tidak dapat dimanipulasi secara bebas.

3) *Auxiliary objects* (objek pertolongan): objekobjek bantuan (tidak selalu digunakan).

*Software GeoGebra* memiliki beberapa kelebihan, antara lain sebagai berikut:

- a. Hal paling sederhana yang dapat Anda lakukan dengan *GeoGebra* adalah menggambar titik, ruas garis, vektor, garis, poligon, lingkaran, irisan, kerucut, dan kurva dua dimensi.
- b. Dapat menghasilkan lukisan-lukisan geometri dengan cepat dan teliti dibandingkan dengan menggunakan pensil, penggaris, atau jangka.
- c. *GeoGebra* menyediakan perintah-perintah yang berkaitan dengan perhitungan aljabar, geometri, maupun kalkulus (misalnya mencari turunan dan integral).
- d. Adanya fasilitas animasi dan gerakan-gerakan manipulasi (*dragging*) pada program *GeoGebra* dapat memberikan pengalaman visual yang lebih

jelas kepada siswa dalam memahami konsep geometri.

- e. Dapat dimanfaatkan sebagai balikan/evaluasi untuk memastikan bahwa lukisan yang telah dibuat benar.
- f. Mempermudah guru/siswa untuk menyelidiki atau menunjukkan sifat-sifat yang berlaku pada suatu objek geometri.
- g. Bersifat *Open source*, artinya dikembangkan secara kolaboratif oleh programmer, guru, matematikawan, dan pengguna.
- h. Dapat digunakan pada beberapa sistem operasi (*Windows, Mac, Linux*).

### **2.** *Tool***s Pada** *GeoGebra*

Berikut ini adalah *tool*s yang digunakan pada *GeoGebra*.

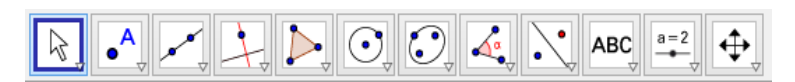

Gambar 6.2. *Tools* pada *GeoGebra*

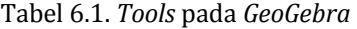

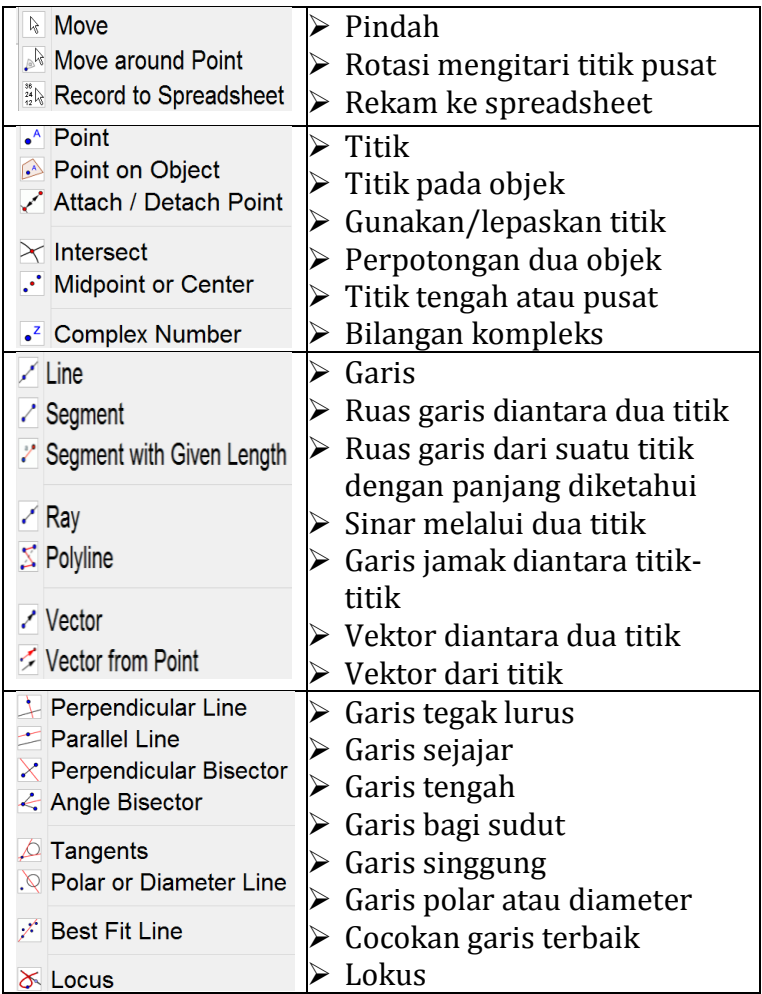

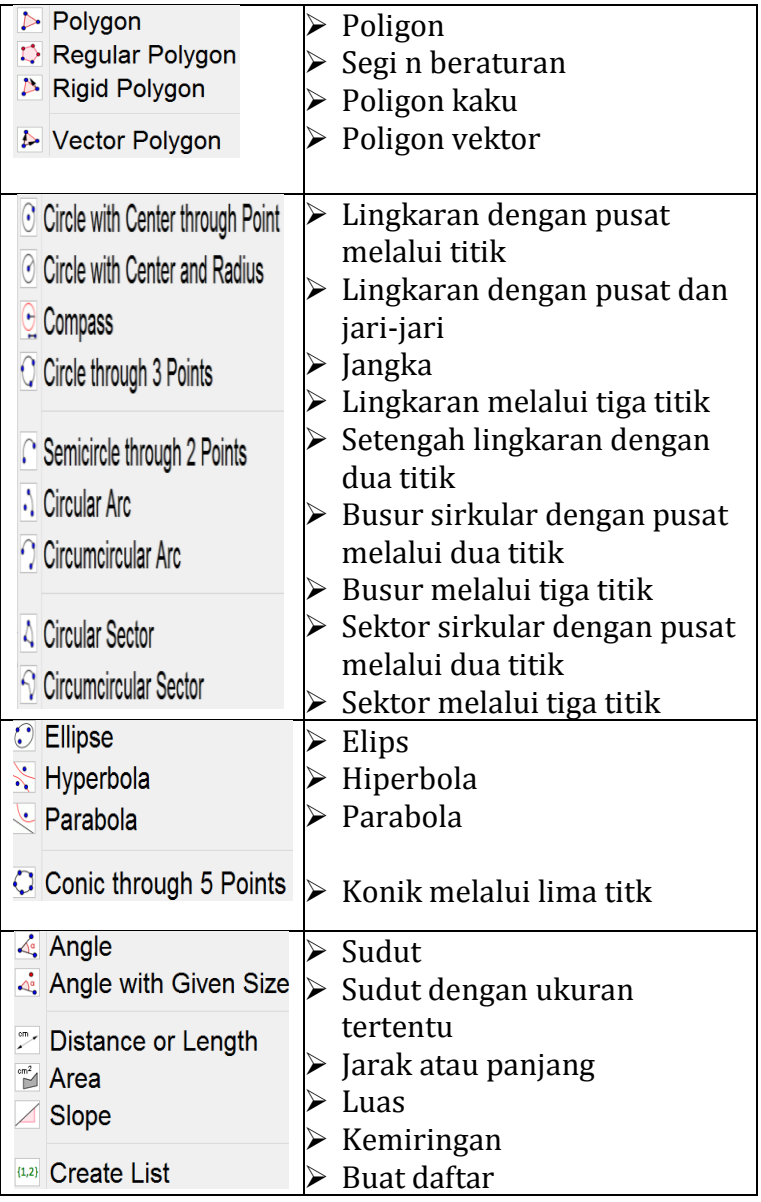

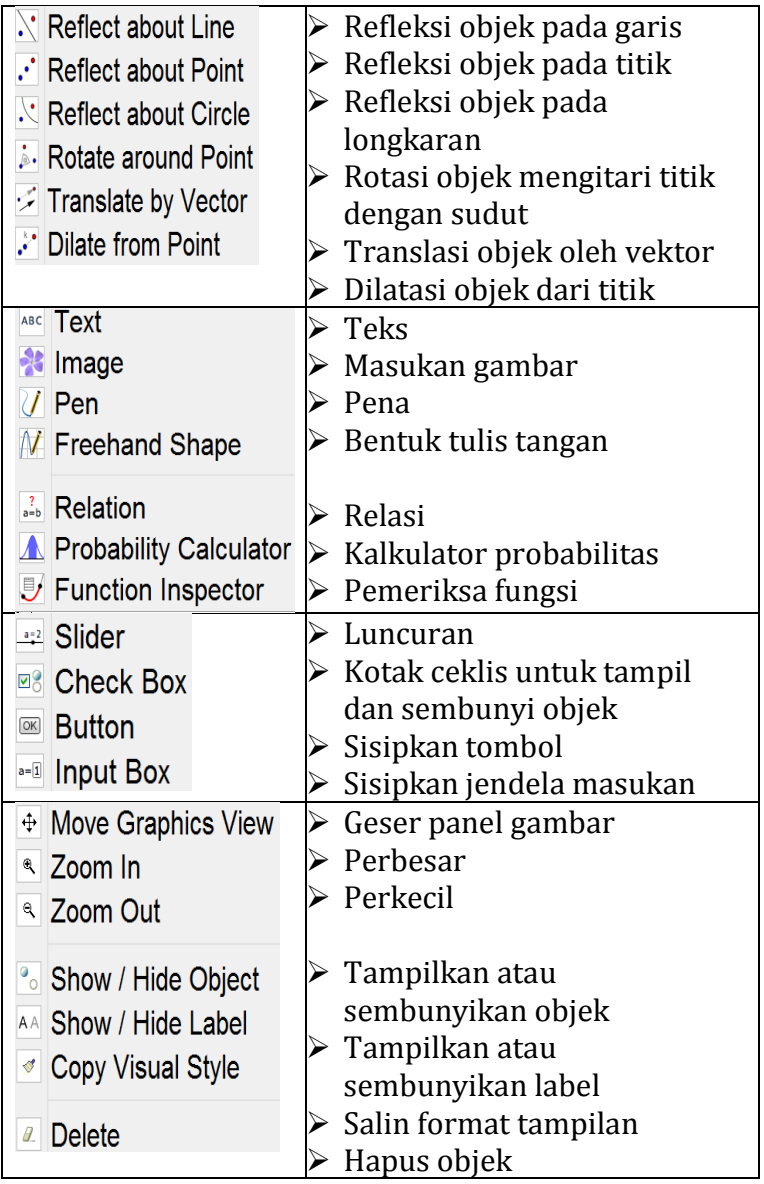

## **3. Contoh Penggunaan** *GeoGebra* **Membuat obyek dasar geometri**

Obyek dasar geometri yang dimaksud di sini adalah titik, ruas garis, sinar, dan garis. Menggambar obyek geometri menggunakan *GeoGebra* ada 2 cara yaitu dengan mengklik ikon pada *tool bar* dan mengetik perintah pada jendela *input*.

#### **a. Menggambar Titik**

Ada 2 cara untuk menggambar titik, yaitu dengan menggunakan ikon pada *tool bar* dan mengetik perintah pada jendela *input*.

1) Menggunakan Ikon Pada *Tool* Bar

Misal kita akan membuat titik A(2, 4)

a) Klik ikon membuat titik, yaitu  $\left| \bullet^{\mathsf{A}} \right|$ . Bila ikon ini tidak muncul, klik segitiga di kanan bawah, maka muncul sub-sub menu pembuatan titik. Bila segitiga diklik maka muncul tampilan berikut:

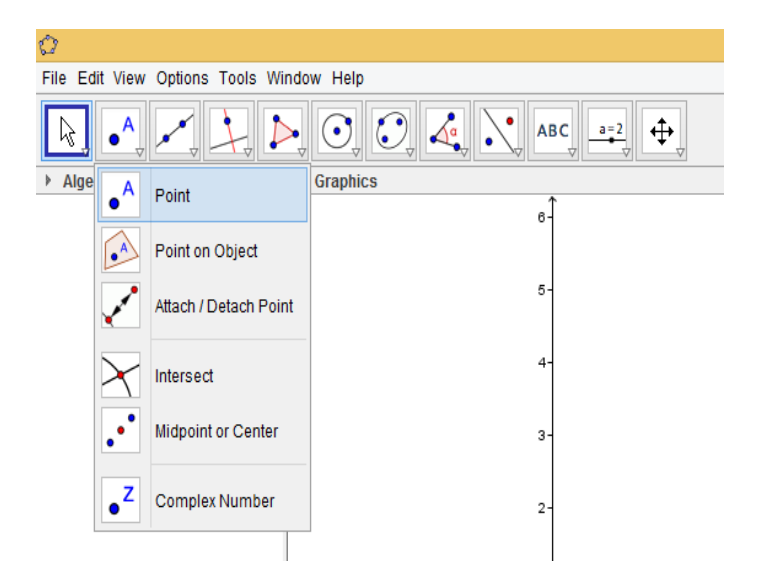

Gambar 6.3. *Icon point* pada *GeoGebra*

b) Arahkan kursor ke jendela grafik, yaitu tempat menggambar grafik. Setelah kursor terletak pada koordinat (2, 4), klik tempat tersebut. Maka terbentuklah titik A(2, 4) seperti gambar dibawah ini.

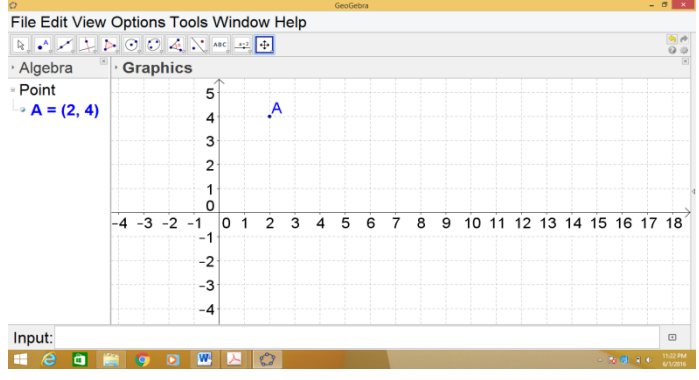

Gambar 6.4. Membuat titik pada *GeoGebra*

2) Mengetik Perintah Pada Jendela *Input* Pada jendela *input* ketik A=(2, 4) lalu enter. Perhatikan gambar berikut!

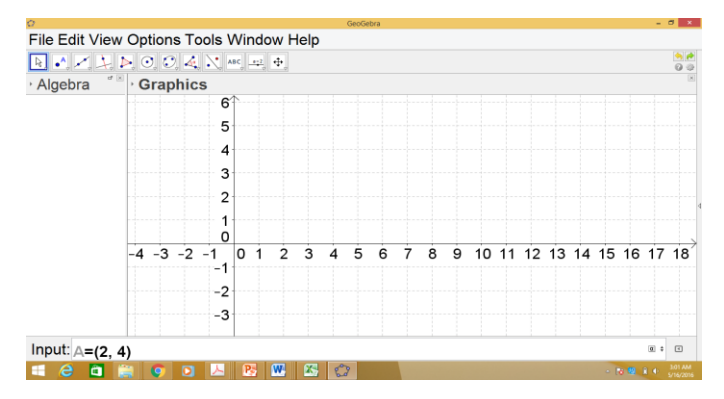

Gambar 6.5. Tampilan bidang kartesius

Kemudian tekan tombol enter maka akan muncul titik seperti gambar dibawah ini:

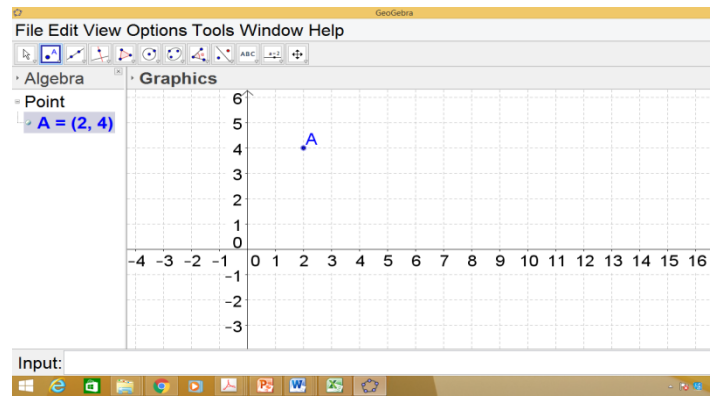

Gambar 6.6. Membuat titik melalui jendela input

### **b. Menggambar Ruas Garis, Sinar, dan Garis**

1) Menggunakan Ikon Pada *Tool Bar*

Misal kita akan membuat ruas garis dari titk (2,

- 0) hingga (4, 4)
- a) Buatlah titik (2, 0) dan (4, 4)
- b) Klik ikon untuk membuat ruas garis di antara dua titik, yaitu . Jika muncul, klik segitiga di kanan bawah, maka muncul tampilan berikut.

| Ō                                        |                                   |                |                                 |    |   |   |                | GeoGebra |   |   |   |   |  |                            |  |           | $ 0$ $x$             |                 |
|------------------------------------------|-----------------------------------|----------------|---------------------------------|----|---|---|----------------|----------|---|---|---|---|--|----------------------------|--|-----------|----------------------|-----------------|
| File Edit View Options Tools Window Help |                                   |                |                                 |    |   |   |                |          |   |   |   |   |  |                            |  |           |                      |                 |
| <b>NAZIAOOAN</b>                         |                                   |                |                                 |    |   |   |                |          |   |   |   |   |  |                            |  |           |                      | $\frac{96}{96}$ |
| Algel Line                               |                                   |                |                                 |    |   |   |                |          |   |   |   |   |  |                            |  |           |                      |                 |
|                                          | $\angle$ Segment                  |                |                                 |    |   |   |                |          |   |   |   |   |  |                            |  |           |                      |                 |
|                                          | 2 Segment with Given Length       |                |                                 |    |   |   |                |          |   |   |   |   |  |                            |  |           |                      |                 |
|                                          | $\angle$ Ray<br>$\Sigma$ Polyline |                |                                 |    |   |   |                |          |   |   |   |   |  |                            |  |           |                      |                 |
|                                          | ✔ Vector<br>Vector from Point     |                |                                 |    |   |   |                |          |   |   |   |   |  |                            |  |           |                      |                 |
|                                          |                                   | $-4$ $-3$ $-2$ | υ<br>$-1$<br>-1<br>$-2$<br>$-3$ | O  | っ | 3 | 4              | 5        | 6 | 7 | 8 | 9 |  | 10 11 12 13 14 15 16 17 18 |  |           |                      |                 |
|                                          |                                   |                |                                 |    |   |   |                |          |   |   |   |   |  |                            |  |           |                      |                 |
| Input:                                   |                                   |                |                                 |    |   |   |                |          |   |   |   |   |  |                            |  |           | $\Box$               |                 |
| е<br>⊞                                   | a                                 |                | o                               | P, | 四 | 囜 | $\mathbb{C}^2$ |          |   |   |   |   |  |                            |  | $-7.5110$ | 3:34 AM<br>5/16/2016 |                 |

Gambar 6.7. Membuat ruas garis

c) Klik kedua titik (2, 0) dan (4, 4) yang telah dibuat. Kemudian diperoleh gambar seperti dibawah ini.

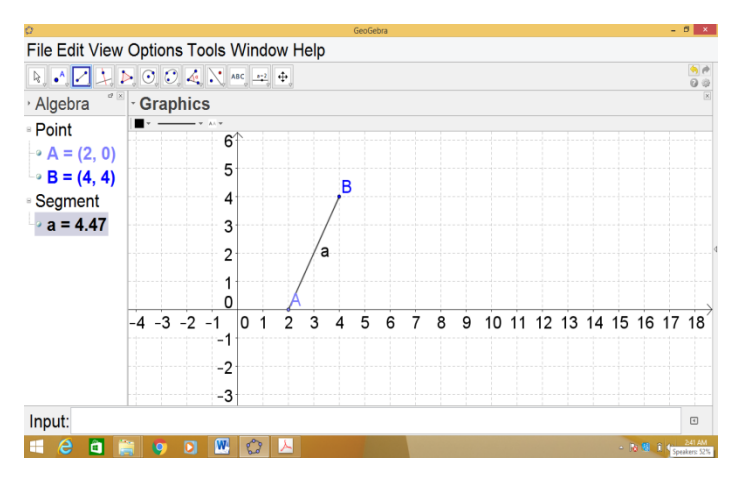

Gambar 6.8. Ruas garis yang telah terbentuk

### 2) Mengetik Perintah Pada Jendela *Input*

- 1. Buatlah kedua titik A(2,0) dan B(3,3)
- 2. Pada jendela *input* ketiklah *segment*[A,B] (atau ruas garis [A,B] jika menggunakan Bahasa Indonesia) seperti gambar dibawah ini:

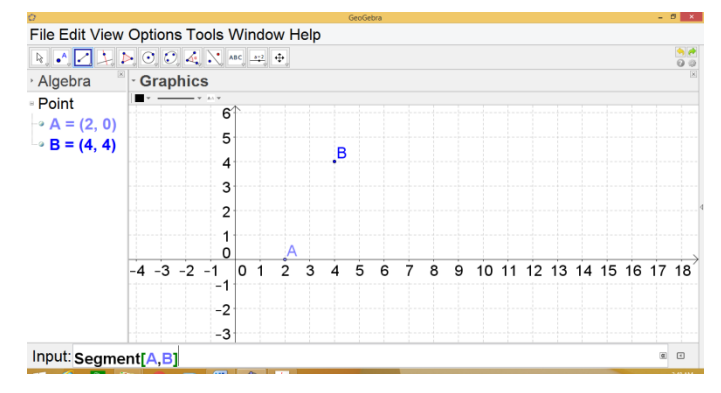

Gambar 6.9. Membuat ruas garis melaui jendela *input*

## Setelah dienter didapat tampilan berikut:

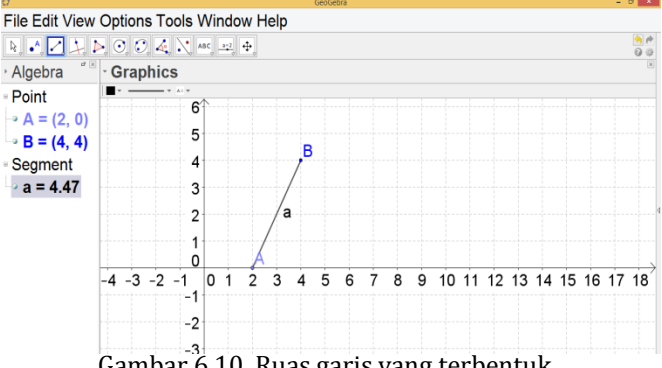

Gambar 6.10. Ruas garis yang terbentuk

#### **Fungsi dan Grafik**

#### **a. Fungsi** *Linear*

Bentuk umum fungsi *linear* adalah f(x) = ax + b. Untuk menggambar grafik kita dapat menggunakan perintah di jendela *input*. Contoh: Pada jendela *input* ketik  $f(x) = 3x + 1$ . Maka akan menghasilkan grafik seperti dibawah ini:

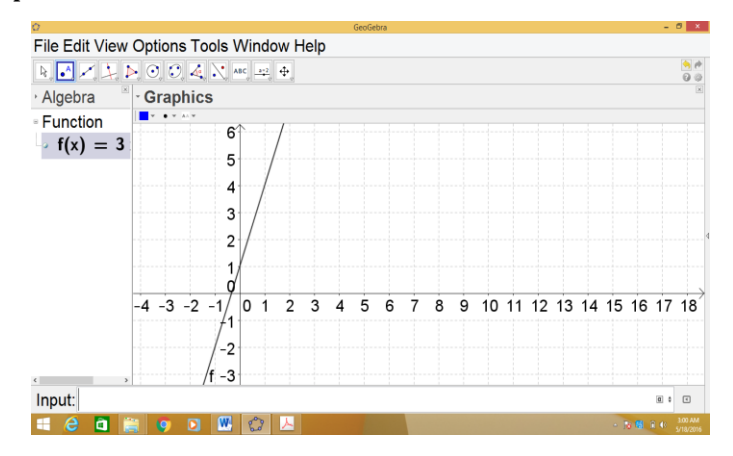

Gambar 6.11. Membuat grafik fungsi melaui jendela *input*

#### **b. Fungsi Kuadrat**

Bentuk umum fungsi kuadrat adalah  $f(x) = ax^2 +$  $bx + c$ .

Contoh: Pada jendela *input* ketik  $f(x) = 4x^2 + 7x + 3$ . Maka akan menghasilkan grafik seperti dibawah ini:

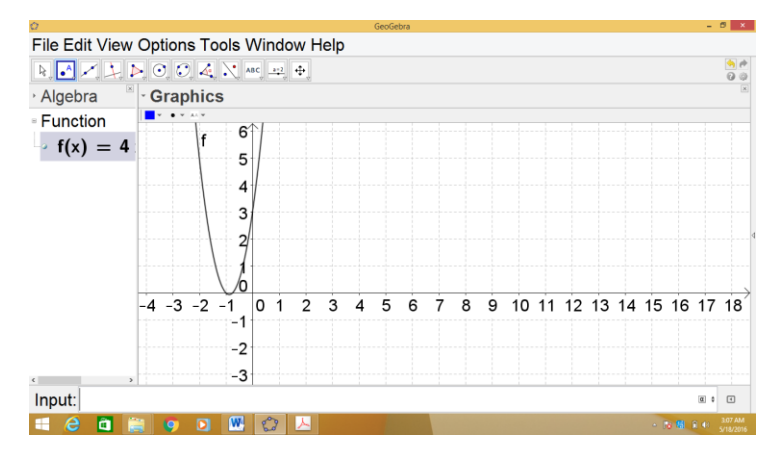

Gambar 6.12. Membuat grafik fungsi kuadrat melaui jendela *input*

#### **c. Fungsi Polinom**

Bentuk umum fungsi polinom adalah f(x) =  $a_nx^n$  $+ a_{n-1}x^{n-1} + ... + ax + Perintah$  menggambar grafik untuk menuliskan pangkat dapat menekan tombol  $u \wedge v$ .

Contoh: kita akan menggambar grafik fungsi  $f(x) =$  $2x^3 + x^2 - 3x + 1$ , maka pada jendela *input* ketik  $f(x) =$  $2x^3 + x^2 - 3x + 1$ . Diperoleh gambar sebagai berikut:

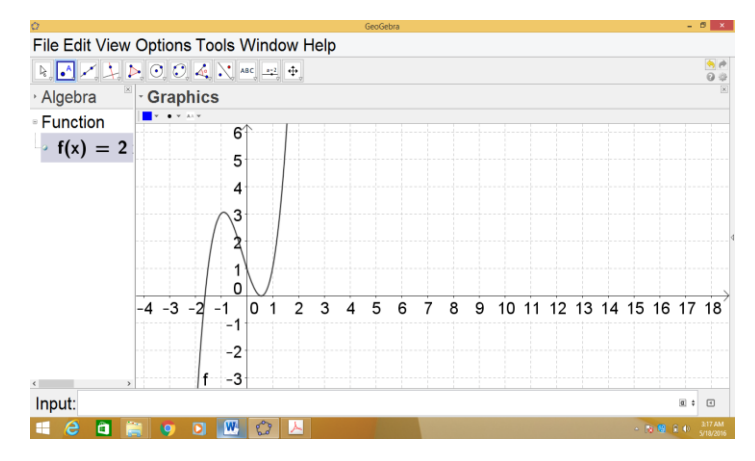

Gambar 6.13. Membuat grafik fungsi polinom melaui jendela *input*

## **d. Fungsi Trigonometri**

Untuk grafik fungsi trigonometri, biasanya satuan pada sumbu x dalam bentuk π. Untuk mengubah skala ikuti langkah-langkah berikut ini:

1) Klik kanan, kemudian klik *Graphics*/pengaturan grafik seperti gambar dibawah ini:

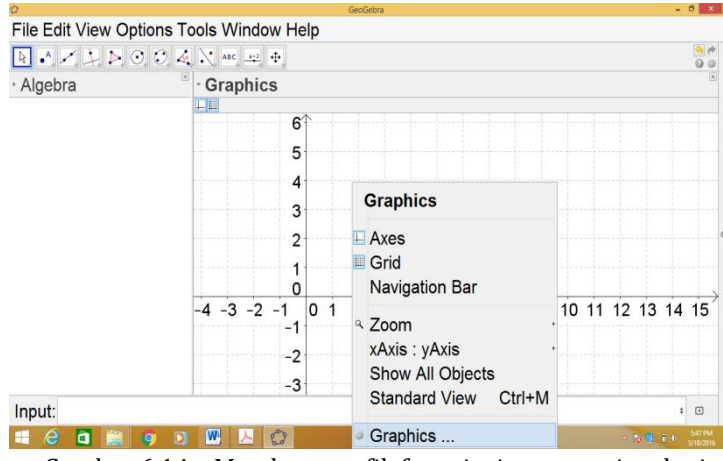

Gambar 6.14. Membuat grafik fungsi trigonometri melaui jendela *input*

2) Setelah itu akan muncul tampilan seperti dibawah ini, klik x Axis/Sumbu x. Pada *unit*/satuan klik segitiga dan pilihlah π, ceklis *Distance*/jarak dan pilih π/2.

| Ō<br>File Edit View Options Tools Window Help | GeoGebra                            | $ 0$ $\rightarrow$                                                       |
|-----------------------------------------------|-------------------------------------|--------------------------------------------------------------------------|
|                                               |                                     | $rac{4}{9}$                                                              |
|                                               | Preferences                         | $\overline{\mathbf{x}}$                                                  |
| Algebra                                       | HAEKS                               | $\overline{a}$                                                           |
|                                               | Basic xAxis yAxis Grid              |                                                                          |
|                                               | <b>EShow xAxis</b>                  |                                                                          |
|                                               | <b><i><b>E</b></i> Show Numbers</b> |                                                                          |
|                                               | □ Positive Direction Only           |                                                                          |
|                                               | <b>EDistance:</b> π/2               |                                                                          |
|                                               | Ticks:  <br>$\Box$                  |                                                                          |
|                                               | Label:<br>$\sim$ Unit: $\pi$        | $\checkmark$<br>$7\pi/2$<br>3 <sub>π</sub><br>$9\pi/2$<br>4 <sub>π</sub> |
|                                               | Cross at: 0.0<br>□ Stick to Edge    |                                                                          |
|                                               |                                     |                                                                          |
|                                               |                                     |                                                                          |
| <b>Service</b>                                |                                     |                                                                          |

Gambar 6.15. Pengaturan sumbu x dan sumbu y

#### 3) Klik tutup

Contoh: kita akan menggambar grafik dari  $f(x) =$ cos(x + π). Pada jendela *input* ketiklah f(x) = cos(x + π). Grafik yang terbentuk adalah:

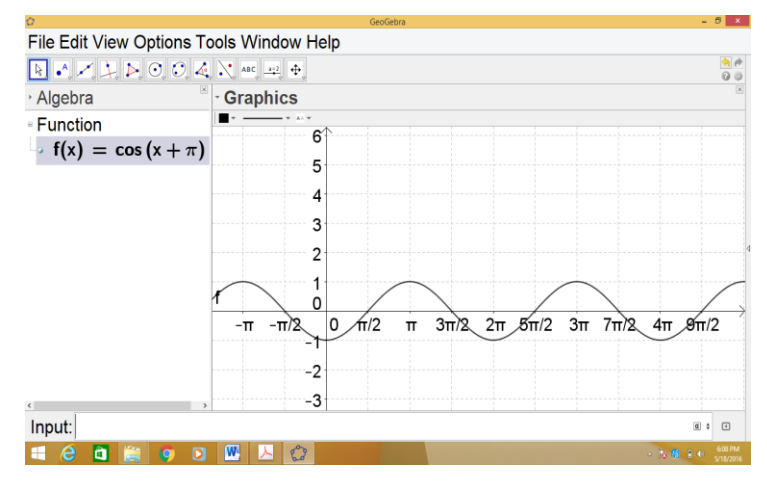

Gambar 6.16. Membuat grafik fungsi trigonometri melaui jendela *input*

#### **e. Fungsi Eksponen**

Misal kita akan menggambar grafik fungsi  $f(x) =$ 5x . Pada jendela *input* ketik f(x) = 5^x dan enter. Maka grafik yang didapat seperti dibawah ini:

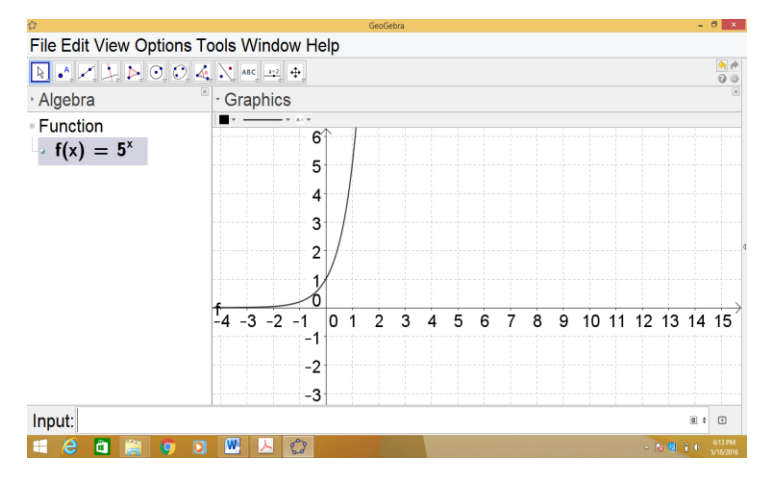

Gambar 6.17. Membuat grafik fungsi eksponen melaui jendela *input*

## **Menggambar Grafik dan Menentukan Persamaan**

#### **a.Persamaan Garis Lurus**

1) Menggambar Grafik Persamaan Garis Lurus

Bentuk umum persamaan garis lurus adalah ax +

 $bv + c = 0$ 

Contoh:

Gambarlah grafik persamaan garis  $2x + 8y - 3 = 0$ 

Penyelesaian:

Pada jendela *input*, ketik 2x + 8y – 3 = 0, lalu enter. Maka didapat grafik seperti berikut:

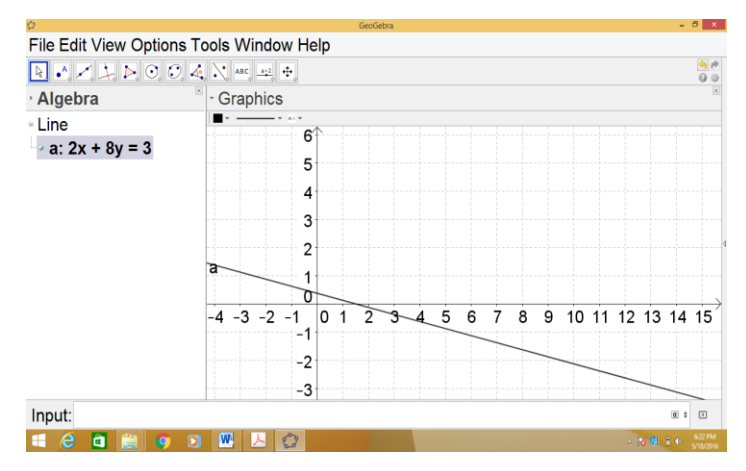

Gambar 6.18. Membuat grafik persamaan garis melaui jendela *input*

2) Menentukan Persamaan Garis Lurus

Contoh:

Tentukan persamaan garis yang melalui titik A(4,

8) dan B(-3, 4)

- a) Ketik A=(4,8), enter
- b) Ketik B=(-3,4), enter
- c) Ketik Line[A,B] atau garis[A,B], enter. Maka akan muncul tampilan sebagai berikut:

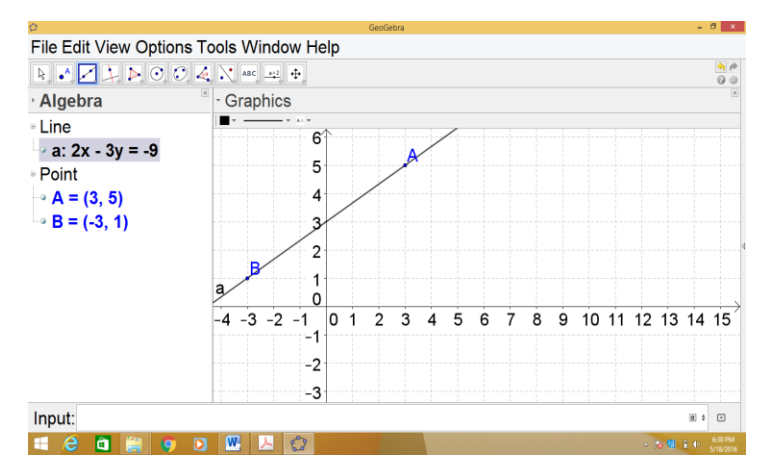

Gambar 6.19. Menentukan persamaan garis

### **b.Persamaan Lingkaran**

1) Menggambar Grafik Lingkaran

Contoh:

Gambarlah grafik persamaan lingkaran  $x^2 + y^2$  –

 $3x - 2y - 3 = 0$ 

Penyelesaian:

Pada jendela *input* ketik x^2 + y^2 – 3x – 2y – 3 =

0, lalu enter. Didapat gambar seperti dibawah ini:

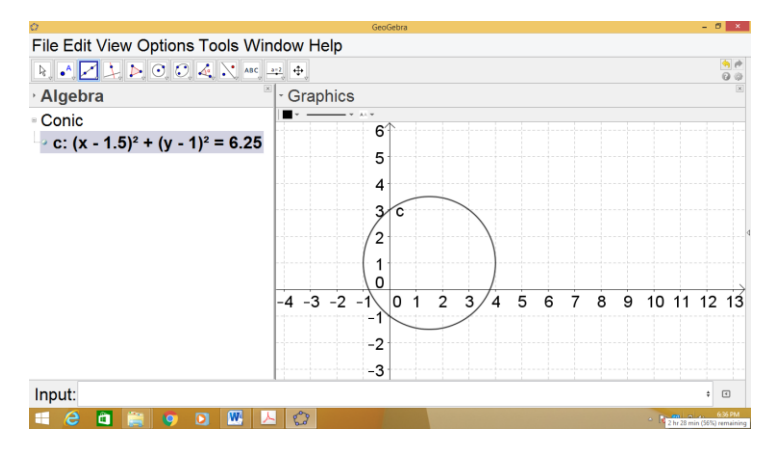

Gambar 6.20. Membuat grafik persamaan lingkaran melaui jendela input

2) Menentukan Persamaan Lingkaran

Contoh: Tentukan persamaan lingkaran yang melalui titik A(1, 1), B(3, 1), dan C(4, 4).

- a) Ketik A=(1,1), enter
- b) Ketik B=(3,1), enter
- c) Ketik C=(4,4), enter
- d) Ketik circle[A,B,C], *enter*
- e) Diperoleh grafik lingkaran di jendela grafik dan persamaannya di jendela aljabar yaitu (x – 2)<sup>2</sup>  $+(v-3)^2 = 5$  seperti tampilan dibawah ini:

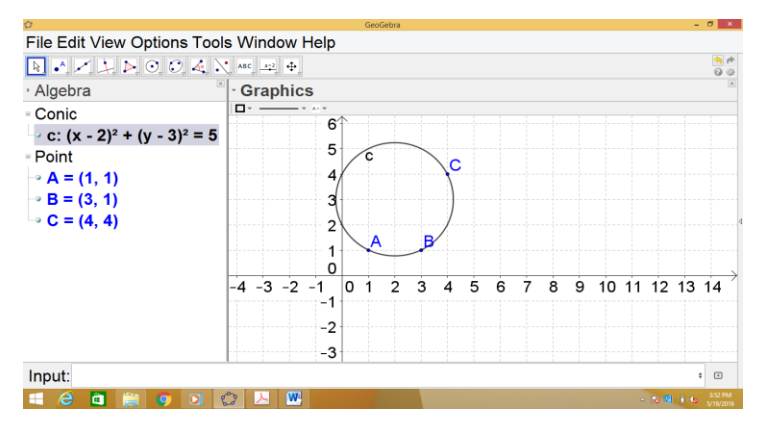

Gambar 6.21. Menentukan persamaan lingkaran

#### **c. Persamaan** *Elips*

1) Menggambar Grafik *Elips*

Contoh:

Gambarlah grafik *elips* yang persamaannya 2x<sup>2</sup> +

 $2xy + 3y^2 - 18x - 14y + 31 = 0$ 

Penyelesaian:

Pada jendela *input* ketik 2x^2+2x y+3y^2–18x–

14y+31=0 lalu akan muncul tampilan seperti dibawah ini:

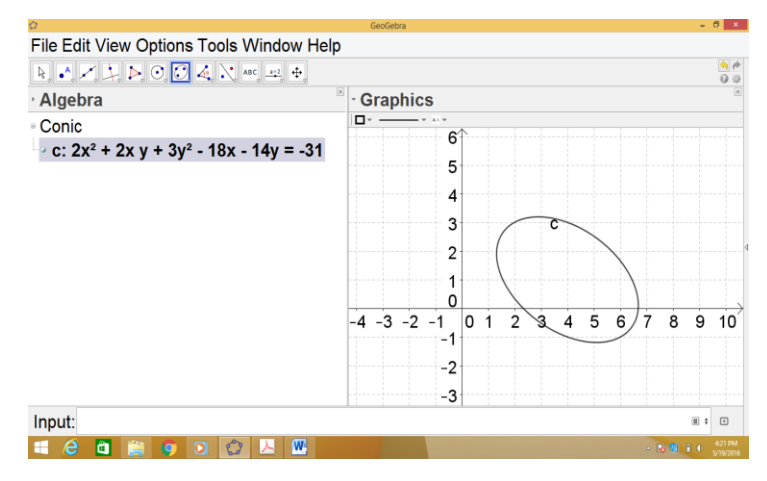

Gambar 6.22. Membuat grafik persamaan elips melaui jendela input

2) Menentukan Persamaan *Elips*

Contoh:

Buatlah persamaan *elips* yang fokusnya A(1,2) dan B(4,2) serta melalui titik C(5,2).

- a) Ketik A=(1,2), enter
- b) Ketik B=(4,2), enter
- c) Ketik C=(5,2), enter
- d) Ketik *Ellipse* [A,B,C], *enter*. Diperoleh persamaan  $16x^2 + 25y^2 - 80x - 100y = -100$ seperti tampilan dibawah ini:

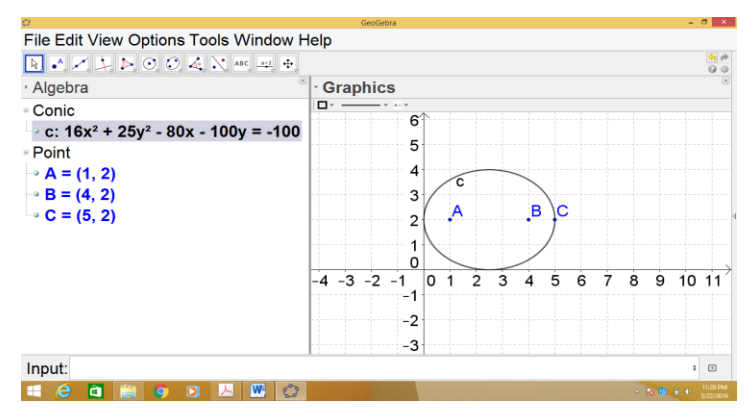

Gambar 6.23. Menentukan persamaan elips

## **d.Persamaan Parabola**

1) Menggambar Grafik Parabola

Contoh:

Gambarlah parabola yang persamaannya  $y^2 = 9x$ .

Penyelesaian:

Pada jendela *input* ketik y^2=9x kemudian enter,

didapat grafik berikut:

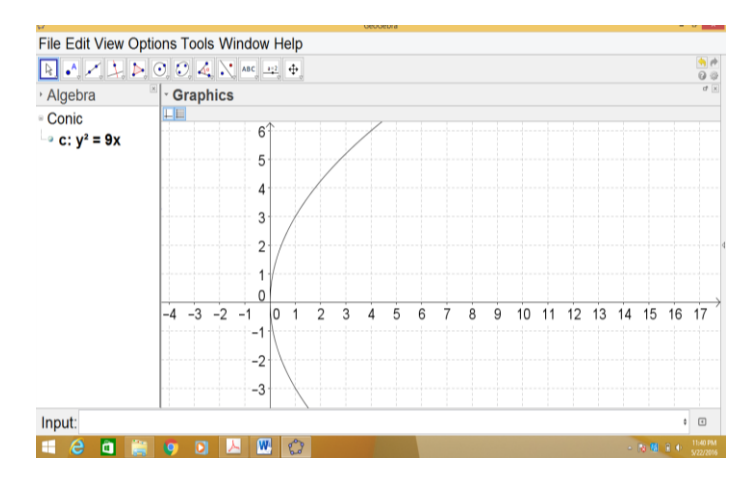

Gambar 6.24. Membuat grafik persamaan parabola melaui jendela input

2) Menentukan Persamaan Parabola

Contoh:

Buatlah persamaan parabola yang titik fokusnya

A(1, 2) dan garis direktrisnya  $x = 2$ .

- a) Ketik A=(1,2), enter
- b) Ketik a;x=2, enter
- c) Ketik Parabola [A,a], *enter*. Diperoleh persamaan  $y^2 + 4x - 4y = 4$  seperti tampilan dibawah ini:

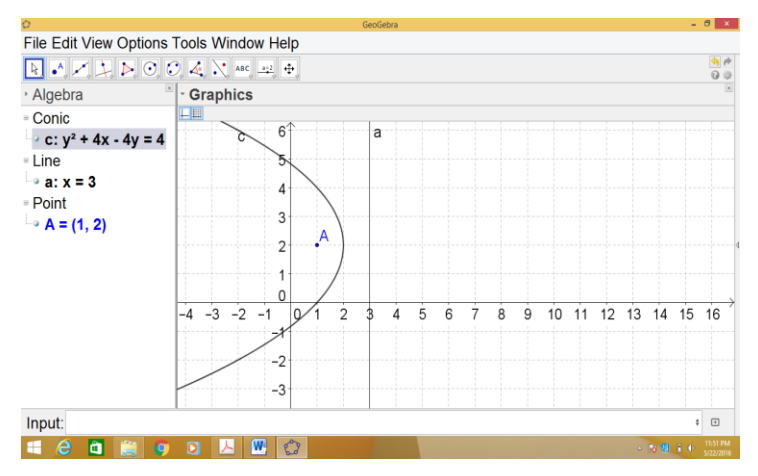

Gambar 6.25. Menentukan persamaan parabola

## **E. Persamaan Hiperbola**

1) Menggambar Grafik Hiperbola

Contoh:

Gambarlah grafik hiperbola  $3x^2 - y^2 - x - 3y - 6 = 0$ 

0.

Penyelesaian:

Ketik 3x^2-y^2-x-3y-6=0 pada jendela *input* kemudian enter maka didapat tampilan berikut:

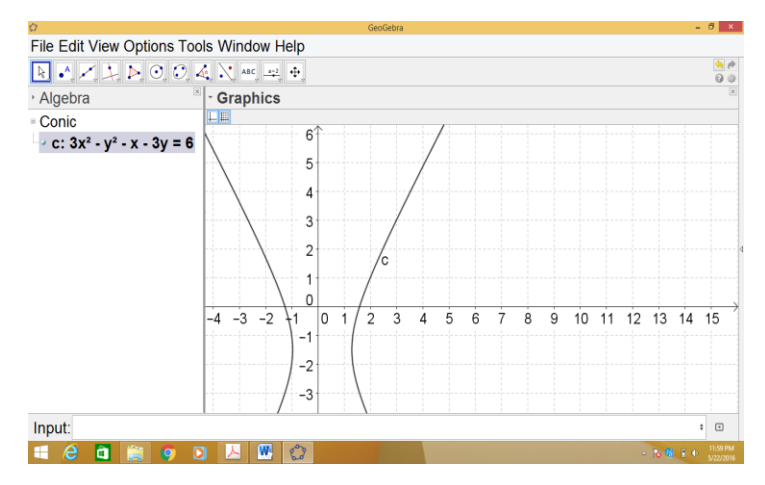

Gambar 6.26. Membuat grafik persamaan hiperbola melaui jendela input

2) Menentukan Persamaan Hiperbola

Tentukan persamaan hiperbola yang mempunyai titik fokus A(2, 2) dan B(-3, 2) serta melalui titik  $C(4, 4)!$ 

- a) Ketik A=(2,2), enter
- b) Ketik B=(-3,2), enter
- c) Ketik C=(4,4), enter
- d) Ketik Hyperbola [A,B,C], enter. Diperoleh persamaan hiperbola yaitu:

# $-20.73x^2 + 79.27y^2 - 20.73x - 317.08y = -414.6$ seperti berikut:

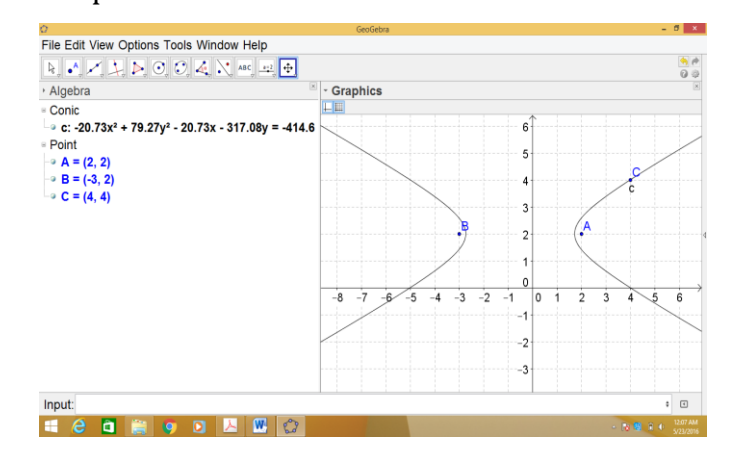

Gambar 6.27. Menentukan persamaan hiperbola

## **Menyelesaikan Persamaan dan Sistem Persamaan**

#### **a. Menyelesaikan Persamaan**

## **Contoh 1:**

Selesaikan  $3x - 2 = 5x + 2!$ 

- 1) Letakkan semua suku di ruas kiri, sehingga menjadi 3x – 2 – 5x – 2 = 0
- 2) Ketik f(x) = 3x–2–5x–2 pada jendela *input* kemudian enter
- 3) Ketik *Root*[f], *enter*. Diperoleh tampilan berikut:

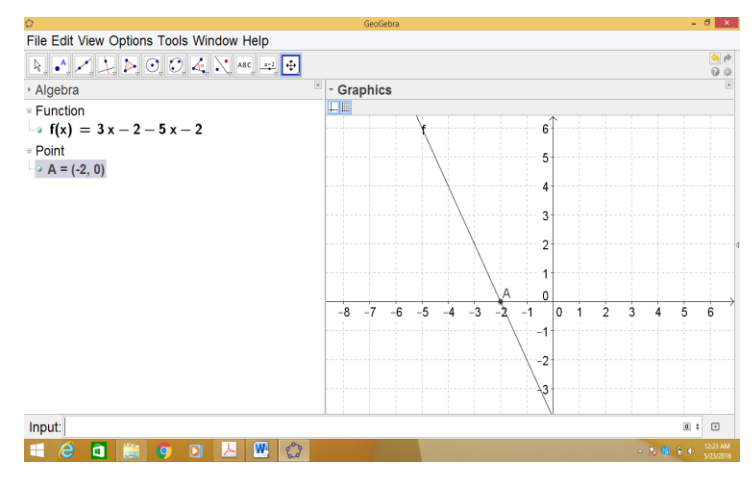

Gambar 6.28. Menyelesaikan persamaan

Terbentuk titik potong grafik dengan sumbu x, yaitu  $(-2, 0)$ , jadi x =  $-2$ .

## **Contoh 2:**

Selesaikan persamaan  $x^2 - 5x = -6$ !

- 1) Letakkan semua suku di ruas kiri, sehingga  $x^2 5x$  $+ 6 = 0$
- 2) Ketik f(x) = x^2–5x+6 pada jendela *input* kemudian enter
- 3) Ketik *Root*[f], enter. Diperoleh tampilan berikut:

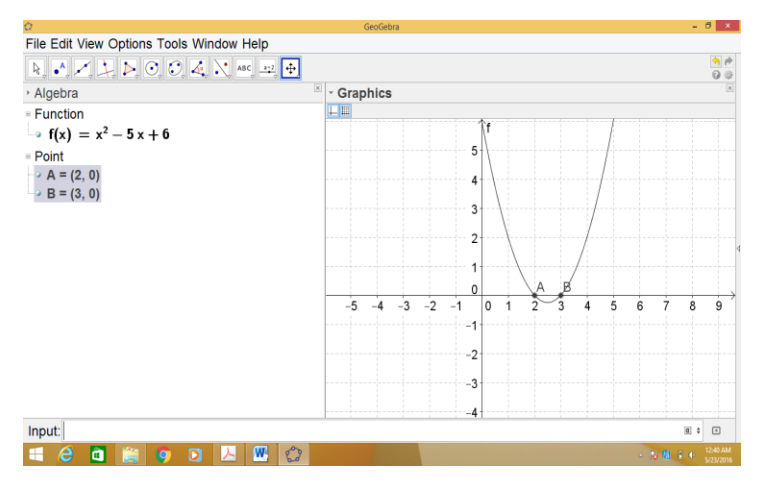

Gambar 6.29. Menyelesaikan persamaan kuadrat

4) Terbentuk titik potong antara grafik dengan sumbu x, yaitu (2, 0) dan (3, 0), jadi penyelesaiannya adalah 2 dan 3.

#### **Contoh 3:**

Selesaikan persamaan  $x^3 - 2x^2 - x + 2 = 0!$ 

- 1) Ketik  $f(x) = x^3 3x^2 x + 4$  pada jendela *input* kemudian enter
- 2) Ketik *Root*[f] dan *enter*. Diperoleh tampilan berikut:

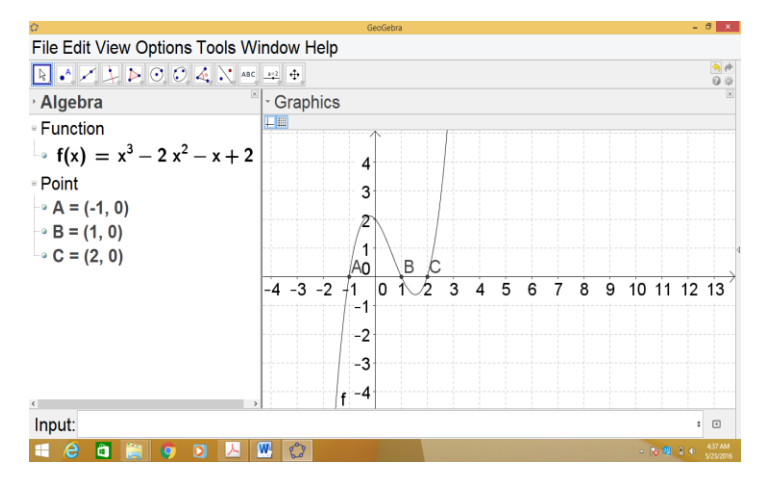

Gambar 6.30. Menyelesaikan persamaan pangkat tiga

3) Didapat titik potong grafik dengan sumbu x, yaitu (-1, 0), (1, 0), dan (2, 0). Jadi penyelesaiannya adalah -1, 1, dan 2.

#### **b. Menyelesaikan Sistem Persamaan** *Linear*

Contoh 1:

Selesaikan sistem persamaan dari  $x + y = 7$  dan  $x - y$  $= 5!$ 

Penyelesaian:

1) Ketik x+y=7, enter

2) Ketik x-y=5, enter

3) Ketik *Intersect* [a,b], *enter*. Diperoleh titik potong yaitu A(6, 1) seperti tampilan berikut:

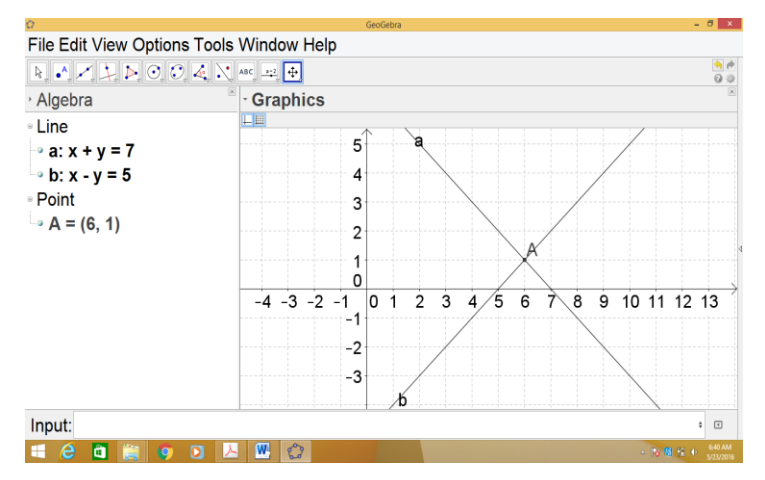

Gambar 6.31. Menyelesaikan sistem persamaan linear

#### Contoh 2:

Selesaikan sistem persamaan  $x + y = 1$  dan  $y = x^2 - 2x$ 

 $-1 = 0$ 

- 1) Ketik x+y=1, enter
- 2) Ketik x^2-2x-1, enter
- 3) Ketik *Intersect* [a,f], *enter*. Diperoleh titik potong yaitu A(-1, 2) dan B(2, -1) seperti tampilan berikut:

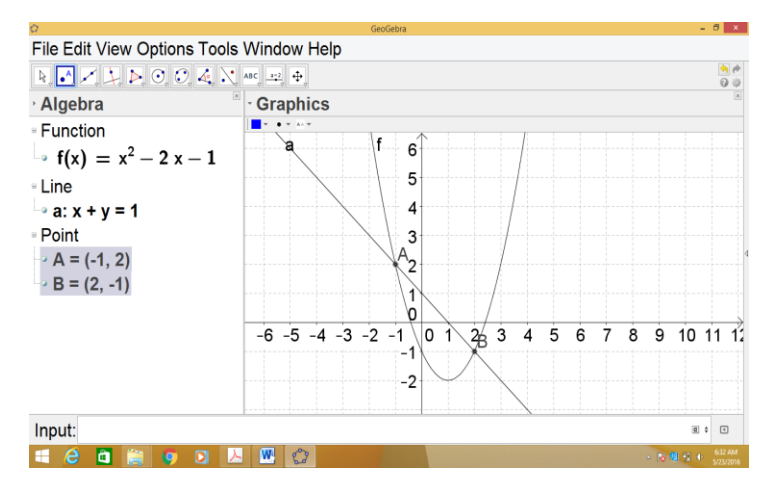

Gambar 6.32. Menyelesaikan sistem persamaan

#### E. Rangkuman

*GeoGebra* didukung lengkap untuk semua aspek bidang matematika aritmatika, geometri, aljabar dan kalkulus, dengan alat-alat yang memungkinkan bekerja dengan titik, vektor, garis, irisan kerucut dan masih banyak lagi. Anda dapat langsung memanipulasi formula persamaan dan koordinat. Pemanfaatan *GeoGebra* sebagai media pembelajaran dapat digunakan untuk menjelaskan konsep matematika atau dapat juga digunakan untuk eksplorasi, baik untuk ditayangkan

oleh guru di depan kelas atau siswa bereksplorasi menggunakan komputer sendiri.

## F. Latihan

Eklsplorasi *software GeoGebra* secara mendalam, kemudian buatlah suatu rancangan pembelajaran berbasis *software GeoGebra* yang menekankan pada pemahaman konsep dalam bentuk lembar aktivitas siswa.
## **REFERENSI**

- Algebrasolver. 2010. Algebrator Manual. [http://www.algebrasolver.com/](http://www.algebrasolver.com/AlgebratorManual_50.pdf)AlgebratorManu al 50.pdf. Diunduh pada tanggal 10 September 2017.
- Bagatrix Solution. Bagatrix User's Guide. [https://www.scribd.com/document/38559112/M](https://www.scribd.com/document/38559112/Manual-Bagatrix) anual-[Bagatrix](https://www.scribd.com/document/38559112/Manual-Bagatrix). Diunduh pada tanggal 9 September 2016.
- Chartwell-Yorke. 2001. Cabri Geometry II User Manual. [http://schoolnet.org.za/PILP/one-](http://schoolnet.org.za/PILP/one-step-further/resources/cabri-manual.pdf)step[further/resources/cabri-manual.pdf.](http://schoolnet.org.za/PILP/one-step-further/resources/cabri-manual.pdf) Diakses pada 9 Juli 2016.
- Cabrilog. Cabri 3D User Manual. http://ifile[.hkedcity.net/1/001/950/public/Primar](http://ifile.hkedcity.net/1/001/950/public/Primary/software/Cabri3D/docs/user_manual.pdf) y/software[/Cabri3D/docs/user\\_manual.pdf.](http://ifile.hkedcity.net/1/001/950/public/Primary/software/Cabri3D/docs/user_manual.pdf) Diakses pada 18 September 2017.
- Judith & Markus. 2013. Introduction to GeoGebra. https://static.GeoGebra[.org/book/intro-en.pdf.](https://static.geogebra.org/book/intro-en.pdf) Diakses pada 10 September 2017.
- Rohman, M. Fatkoer. 2013. Panduan Penggunaan GeoGebra.

https://samuel07ben.file[s.wordpress.com/2013/0](https://samuel07ben.files.wordpress.com/2013/02/panduan-geogebra.pdf) [2/panduan-](https://samuel07ben.files.wordpress.com/2013/02/panduan-geogebra.pdf)GeoGebra.pdf. Diakses pada 10 September 2017